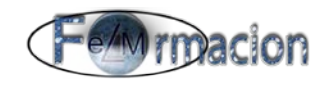

# **Manual de Evernote Skitch, Web clipper y Clearly.**

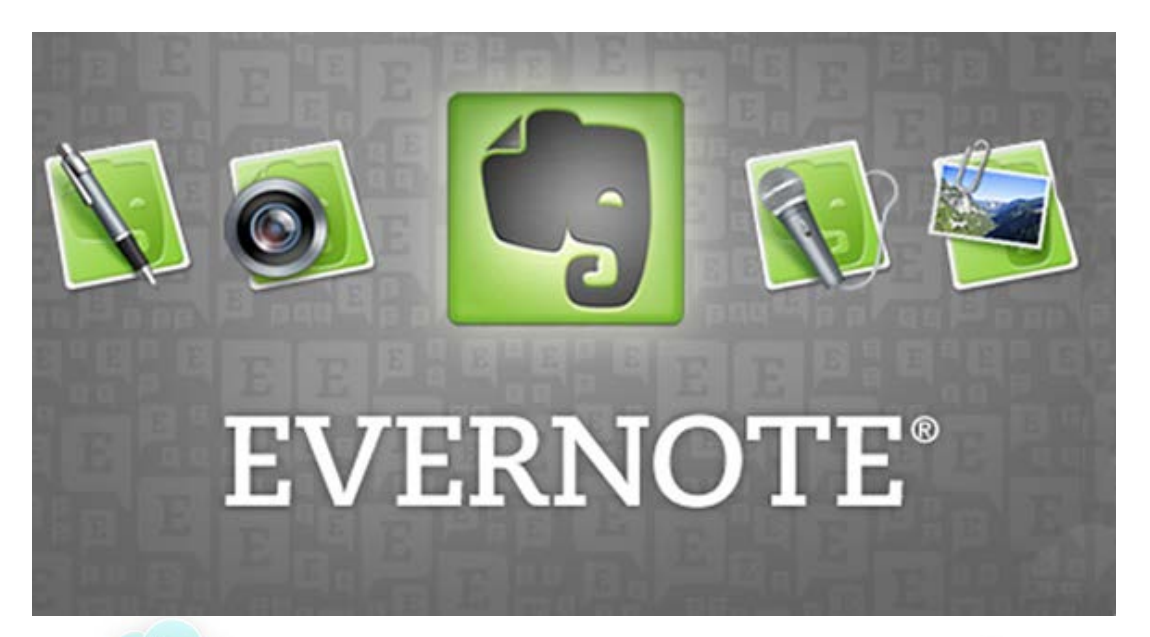

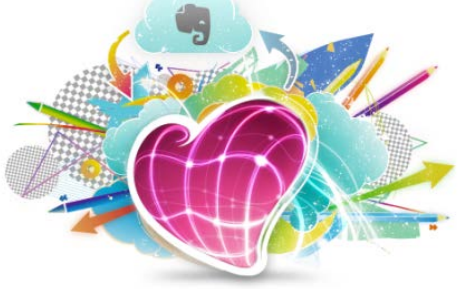

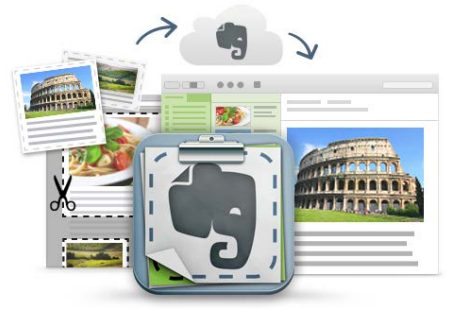

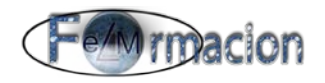

# *Índice* **Índice.**

<span id="page-1-0"></span>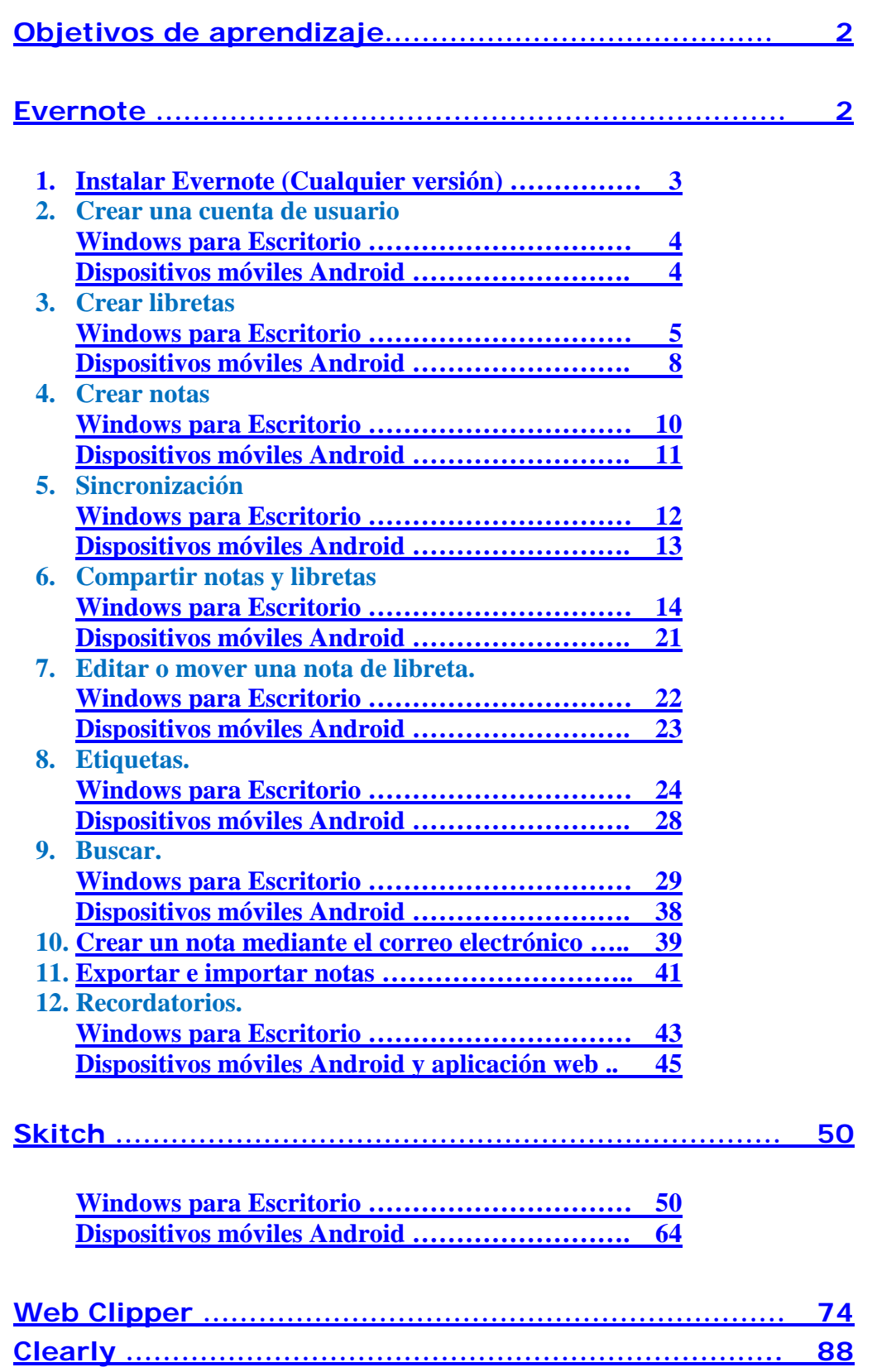

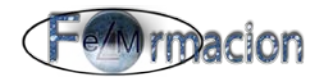

#### <span id="page-2-0"></span>**Objetivos del aprendizaje**

- **← Conocer** que es una agenda de notas y su utilidad.
- **Aprender** a utilizar las aplicaciones para el trabajo con notas Evernote, Skitch, Web clipper y Clearly
- **Conocer** las características de Evernote, Skitch, Web clipper y Clearly

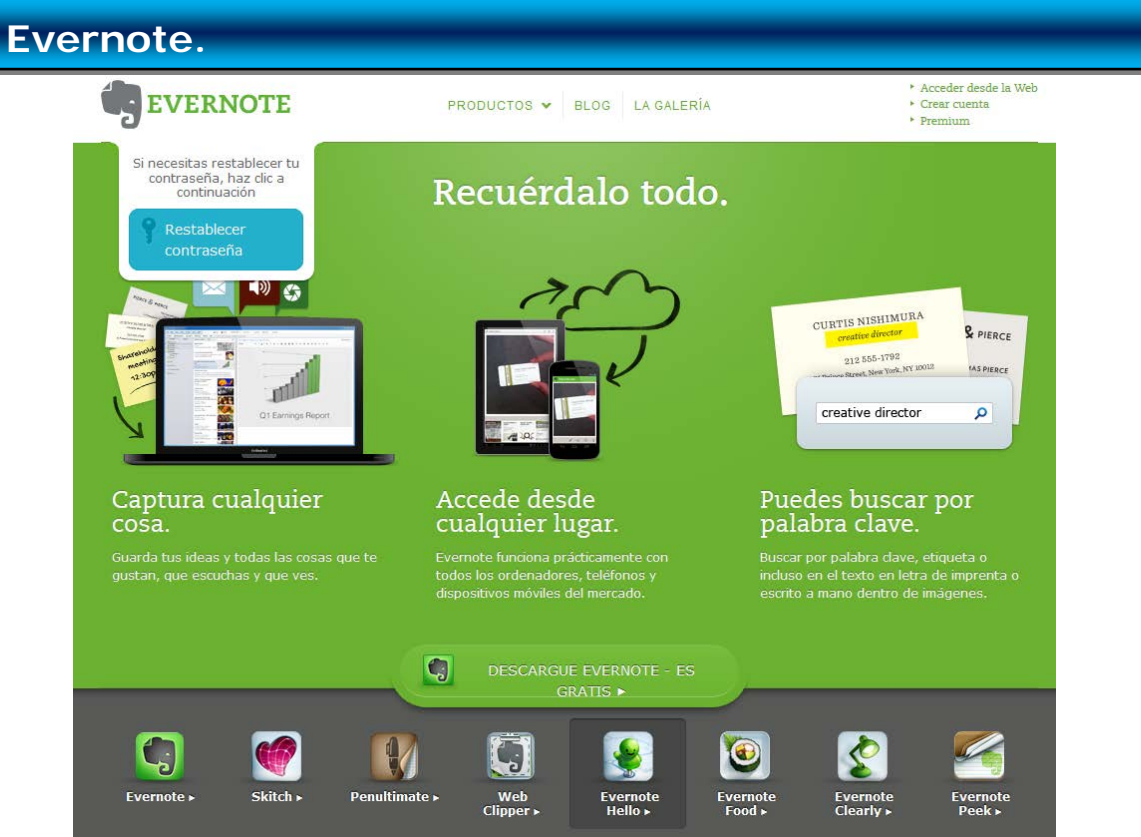

#### <span id="page-2-1"></span>**[Evernote](http://evernote.com/intl/es/)**

Es una herramienta que permite gestionar recordatorios mediante un sistema de notas rápidas creadas a partir de todo aquello que veamos: textos, imágenes o páginas web en un entorno sincronizado con todos nuestros dispositivos. El mecanismo es parecido al de otras aplicaciones para crear notas, postits o recordatorios, pero llevado a un nivel superior de usabilidad e integración con el entorno tal y como muestran sus funcionalidades principales:

- 1. Crear notas de texto manuales escritas por nosotros mismos
- 2. Guardar contenido web o de correo electrónico, cuando nos ha gustado determinada información o recibimos una orden por email que no debemos olvidar. Podemos guardar tanto la dirección Url de la página web como extractos de texto o imagen sobre los que hacer comentarios.

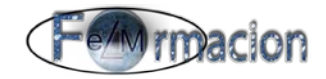

- 3. Adjuntar fotografías e imágenes: simplemente arrastrando las imágenes desde nuestro equipo o tomando fotografías instantáneas, por ejemplo a las numerosas tarjetas de visita que recopilamos en una conferencia o la pizarra con la estrategia resultante de una reunión de planificación de un proyecto.
- 4. Hacerlo todo a la vez: las funciones principales de Evernote no son tareas independientes. El contenido es detectado de manera automática y Evernote lo archiva como nota en su lugar correspondiente, tal y como especifica su página web "Escribe una nota de texto. Guarda una página web. Toma una fotografía. Obtén capturas de pantalla. Evernote lo guardará todo de manera segura"
- 5. Sincronización y accesibilidad en la nube: Evernote funciona prácticamente en todos los ordenadores y sistemas operativos, smartphones y tablets. De esta forma, podemos añadir contenido allí donde nos encontremos, por ejemplo cuando vemos por la calle un teléfono que nos interesa para emprender una acción comercial, le sacamos una fotografía con el móvil y la agregamos a Evernote, estará en nuestro PC al llegar a la oficina.

<span id="page-3-0"></span>A continuación haremos un manual para instalar y aprender a trabajar con Evernote. En este manual nos centraremos en Evernote para escritorio de Windows y para dispositivos móviles con Android. Para la utilización de Evernote en la Web os dejaremos una serie de videos dentro de la biblioteca del Taller.

#### **1. Instalar Evernote Cualquier versión de Evernote**

Desde la siguiente página web<http://evernote.com/intl/es/evernote/> tienes acceso a la versión de Evernote que debas instalar tanto si es para ordenadores de sobremesa como para dispositivos móviles.

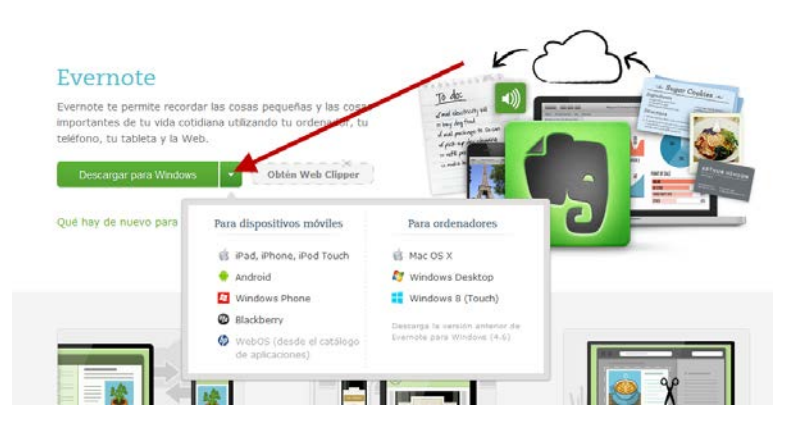

Para usuarios de Windows descarga el archivo ejecutable de inicio en cualquier ubicación de tu PC Windows. Al finalizar la descarga, haz doble clic en el archivo para iniciar el programa de instalación. Si así lo deseas, puedes configurar de forma opcional la ubicación de tu instalación de Evernote.

Para los dispositivos móviles se instalara a través de [itunes](https://search.itunes.apple.com/WebObjects/MZContentLink.woa/wa/link?mt=8&path=apps%2fevernote%2fevernote) (para ipad, iphone e iphod touch) y a través de [Google play](https://play.google.com/store/apps/details?id=com.evernote) (para android), en la aplicación para android si vais a trabajar con la tarjeta SD del móvil o tablet debéis también

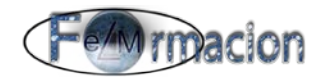

instalar la aplicación [Evernote Widget.](https://play.google.com/store/apps/details?id=com.evernote.widget&feature=more_from_developer%23?t=W251bGwsMSwxLDEwMiwiY29tLmV2ZXJub3RlLndpZGdldCJd)

Si no queremos instalar ninguna aplicación, también podremos trabajar con Evernote en Internet desde nuestro navegador.

#### <span id="page-4-0"></span>**2. Crear una cuenta de usuario**

#### **Windows para Escritorio**

Una vez iniciamos la aplicación Evernote desde el icono de la misma en el escritorio, nos aparecerá la siguiente pantalla donde pulsaremos Nuevo en Evernote.

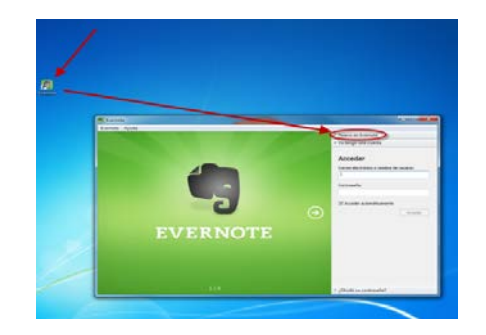

Para registrarnos nos pedirá una cuenta de correo electrónico un nombre de usuario y una contraseña, cuando los hayamos introducido pulsaremos sobre Registrar.

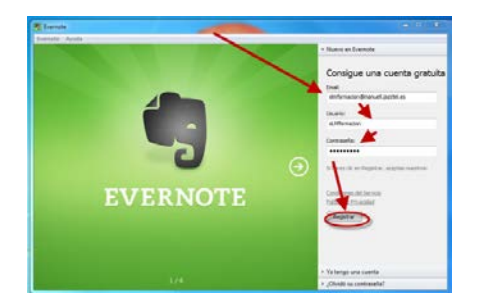

Una vez nos hemos registrado, nos aparecerá la pantalla de inicio de la aplicación. Y podemos acceder a las aplicaciones tanto de escritorio como de nuestros dispositivos móviles como a la aplicación Web con el usuario y la contraseña obtenida.

#### **Dispositivos móviles Android**

<span id="page-4-1"></span>Una vez tenemos la aplicación instalada en nuestro dispositivo móvil, ya podremos acceder a la misma. En nuestro caso hemos creado un acceso en nuestro escritorio.

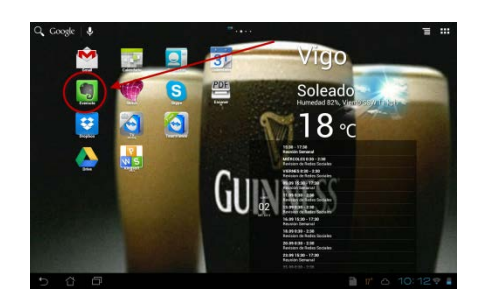

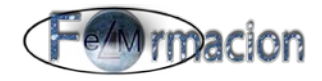

Una vez accedamos a la misma nos mostrara la siguiente pantalla donde pulsaremos sobre crear cuenta. Deberemos introducir una cuenta de correo electrónico un nombre de usuario y una contraseña, cuando los hayamos introducido pulsaremos sobre Comenzar a usar Evernote.

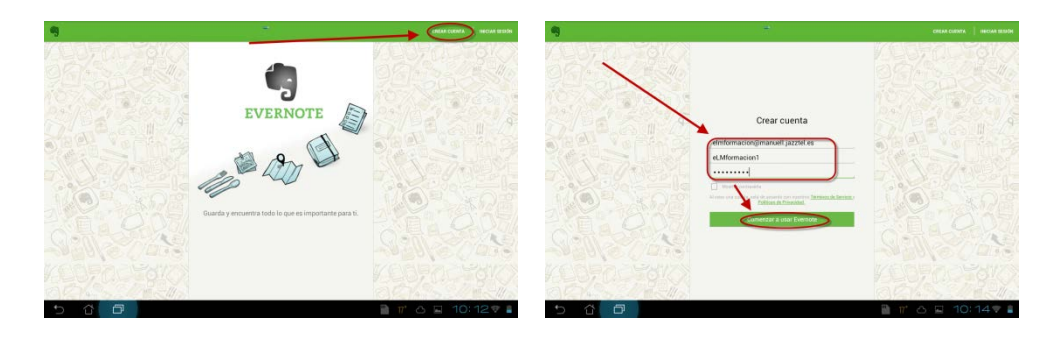

Una vez nos hemos registrado, nos aparecerá la pantalla de inicio de la aplicación. Y podemos acceder a las aplicaciones tanto de escritorio como de nuestros dispositivos móviles como a la aplicación Web con el usuario y la contraseña obtenida.

#### **3. Crear libretas**

Aunque algunos pensaran que lo primero era saber cómo se crea una nota yo empezare con las libretas. Las libretas es el sistema que Evernote utiliza para agrupar y ordenar las diferentes notas en carpetas, por ejemplo podemos tener una libreta con los presupuestos a clientes, otra con las fichas de trabajo o podemos crear una libreta con el nombre de cada alumno. Evernote también nos permite que dichas libretas las podemos agrupar en lo que denomina Pila de libretas. A la pila de libretas también le podremos aplicar el nombre que nosotros queramos.

#### <span id="page-5-0"></span>**Windows para Escritorio**

Para crear una libreta con la aplicación de Windows tenemos varias formas la más sencilla

Botón derecho sobre libretas – crear libreta

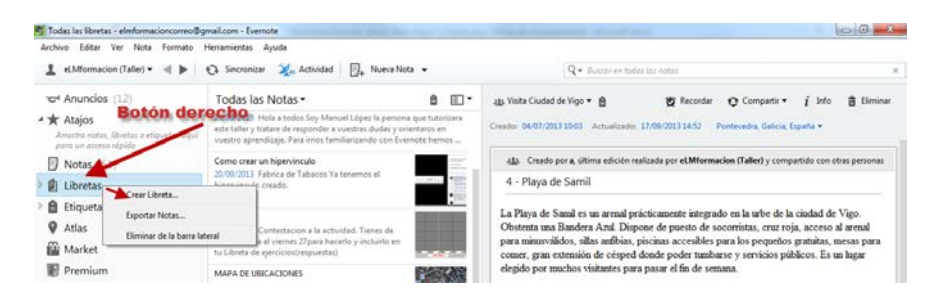

Nos pedirá el nombre que le queremos dar a la libreta, y yo recomiendo que la marquemos como sincronizada y tengamos todas nuestras libretas sincronizadas. Si la marcamos como libreta local. Las notas que incluyéramos en esta libreta no se sincronizarían ni con la aplicación web ni con el resto de dispositivos donde tuviéramos instalada la aplicación

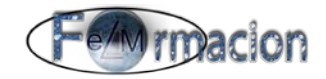

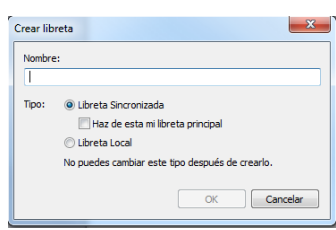

En este momento yo os recomendaría crearais las libretas que pensarías vais a necesitar, evidentemente después podemos crear, modificar o eliminar las libretas según necesitemos.

卽 Pulsando sobre el Triángulo que nos aparecerá a la derecha del icono de Libretas, podremos desplegar y ver todas las libretas que tengamos creadas.

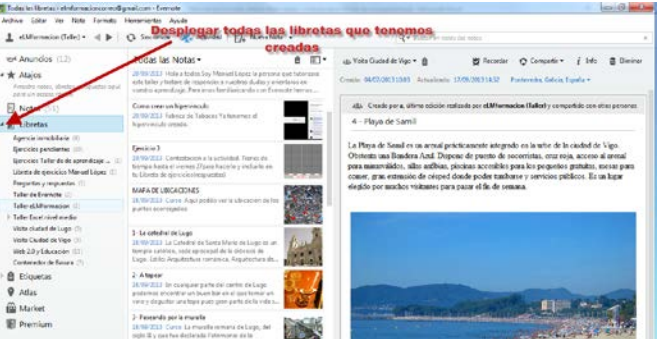

Para modificar las libretas en Windows pulsaremos el botón derecho sobre las mismas y nos mostrara un cuadro de dialogo con las acciones que podemos realizar.

- Crear Libreta …. Nos permite crear una nueva libreta.
- Renombrar. Nos permite cambiar el nombre a la libreta.
- Borrar … Nos permite eliminar la libreta de nuestra cuenta.
- Agregar a pila Nos permite agregar la libreta a una pila de libretas o crear una nueva pila de libretas.
- Exportar notas Nos permite exportar las notas de la libreta.
- Compartir libreta Nos permite compartir la libreta con otros usuarios.
- Añadir a Atajos Nos permite que nuestra libreta nos aparezca en el bloque de Atajos facilitándonos la localización de la misma.
- Propiedades Nos permite acceder a las propiedades de dicha libreta.

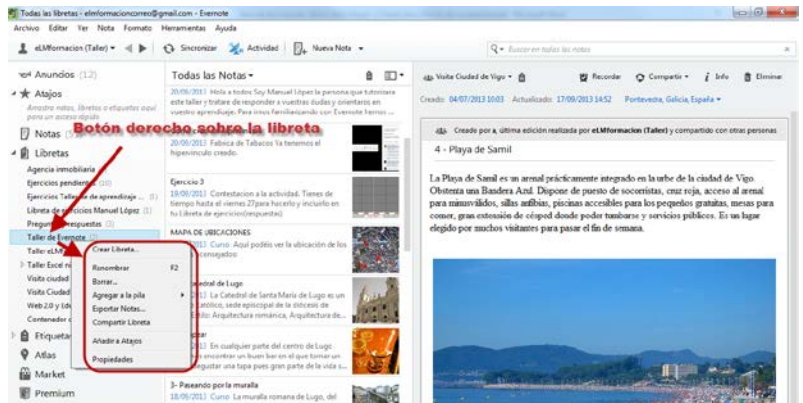

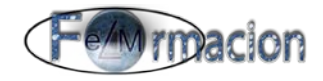

Evenote nos permite agrupar las libretas, para lo cual debemos de crear una pila de libretas. Para crear una pila de libretas debemos de pulsar con el botón derecho sobre la libreta que queramos agrupar y elegiremos Agregar a pila – Nueva Pila, Evernote entonces creara una Pila de libretas.

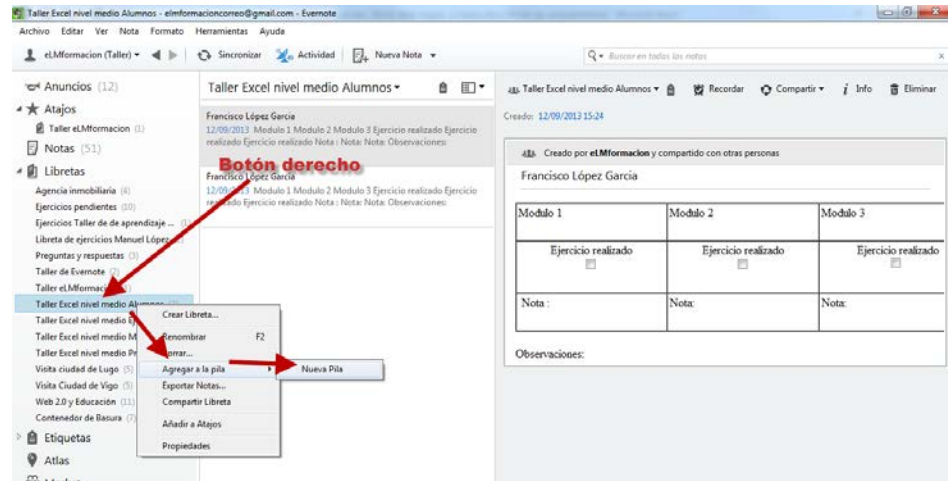

A la Pila de libretas le podremos cambiar el nombre pulsando con el botón derecho sobre la misma e insertándole el nombre que queramos.

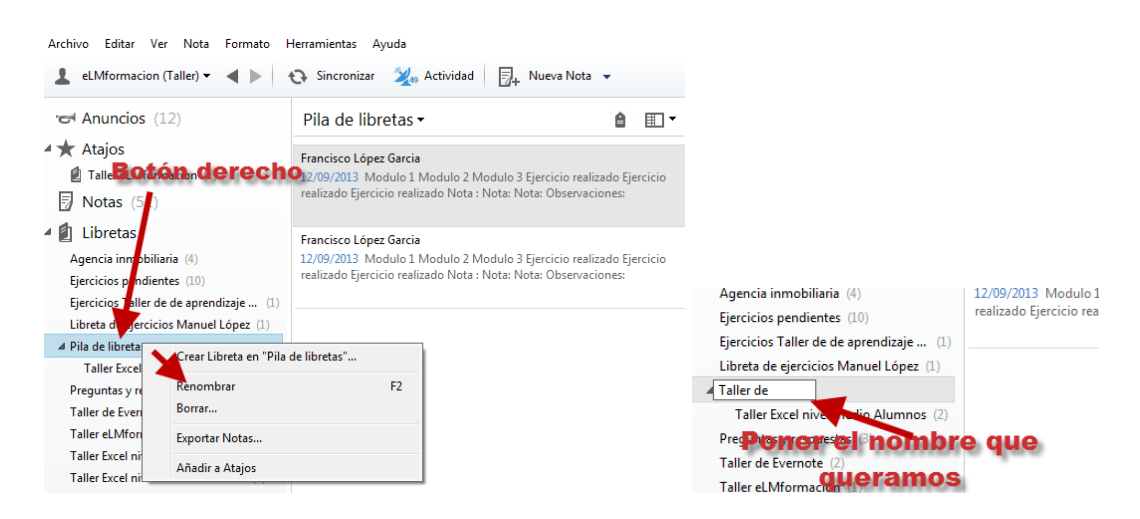

En la pila de libretas podemos incluir las libretas que queramos estén en la misma pulsando sobre ellas y arrastrándolas a la pila de libretas o pulsando sobre el botón derecho en la libreta ya que ahora que tenemos alguna pila creada nos aparecerán todas las que tengamos creadas en Agregar a Pila pudiendo agregar las libretas a la pila que queramos. Con esto podremos conseguir una mayor organización de nuestras notas.

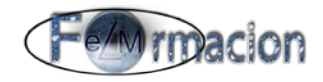

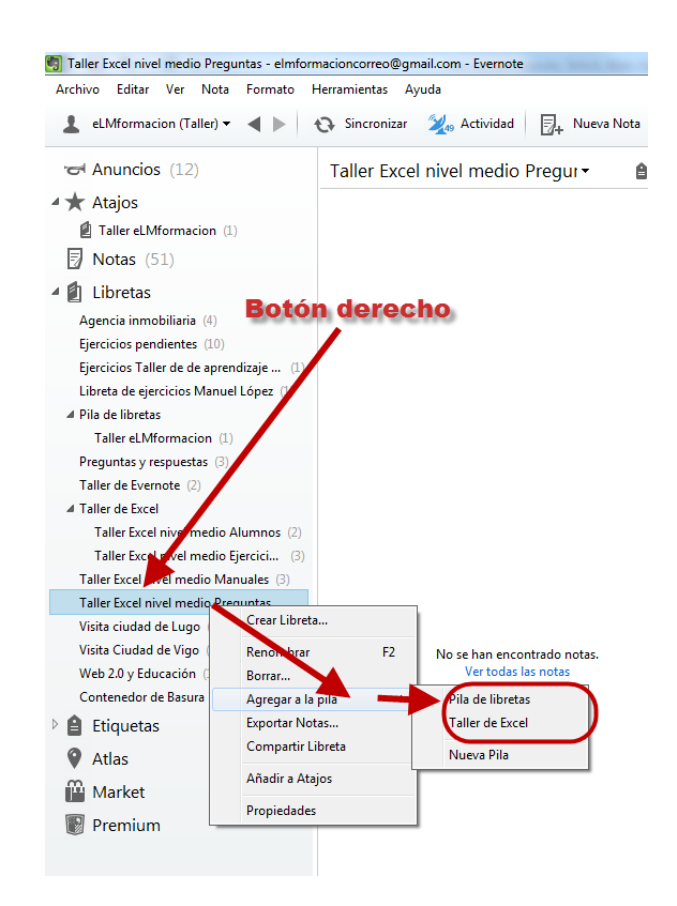

#### <span id="page-8-0"></span>**Dispositivos móviles Android**

Si lo queremos realizar desde nuestro dispositivo móvil deberemos tocar sobre libretas

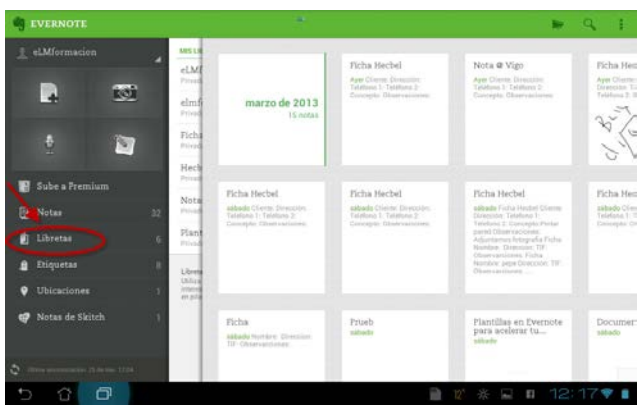

Nos saldrá la siguiente pantalla donde pulsaremos sobre el símbolo de la libreta.

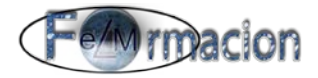

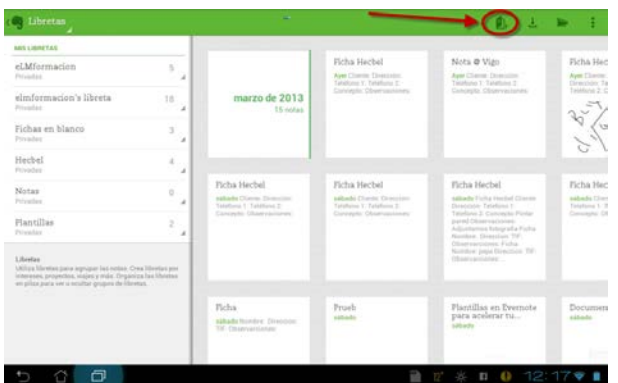

Nos permitirá poner el nombre y ya tendremos creada nuestra libreta.

Para modificar una libreta en el dispositivo móvil mantendremos pulsado a la derecha de la libreta que queramos modificar como mostramos en la imagen, sobre el número que indica las notas que hay dentro de la libreta.

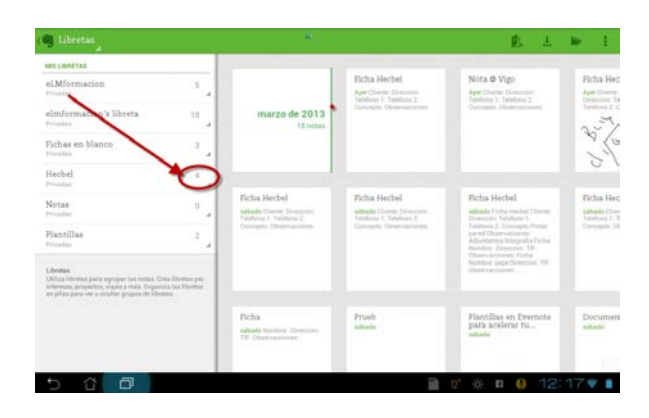

Si queremos agrupar las libretas debemos de crear una pila de libretas para lo cual pulsaremos a la derecha de la libreta que queramos modificar sobre el número que indica las notas que hay dentro de la libreta, como vimos en la imagen anterior y elegimos Mover a la nueva pila.

Una vez pulsado nos permite poner un permite poner un nombre a la pila de libretas. Cuando se lo hayamos puesto pulsaremos Ok.

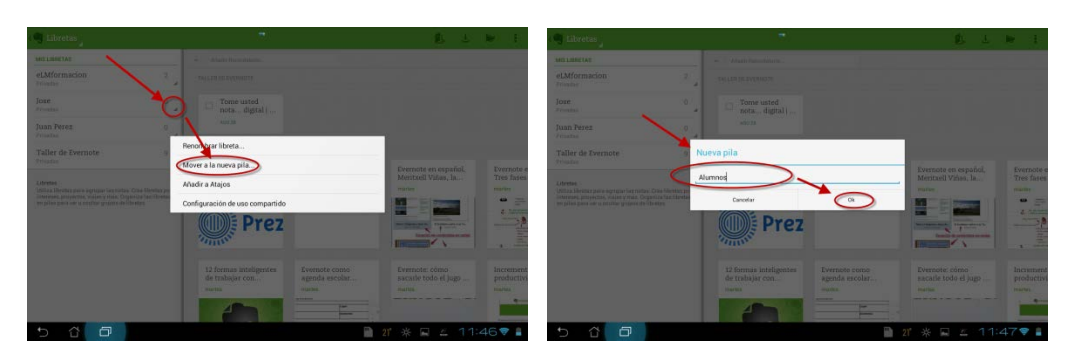

Cuando ya tengamos creada una pila podemos mover nuestras libretas a la misma pulsando a la derecha de las mismas y eligiendo Mover a la pila (elegimos la pila a la que la queramos mover en nuestro caso solo hay una.)

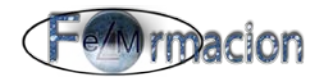

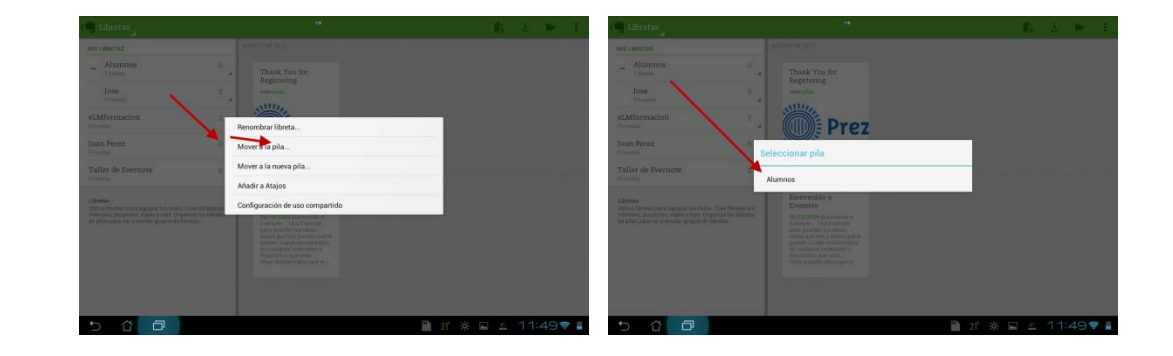

#### **4. Crear notas.**

Evernote puede almacenar muchos tipos de contenido diferentes. El más común es el texto simple. Tanto en notas escritas por ti como en porciones de páginas web que te gustaría guardar o en correos electrónicos recibidos, Evernote sabe cómo administrar todos los tipos de texto. También podemos crear notas con imágenes, archivos de sonido, de video u otro tipo de archivo como pueden ser los de Power point o pdfs.

#### **Windows para Escritorio**

<span id="page-10-0"></span>Para crear una nueva nota pulsaremos sobre la libreta donde queramos crear la nota y pulsaremos nueva nota

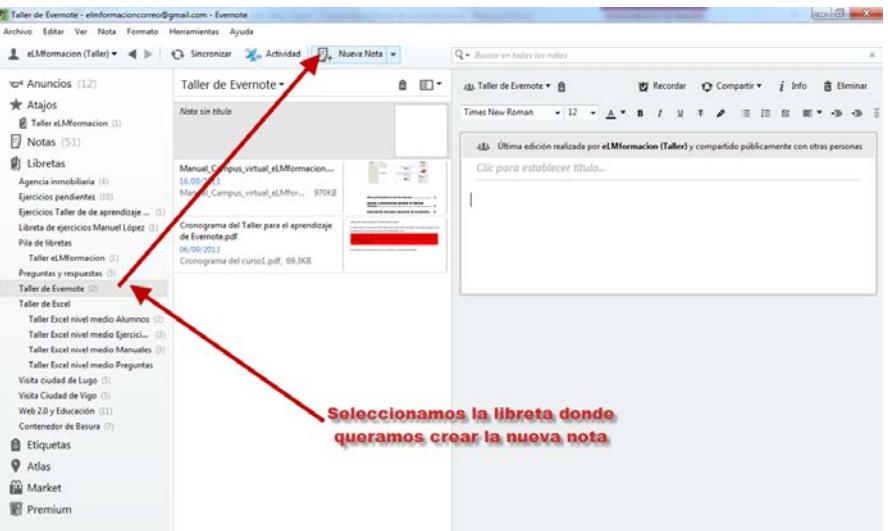

Si queremos añadir archivos a nuestra nota, bien sean archivos Power point, fotografías, pdfs, grabar sonidos, para ello pulsaremos sobre el icono  $\frac{1}{2}$  en la parte superior derecha de la aplicación y en el desplegable que muestra escogeremos  $\bullet$  o el micrófono si lo que queremos es grabar algún  $\bullet$  sónido.

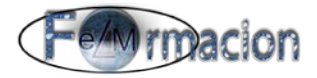

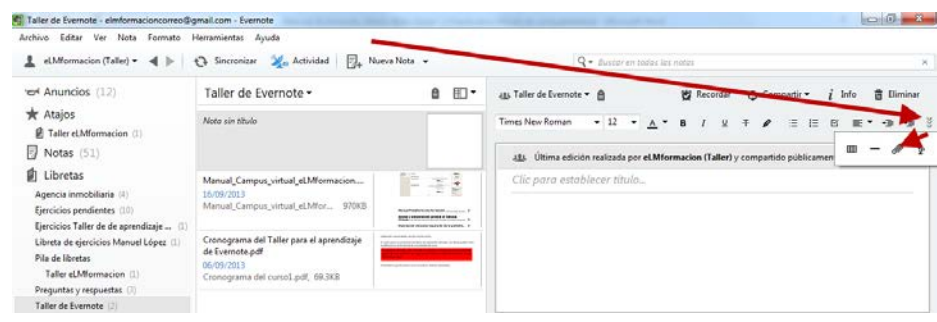

Si hacemos doble click sobre nuestra nota también se abrirá de forma independiente y nos permitirá añadir los archivos.

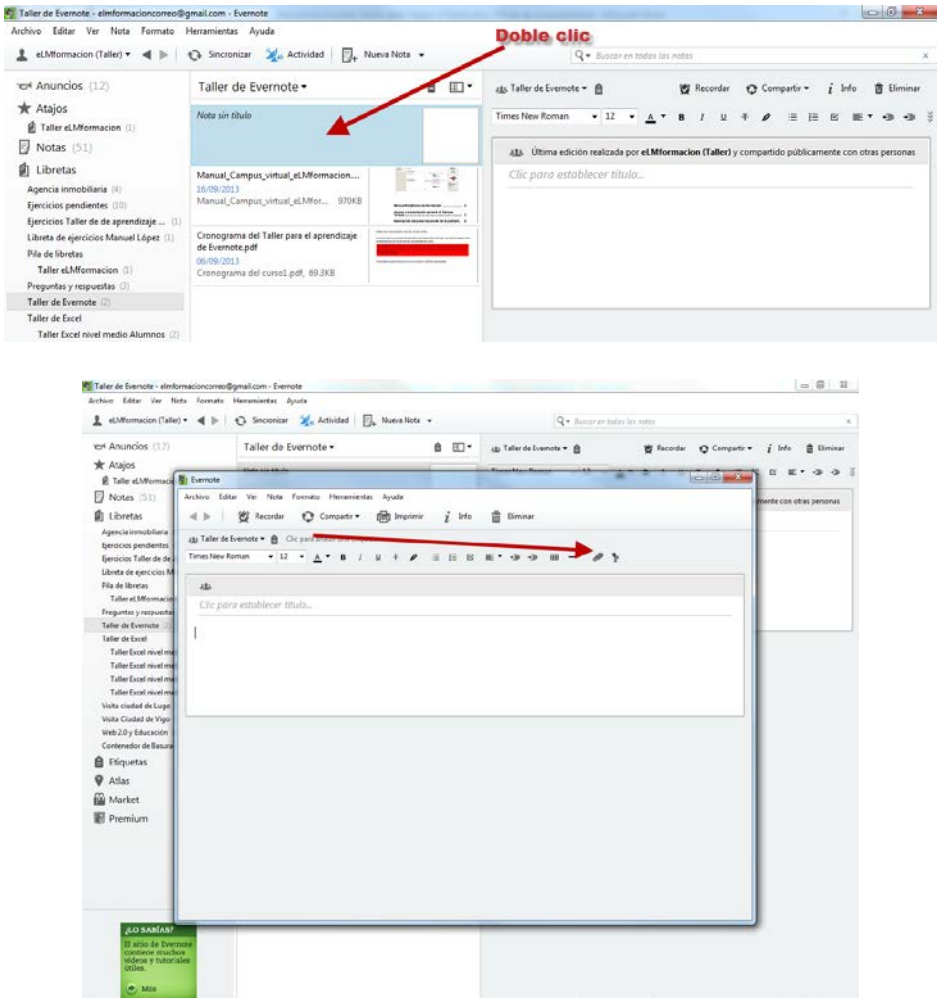

#### **Dispositivos móviles Android**

<span id="page-11-0"></span>En el dispositivo móvil para crear una nota pulsaremos sobre la hoja en la parte superior derecah, anteriormente debemos de haber pulsado sobre la libreta donde queremos crear la nota.

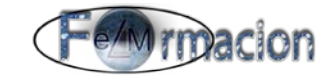

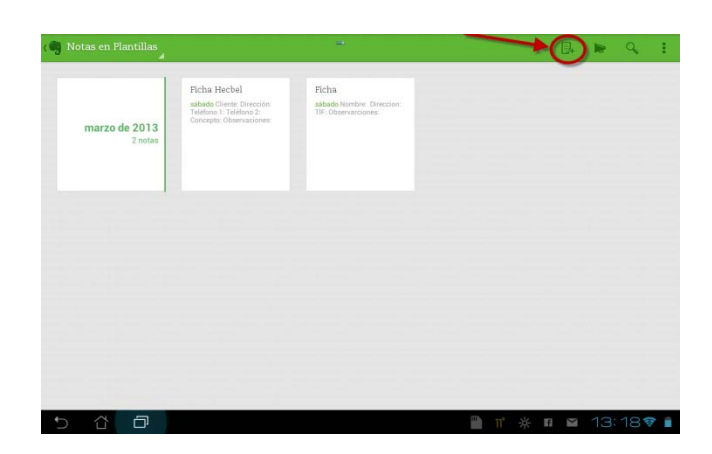

Si queremos añadir archivos Power point, fotografías , pdfs, grabar sonidos en nuestro dispositivo móvil pulsaremos sobre el símbolo de más que nos permitirá: cámara de página (sacar una foto de un documento, escanearlo), archivos adjuntos (adjuntar un archivo a la nota), Skitch (si tenemos instalada la aplicación insertar un dibujo Skitch en nuestra nota), grabar audio (insertar una grabación de sonido), dictar (en este caso nos ira escribiendo lo que digamos, y también nos guardara el archivo de audio), también si pulsamos sobre la cámara podremos incluir la foto que saquemos con la misma.

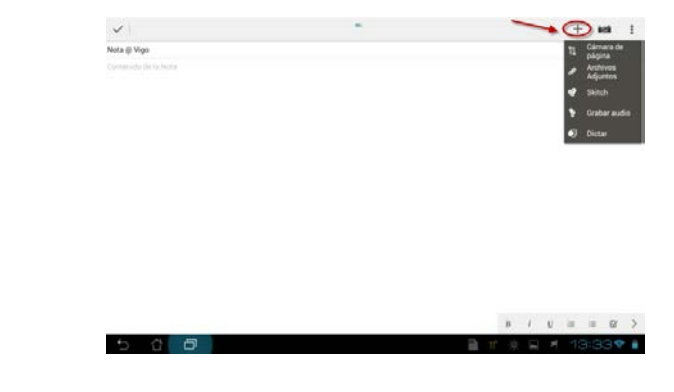

#### **5. Sincronización.**

Si bien Evernote es sumamente útil como aplicación para tomar notas en el escritorio en la web o en el dispositivo móvil, el verdadero poder está en su capacidad de sincronizar tus notas de Evernote en la Web. Esto te permite crear y buscar notas desde cualquier computadora, explorador web o teléfono móvil.

Esto quiere decir que puedes capturar una receta de pan de maíz de la Web en tu Mac, leerla en tu móvil cuando estés en el supermercado comprando los ingredientes y buscarla en la casa de un amigo desde la PC con Windows para preparar el pan para hornearlo. Evernote actualiza constantemente todas tus notas en la Web con las versiones más actualizadas de las notas para que tengas siempre la información correcta en todas las computadoras y dispositivos, donde sea que te encuentres.

Todas las aplicaciones de Evernote están en contacto permanentemente con Evernote en la Web. Cada vez que se crea o se modifica una nota en cualquier dispositivo con Evernote, la nota se carga a Evernote en la Web, de donde todos los demás dispositivos la descargarán cuando se los sincroniza.

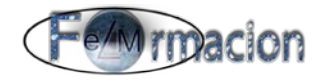

Evernote para Windows o Mac por defecto sincronizará automáticamente tus notas con Evernote en la Web a intervalos regulares.

#### **Windows para Escritorio**

Para definir los intervalos podemos ir a Herramienta - Opciones – Pestaña de sincronizar.

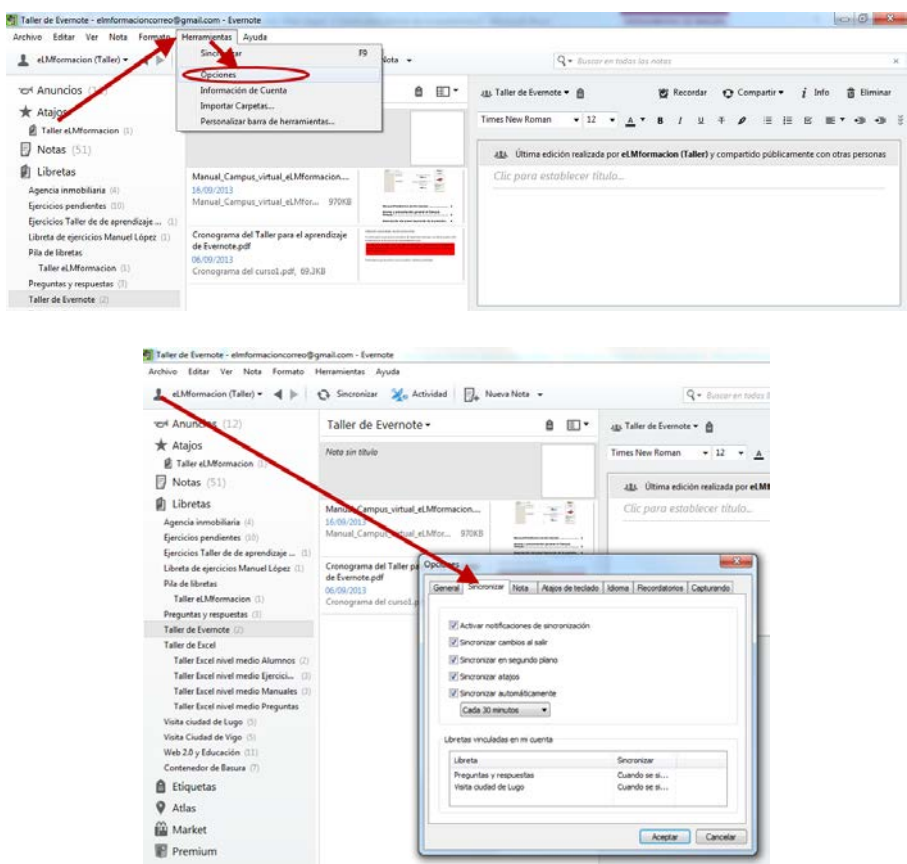

De todos modos, puedes realizar una sincronización manual en cualquier momento con solo hacer clic en el botón "Sincronizar" o con la tecla F9.

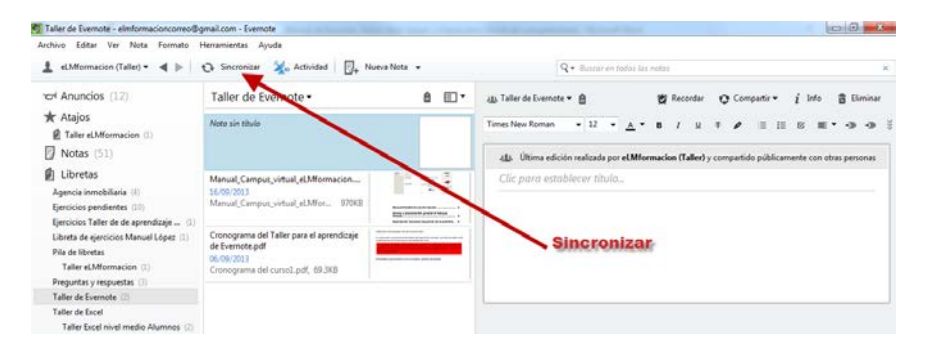

#### **Dispositivos móviles Android**

<span id="page-13-0"></span>Para sincronizar en el dispositivo móvil podemos pulsar en la parte inferior izquierda en la pantalla de inicio de la aplicación o desde cualquier pantalla pulsamos sobre el menú y elegimos sincronizar.

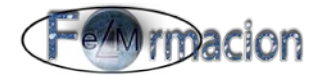

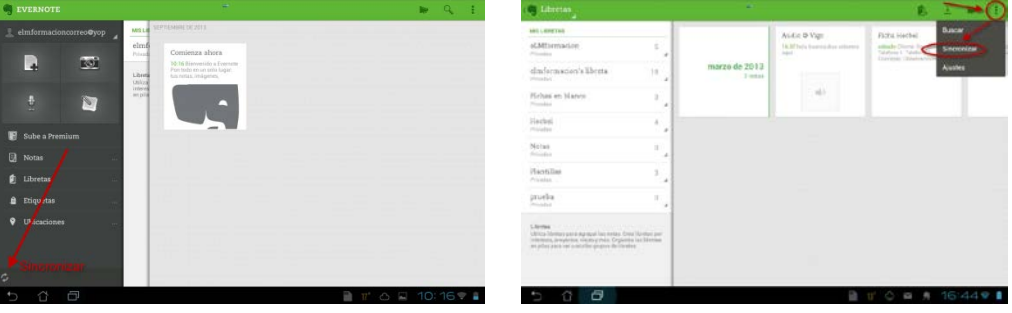

También podemos configurar para que sincronice de forma automática debemos de ir a ajustes – Configuración general – Sincronizar permitiéndonos elegir el intervalo de sincronización y que la misma solo se produzca al estar conectado mediante WiFi.

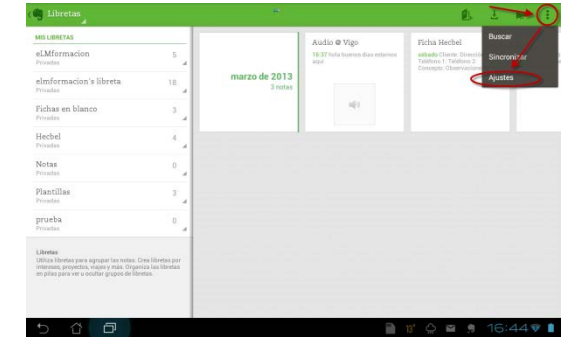

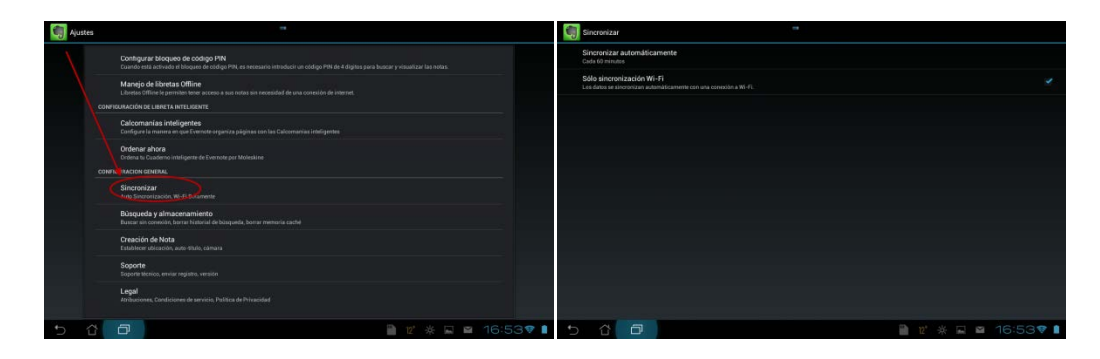

#### **6. Compartir notas y libretas**

Podemos compartir notas y libretas públicamente. Al compartir una nota se crea un enlace público que es posible ver sin tener que iniciar sesión en Evernote, debemos de tener cuidado ya que este enlace será público y por lo tanto accesible por cualquier persona.

#### **Windows para Escritorio**

<span id="page-14-0"></span>Para compartir una libreta pulsaremos con el botón derecho sobre la misma y en el cuadro de dialogo que nos aparecerá elegiremos Compartir Libreta.

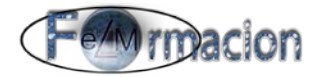

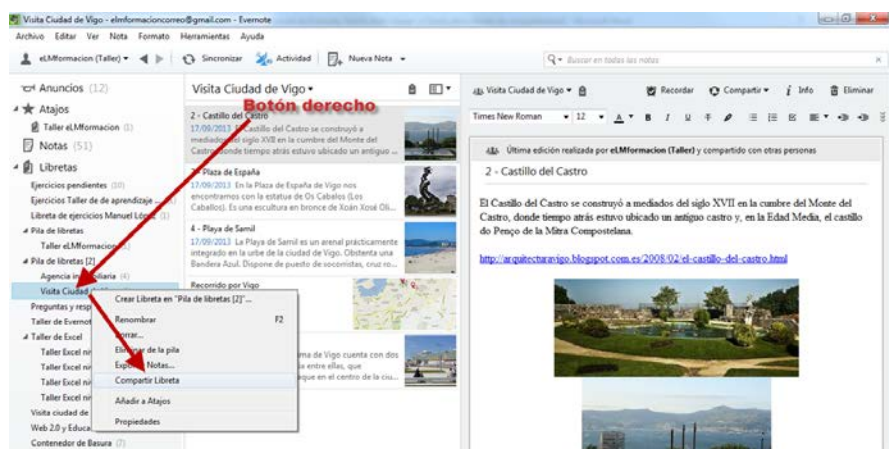

Nos aparecerá el siguiente cuadro de dialogo en donde nos creara la ruta de enlace para compartir nuestra libreta o incluso nos permitirá enviar e-mail para invitar a quien queramos a que acceda a la misma.

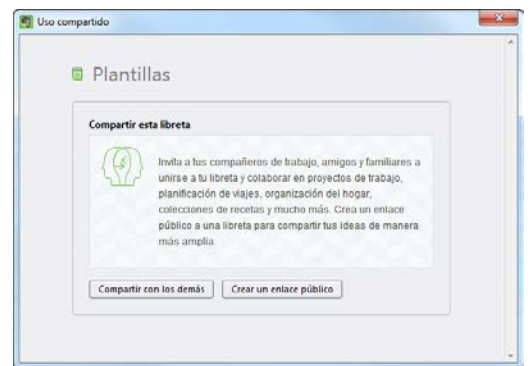

Si pulsamos sobre Crear un enlace público, nos creara un enlace desde donde cualquier persona tendrá acceso a dicha libreta.

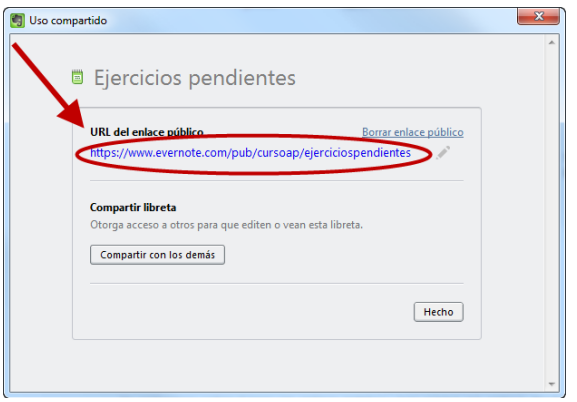

Si pegamos dicho enlace en nuestro navegador, nos permitirá ver la libreta o unirnos a ella (para ello hace falta que estemos registrados en Evernote.)

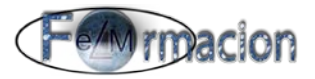

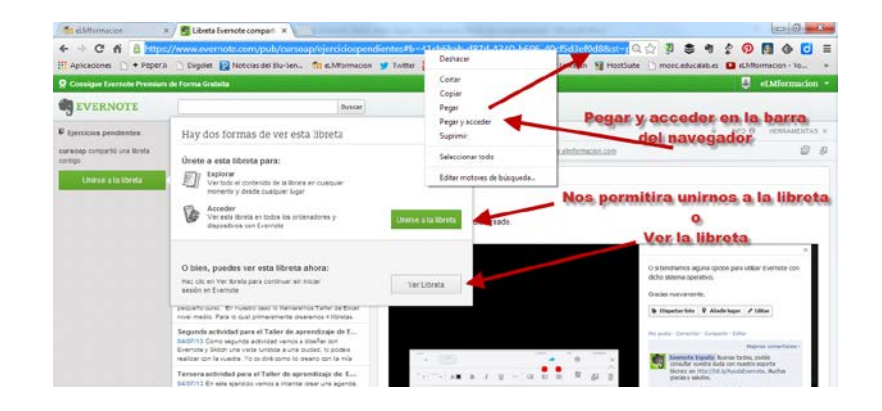

Con la opción Ver Libreta tendremos acceso únicamente a ver la libreta.

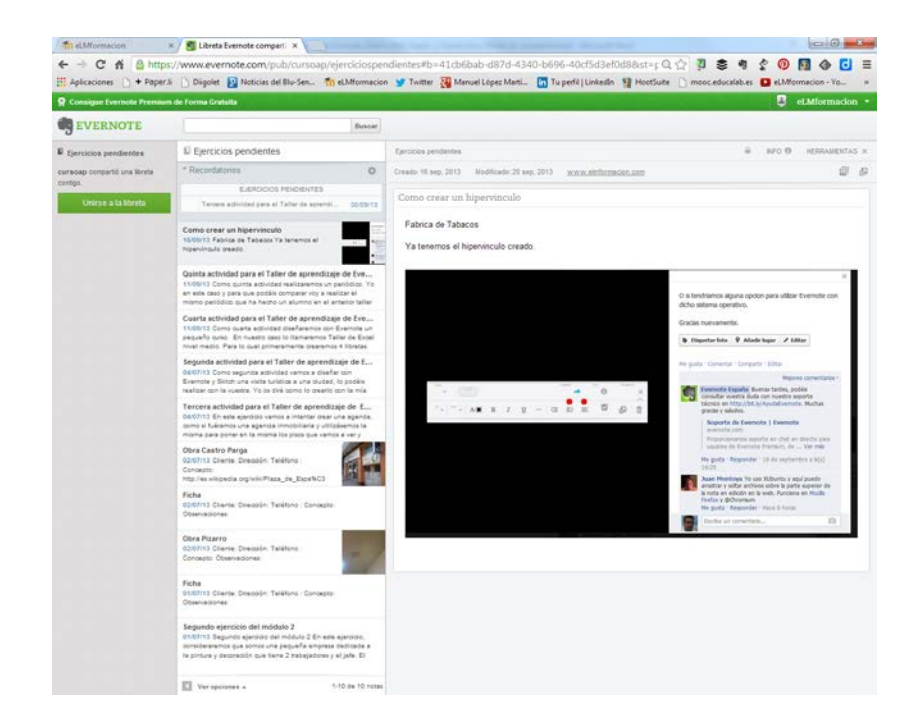

Mientras que si pulsamos sobre Unirnos a la libreta la incorporara a nuestras libretas de Evernote en el apartado libretas vinculadas. Una vez tengamos la libreta vinculada a nuestra cuenta de Evernote nos aparecerá como cualquiera de nuestra cuentas. Si queremos saber cuáles son las cuentas vinculadas que tenemos en Evernote y a quien pertenecen pulsaremos sobre Libretas en la parte izquierda de la aplicación y nos mostrara todas las libretas que tenemos en Evernote las que estén compartidas aparecerán con el siguiente icono y v con el nombre de a quién las comparte, pudiendo de esta forma distinguir cuales no están compartidas cuales nos pertenecen a nosotros y cuales tenemos vinculadas de otras personas. También cuando estemos en una nota podremos ver quien ha creado la carpeta y si esta compartida en la parte superior de la misma.

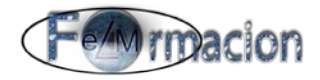

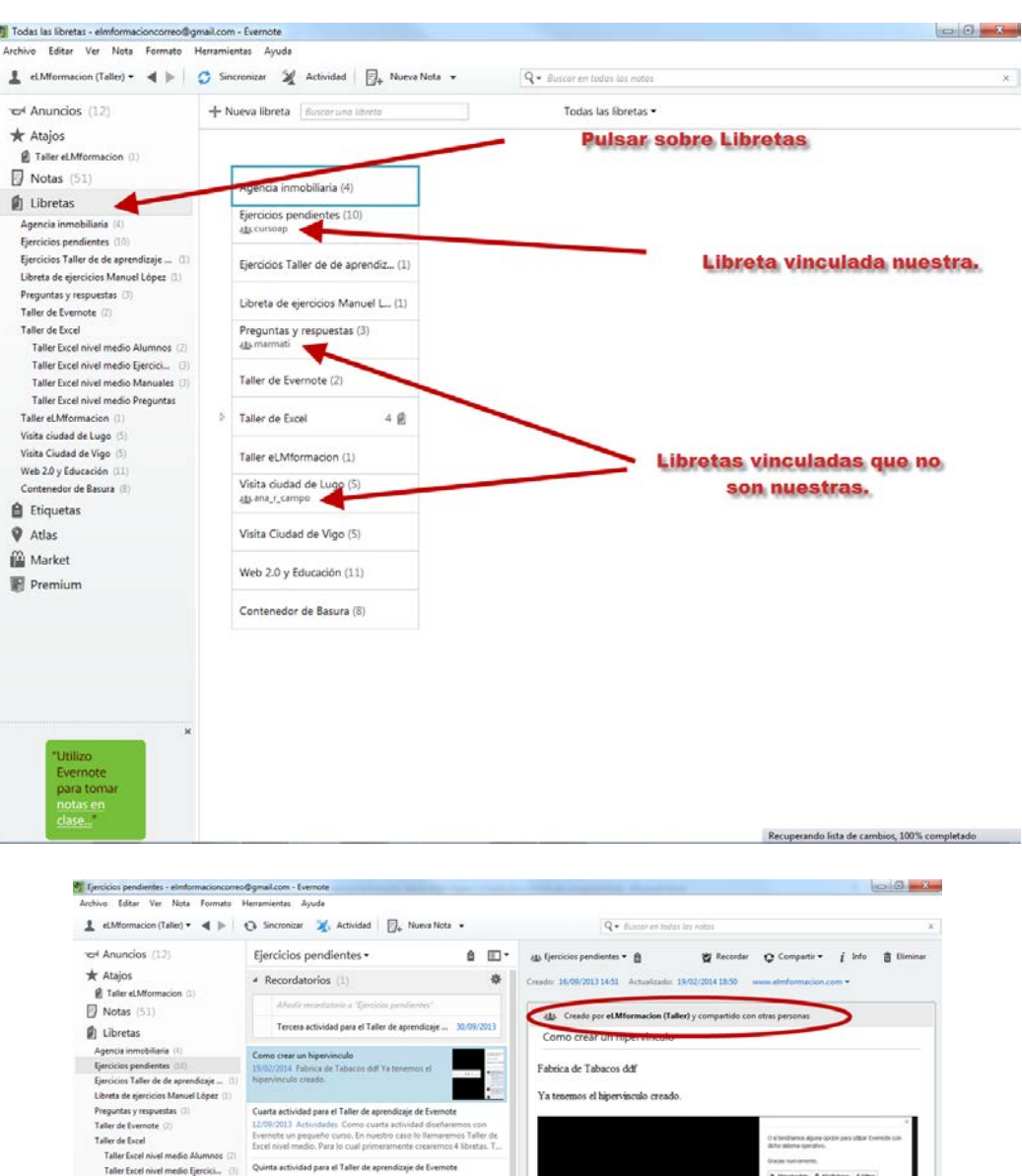

A parte de compartir una libreta públicamente, también podemos compartirla solamente con determinadas personas u otorgarle a determinadas personas permisos para que puedan modificar las notas e invitar a otros a las mismas (para poder modificar notas que no pertenezcan a tus libretas deberás ser usuario Premium). Para lo cual pulsaremos Compartir con los demás tanto si hemos creado el enlace público en la nota como si no. (Cuidado yo he comprobado que si compartimos una libreta cualquiera que tenga cuenta y le llegue el enlace a la misma tendrá acceso a dicha libreta independientemente de que la cuenta tenga asociado el e-mail que insertamos)

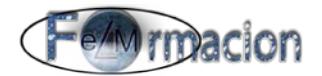

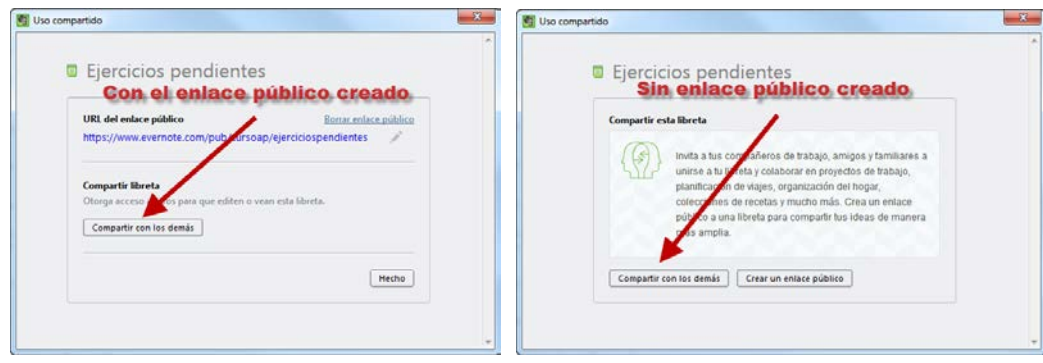

Una vez hemos pulsado Compartir con los demás. Nos abrirá la siguiente ventana en la que podemos incluir las personas a las que queremos les llegue el enlace de nuestra libreta.

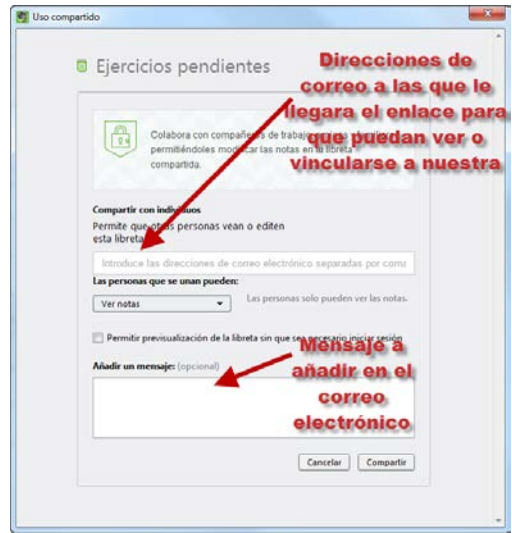

También podemos administrar permisos para que puedan Ver las notas, Ver las notas y la actividad, Modificar notas y Modificar e invitar a otros (para poder modificar notas e invitar a otros la persona que reciba el enlace tendrá que tener una cuenta Premium)

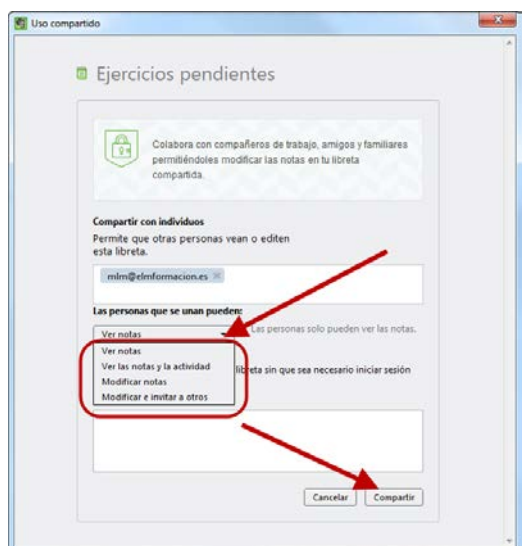

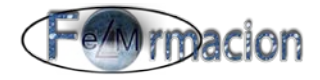

Finalmente pulsaremos Compartir y a la persona con quien hayamos compartido la libreta recibirá un mensaje como el siguiente

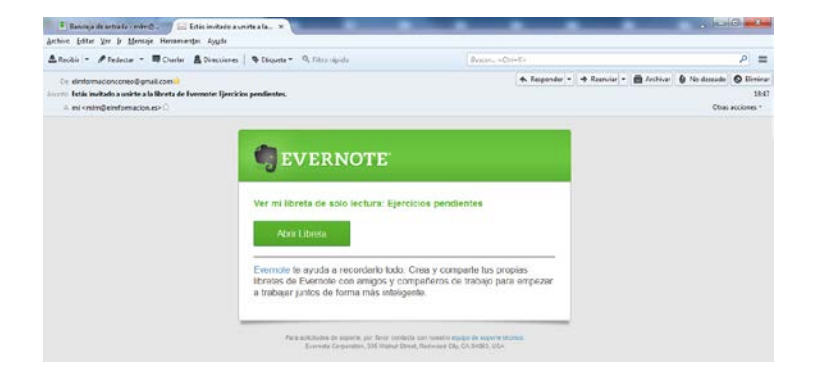

Pulsando en Abrir libreta ya podrá acceder a la libreta que hemos compartido con ella y podrá elegir entre ver Libreta o Unirse a la Libreta

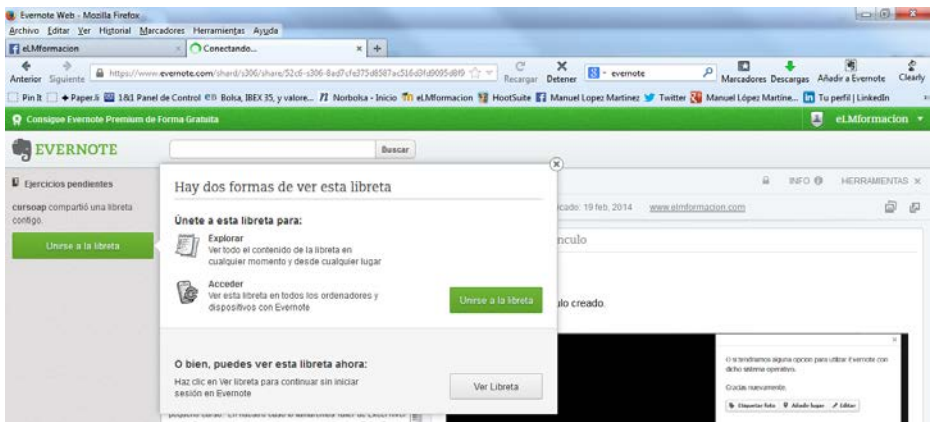

Para compartir una nota haremos click con el botón derecho elegiremos compartir y dentro de compartir Copiar URL de la nota al portapapeles, también podemos publicar directamente la URL de la nota compartida en nuestra cuenta de Facebook, Twitter o LinkedIn.

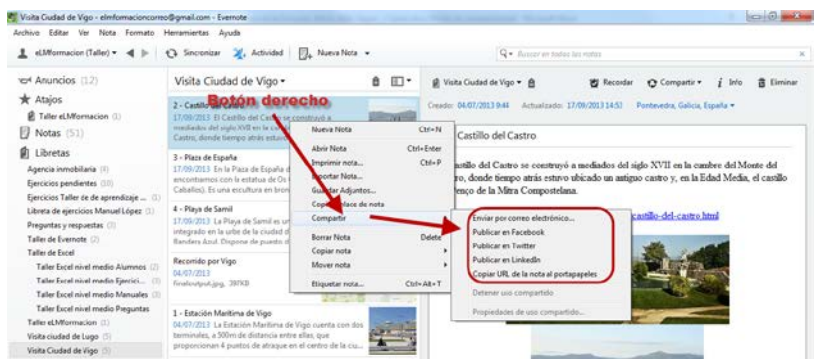

Como vemos también podemos enviar la nota por correo electrónico y en este caso no creara un enlace si no que enviara un correo electrónico con dicha nota como el ejemplo de la imagen inferior.

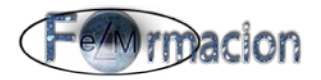

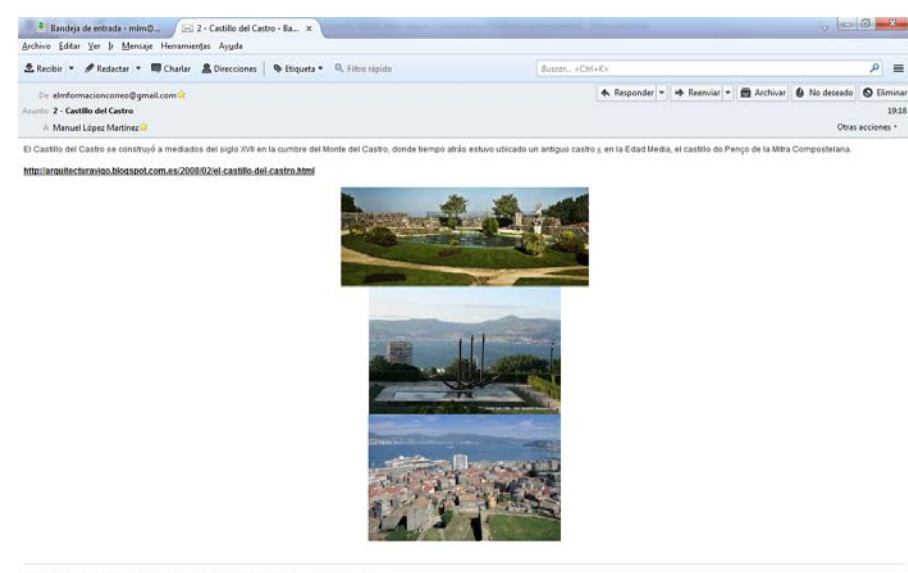

```
ote te ayuda a recordar todo y a organizarte sin esfuerzo. Descárgate Evernote
```
Si queremos dejar de compartir la nota haremos la misma operación haciendo click con el botón derecho del ratón pero elegiremos Detener uso compartido.

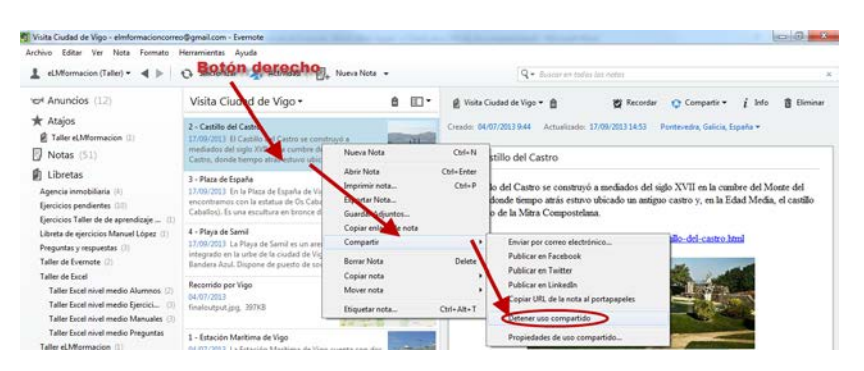

También podemos compartir una nota desde el icono  $\bullet$  Compartir  $\bullet$  en la parte superior de la misma, podemos ver que tiene las mismas opciones que anteriormente. Pero podemos observar que una vez compartida la nota dicho icono se volverá azul para indicarnos que dicha nota es compartida.

<span id="page-20-0"></span>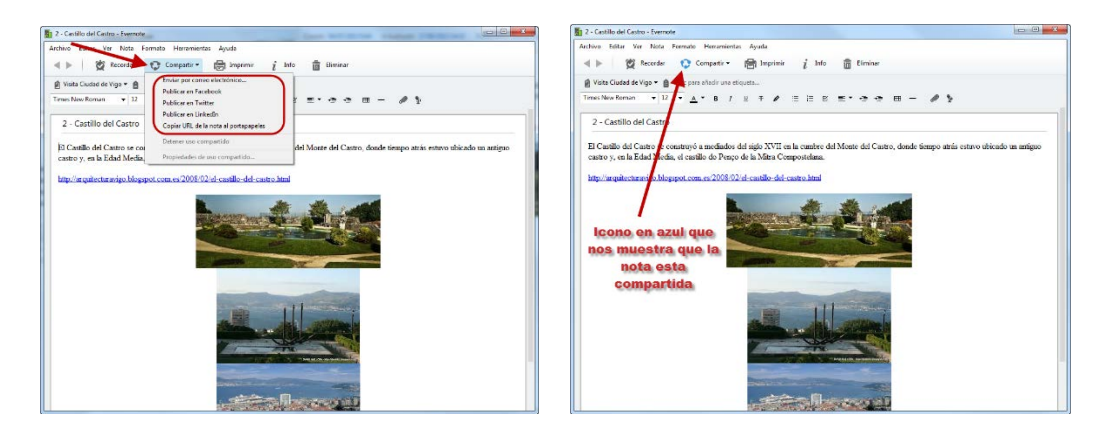

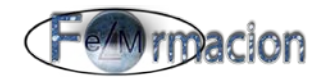

#### **Dispositivos móviles Android**

En el dispositivo móvil para compartir una libreta mantenemos pulsado a la derecha de la libreta encima del número de notas que contiene, seguidamente pulsamos sobre Configuración del uso compartido, configuramos como público y finalmente ya tenemos el enlace público de la libreta.

También mediante añadir contactos podremos enviar un e-mail a nuestros contactos, invitándoles a nuestras libreta de Evernote.

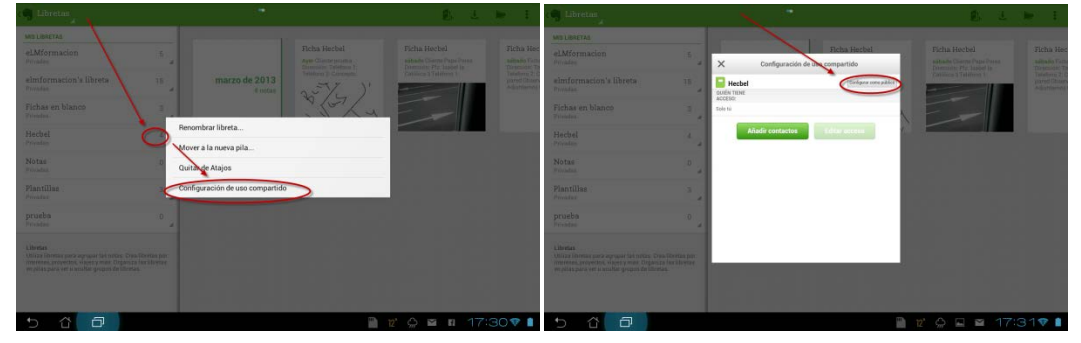

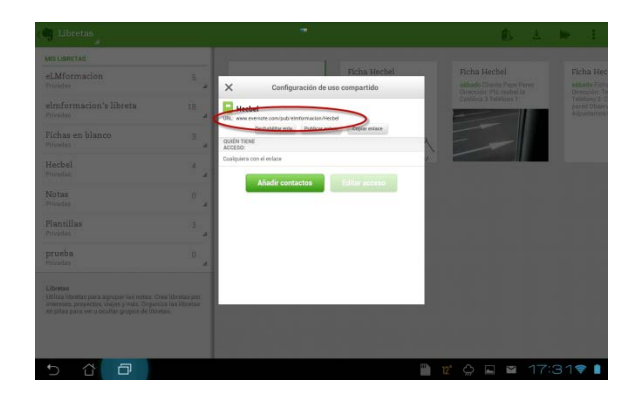

Para eliminar el uso compartido en una libreta mantenemos pulsado a la derecha de la libreta encima del número de notas que contiene, seguidamente pulsamos sobre Configuración del uso compartido, y pulsamos sobre Deshabilitar enla…

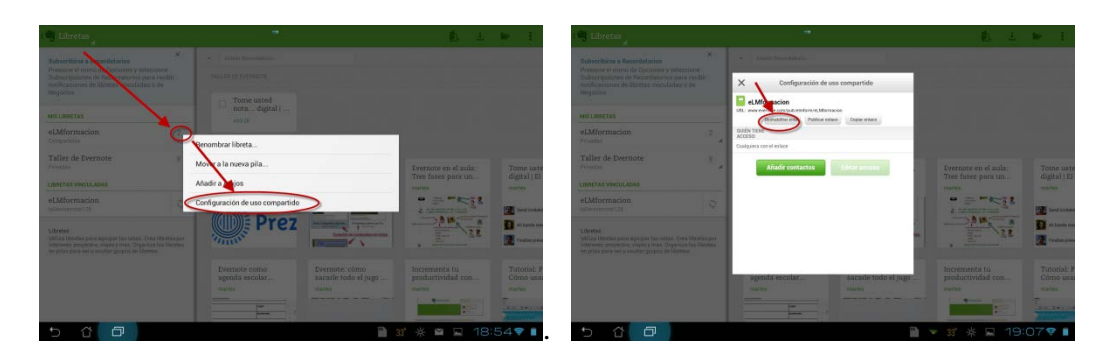

Podemos ver como debajo del nombre de la libreta nos indica si es privada (no compartida), Publica o Compartida.

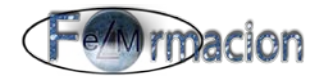

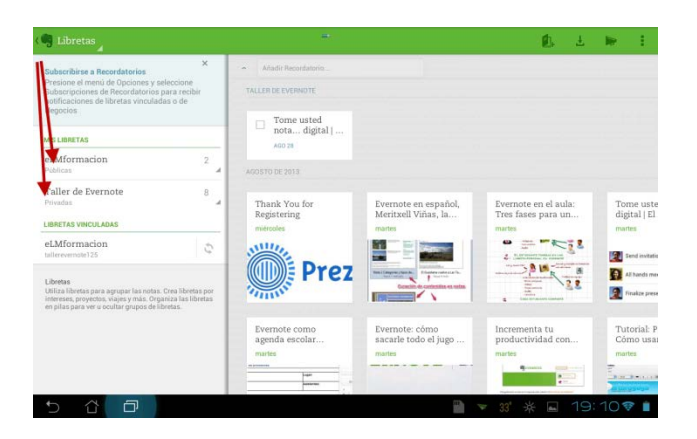

Para compartir una nota mantenemos pulsado sobre la nota y elegimos en las opciones Compartir donde nos dará tanto la opción de crear y compartir la URL como de compartirla directamente con muchas de las aplicaciones que tengamos instaladas en nuestro dispositivo móvil.

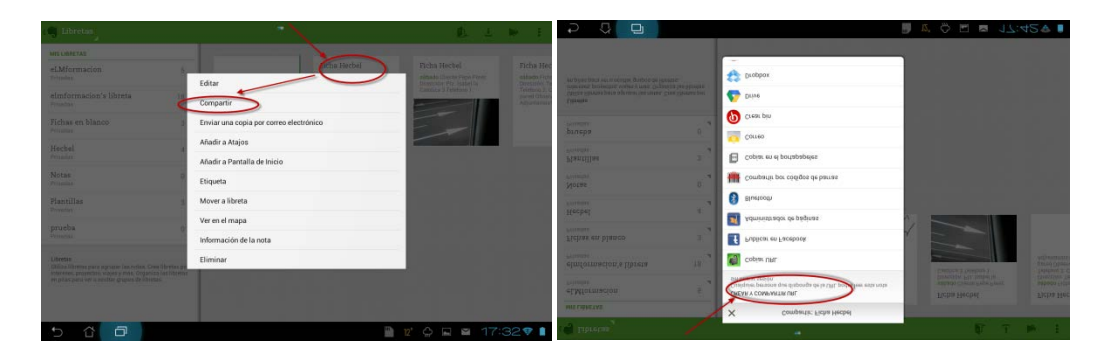

Como vemos también podemos enviar una copia por correo electrónico sin tener que compartir la nota o mover la nota de una libreta a otra.

#### <span id="page-22-0"></span>**7. Editar o mover una nota de libreta.**

#### **Windows para Escritorio**

La forma más fácil para mover una nota o editarla en Evernote para Windows es hacer clic con el botón derecho sobra lo nota que queramos.

Como podemos ver si hacemos clic con el botón derecho sobre la nota se nos permitirá

- Nueva Nota
- Abrir Nota (donde podremos modificarla),
- Imprimir nota...
- Exportar Nota… (Nos permite exportar dichas notas a unos determinados tipos de archivo)
- Guardar Adjuntos… (guarda de forma separada los archivos adjuntos que están incluidos en la nota)
- Copiar enlace de nota (si la nota esta compartida)
- Compartir (lo vimos en el punto anterior)
- Borrar nota
- Copiar nota (nos permite copiar la nota y elegir la libreta donde queremos

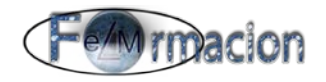

copiarla)

- Mover nota (nos permite mover la nota a la libreta que queramos),
	- Etiquetar nota.

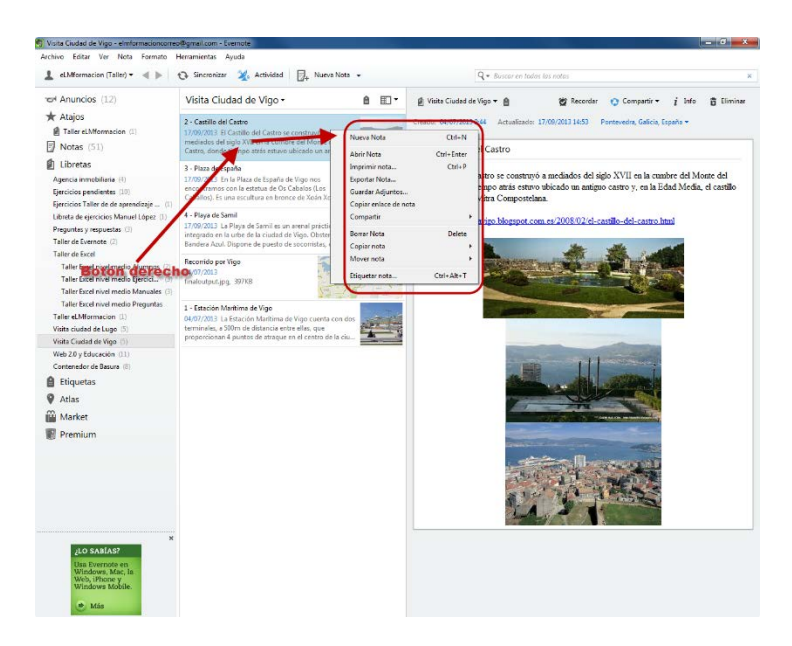

Si hacemos doble click sobre una nota se nos abrirá la nota en una nueva ventana y también podremos modificarla.

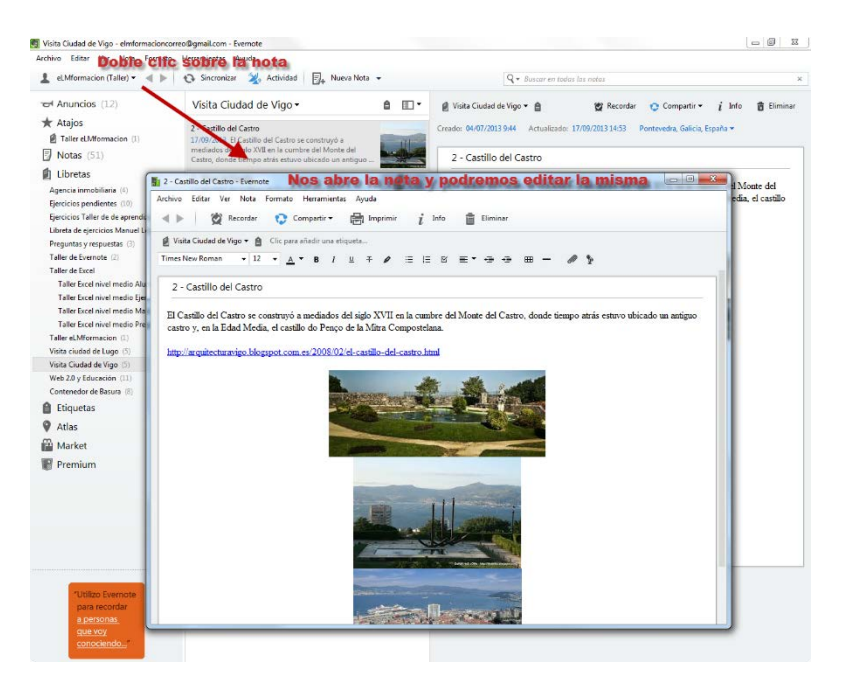

#### **Dispositivos móviles Android**

En nuestro dispositivo móvil las opciones son más reducidas si mantenemos pulsado sobre la nota nos da las siguientes opciones

- Editar (para modificar la nota)
- Enviar una copia por correo electrónico
- Añadir atajos (nos inserta un icono de acceso directo a la nota)

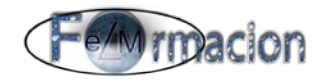

- Añadir a Pantalla de inicio (lo mismo anterior pero con la pantalla de inicio)
- Etiqueta (nos permite añadir o modificar etiquetas de la nota)
- Mover a libreta (nos permite cambiar la nota a la libreta que nosotros queramos)
- Ver en el mapa (siempre y cuando hayamos establecido una ubicación para la nota nos permite ver la misma en un mapa)
- Información de la nota
- Eliminar

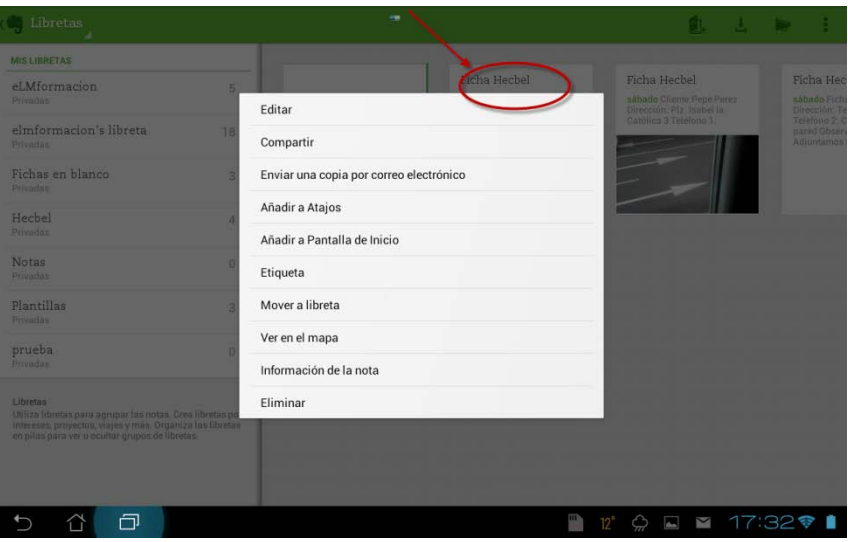

#### **8. Etiquetas**

Las etiquetas son textos breves que puedes aplicar a las notas como ayuda para organizarlas o agruparlas. Por ejemplo, las notas que contienen de trabajos a realizar por diferentes empleados pueden contener su nombre ("Pedro", "Juan", "Luis").

#### **Windows para Escritorio**

<span id="page-24-0"></span>En la aplicación para Windows podemos ver como en el bloque izquierdo de la aplicación nos presenta el icono <sup>el Etiquetas</sup> Etiquetas, desde aquí podemos ver todas las etiquetas que tenemos creadas, tanto las que estamos utilizando como las que no. Si pulsamos sobre dicho icono nos aparecerán una pantalla con todas las etiquetas y nos mostrara a su derecha un número que representa el número de notas en las que figuran dichas etiquetas. Desde aquí también podremos buscar etiquetas, crear etiquetas y filtrar para que solamente nos aparezcan nuestras etiquetas, las etiquetas personales o todas las etiquetas.

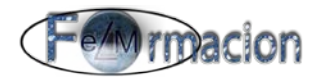

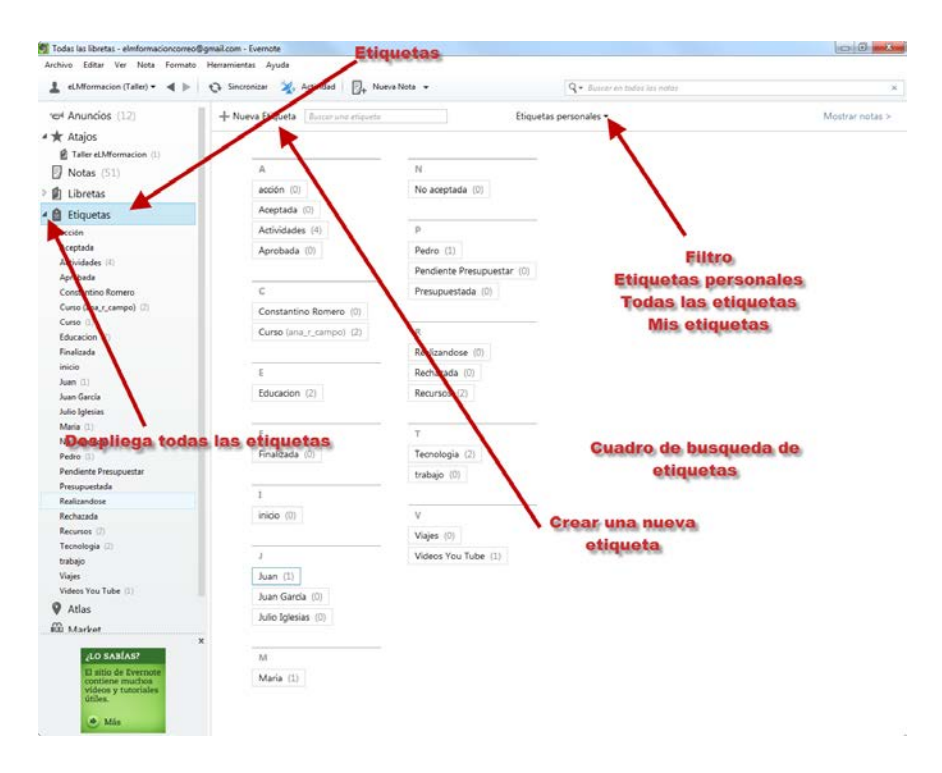

Si pulsamos en la zona izquierda sobre una etiqueta nos aparecerán todas las notas que contengan dicha etiqueta.

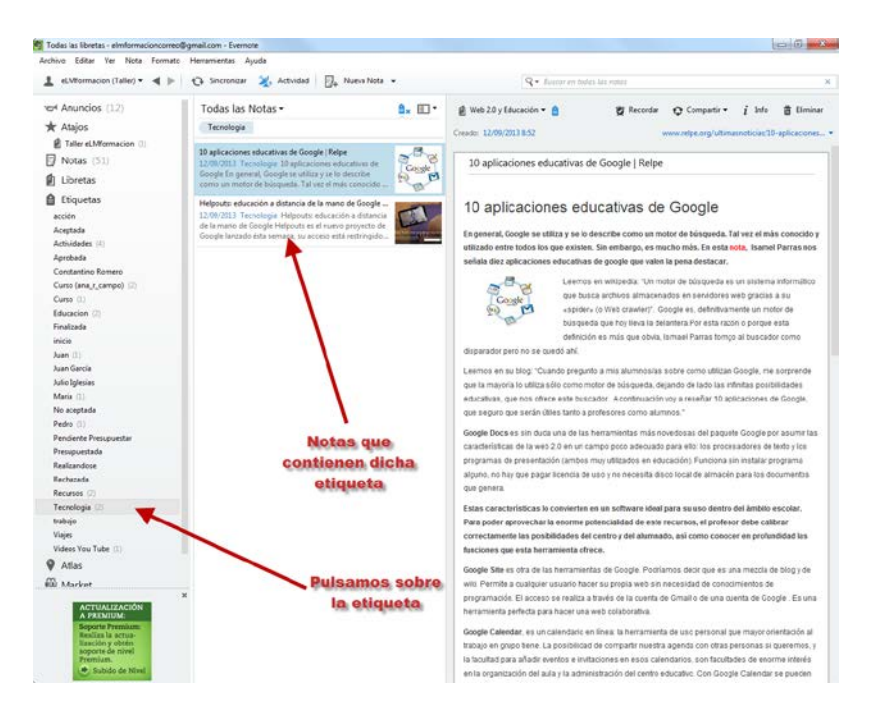

Si pulsamos con el botón derecho sobre una etiqueta nos permitirá las siguientes opciones.

- Crear Etiqueta
- Renombrar
- Borrar
- Ocultar Etiquetas sin Asignar

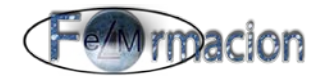

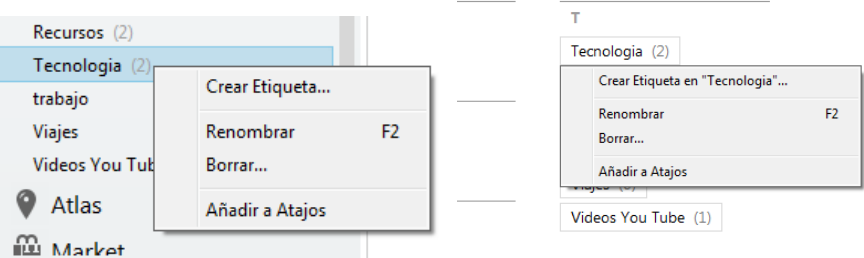

Para etiquetar una nota podemos arrastrar la etiqueta desde el bloque izquierdo a la nota que queramos.

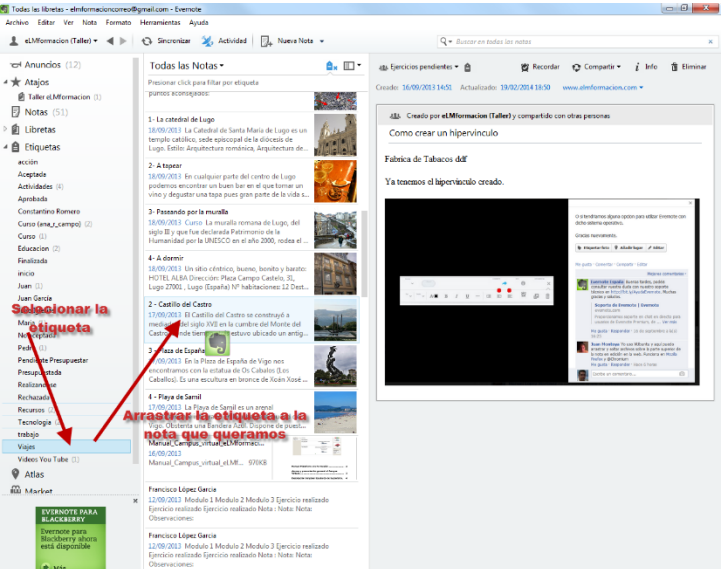

También podemos como hemos visto en el apartado anterior, pulsar sobre la nota con el botón derecho y seleccionar Etiquetar nota. Nos aparecerá la siguiente ventana donde podremos escoger para asignarle, cualquiera de las etiquetas que tenemos creadas o crear una nueva mediante Añadir una nueva etiqueta.

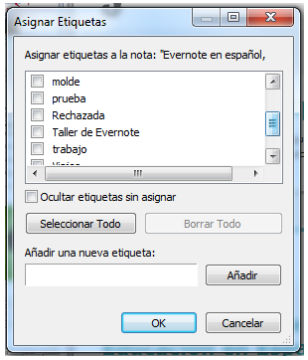

Cuando una nota posea alguna etiqueta el icono gris  $\Box$  de la parte superior de la misma cambiara a color azul  $\Box$  también podemos ver todas las etiquetas que posee una nota abriendo la nota en su parte superior.

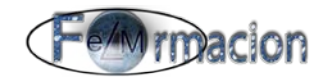

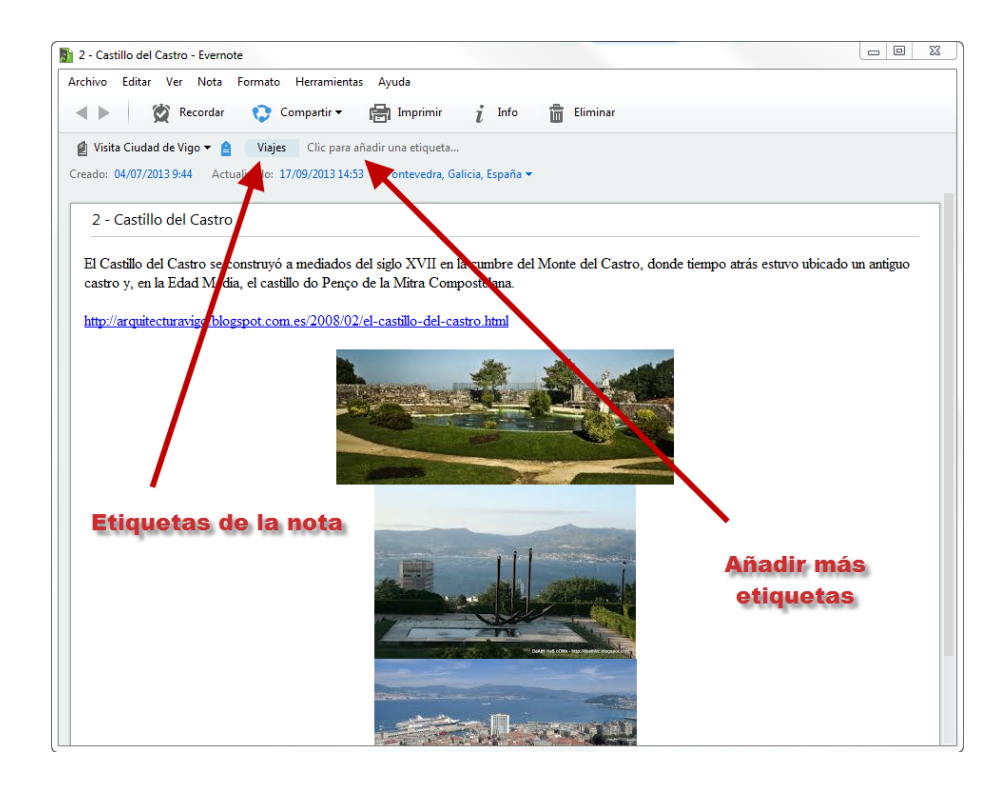

Pudiendo a la derecha de las mismas hacer Clic para añadir una etiqueta. Donde podremos añadir más etiquetas, bien nuevas o ya creadas, si comenzamos poniendo los caracteres de una etiqueta ya creada nos dará la opción de seleccionarla.

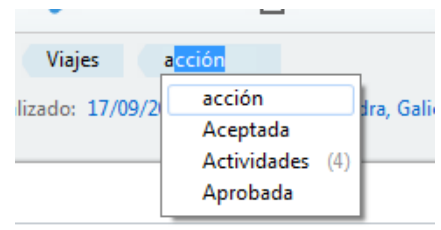

Una última forma para ver las etiquetas que tiene una nota y si queremos añadirle

nuevas es ir a la información de la nota pulsando sobre el icono  $\vec{l}$  l<sup>nfo</sup> de la misma. Vemos como al pinchar sobre el mismo nos abrirá una ventana donde además de otras características de la nota también figuran las etiquetas que tiene y nos permite añadirle nuevas etiquetas.

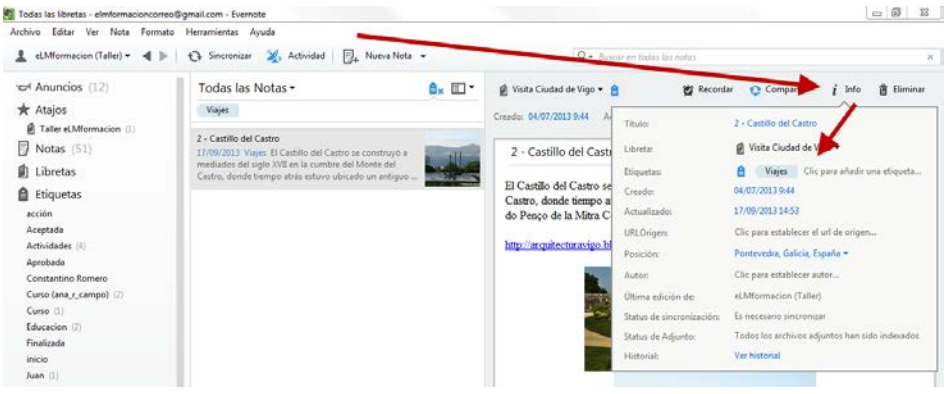

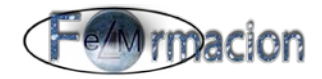

Finalmente si lo que queremos es eliminarle alguna etiqueta de las que tenga una nota, iremos a la nota o a la pantalla de información de la misma y al pasar el cursor por la etiqueta mostrara una x a la derecha de la etiqueta, pulsaremos la

**Viajesx** misma y eliminara dicha etiqueta de la nota

#### **Dispositivos móviles Android**

<span id="page-28-0"></span>En nuestro disposivo móvil Android, podremos poner etiquetas a nuestra notas tanto ya creada como nuevas pero la gestión de las etiquetas nos dejara muchas menos opciones que en la aplicación para Windows.

Al igual que en Windows podemos ver la zona Etiquetas a la izquierda de la pantalla de Evernote en nuestro dispositivo. Si pulsamos sobre la misma nos mostrara una pantalla con todas las etiquetas que tenemos creadas, podemos ordenarlas por Árbol, por Total de notas o por Titulo pulsando en la parte superior derecha sobre Etiquetas.

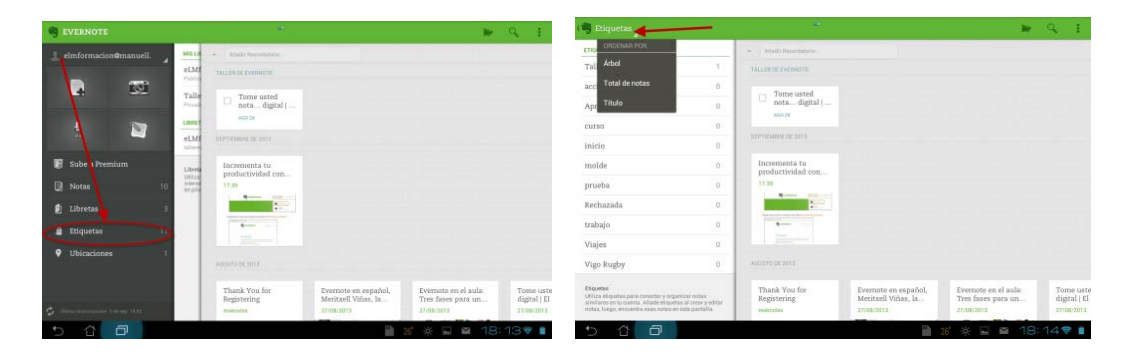

A la derecha de la etiqueta nos muestra el numero de notas que contienen esa etiqueta y si pulsamos sobre la misma nos mostrara todas las notas que tienen dicha etiqueta.

Para añadir una etiqueta a una nota o mantenemos pulsada la nota nos aparecerá el siguiente menú y elegimos Etiqueta.

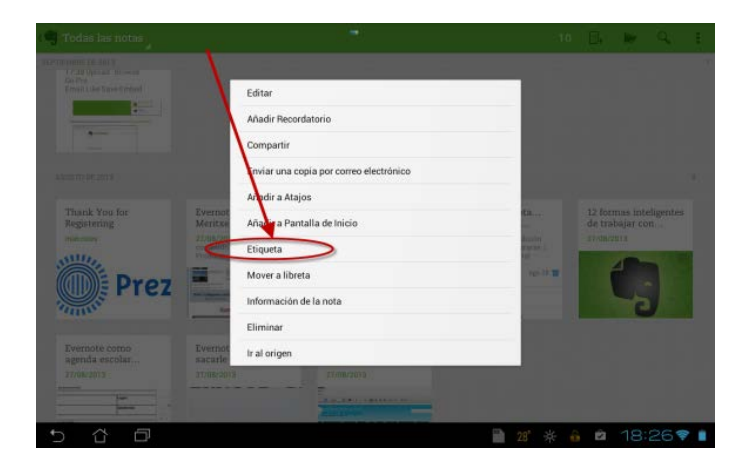

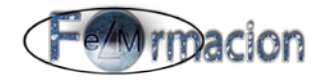

O abrimos la nota y pulsamos sobre el menú y elegimos igualmente Etiqueta.

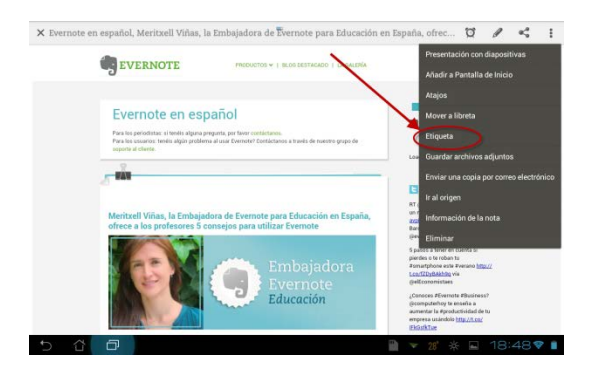

Una vez pulsado nos mostrara una pantalla donde podemos incluir nuevas etiquetas mediante Añadir etiquetas o Seleccionar alguna etiqueta de las que tenemos creadas pulsando Seleccionar etiquetas personales.

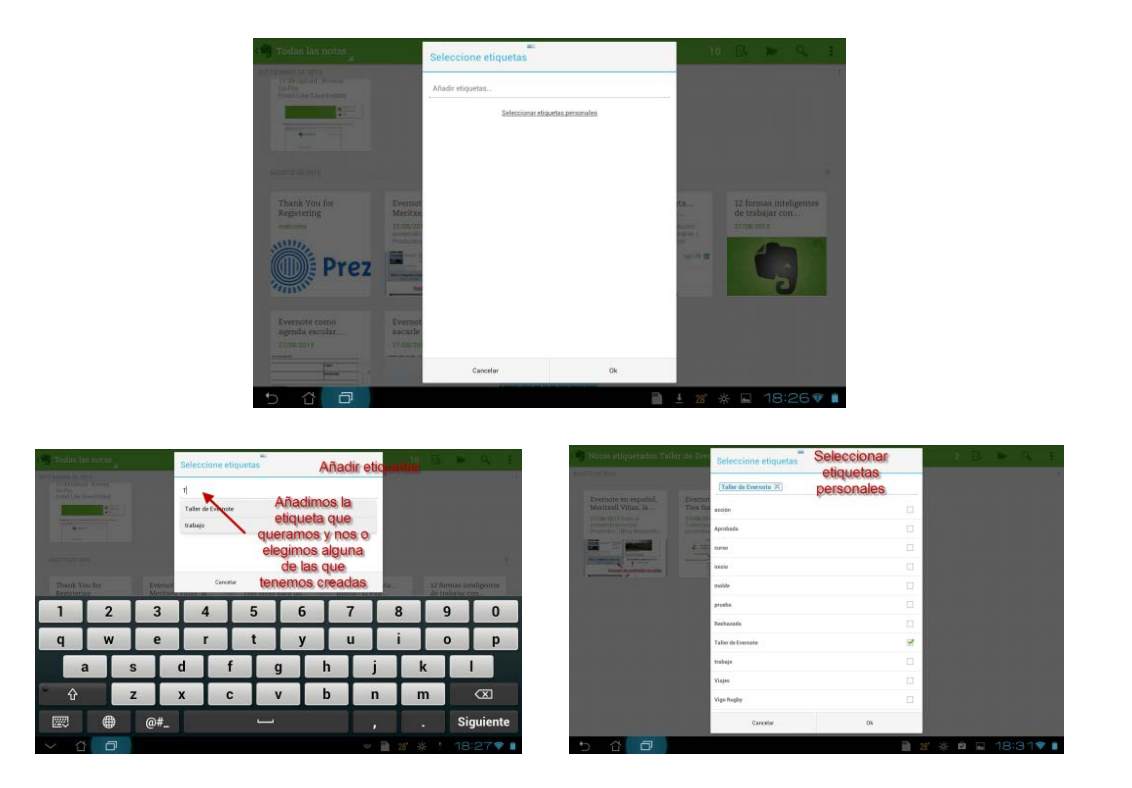

#### **9. Buscar**

En este apartado veremos cómo una vez tengamos creadas nuestra notas podremos encontrar las que necesitemos, como vimos en el apartado anterior podemos etiquetar dichas notas para facilitar la búsqueda por una determinada etiqueta.

Todo el contenido de Evernote admite búsquedas, incluidos los contenidos de notas, etiquetas y elementos adjuntos. Evernote busca incluso texto escrito con el ordenador y a mano dentro de las imágenes adjuntas. Los usuarios de Evernote Premium también pueden buscar dentro de archivos PDF adjuntos (yo he probado búsquedas con Evernote gratuito y también encuentra textos dentro de archivos pdf.).

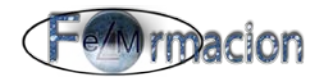

#### **Windows para Escritorio**

<span id="page-30-0"></span>En Evernote tenemos la zona central para realizar las búsquedas, donde nos mostrara los resultados de las búsquedas efectuadas.

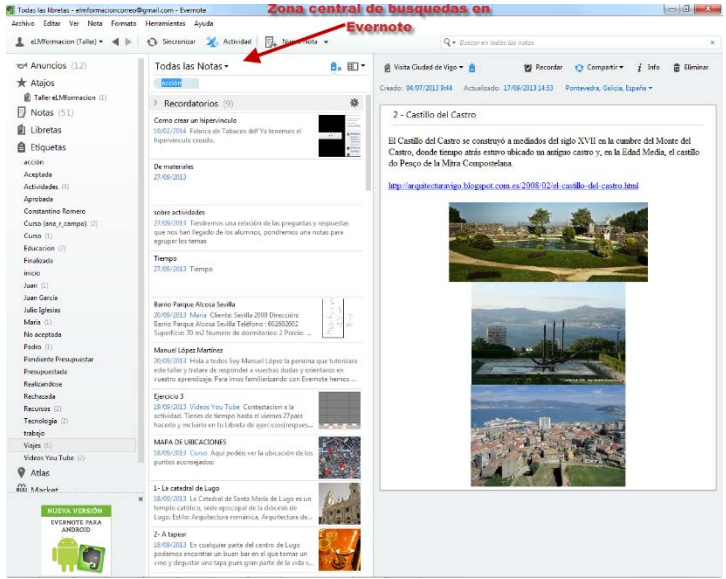

En la parte superior de la zona de búsquedas podemos ver 3 elementos que nos permiten un filtrado de las búsquedas así como elegir la vista y ordenar las notas que se encuentran dentro de este bloque central.

El primer elemento nos permite filtrar las notas que veremos dependiendo de a que libreta pertenezcan. Permitiéndonos elegir sobre que libreta queremos realizar el filtrado.

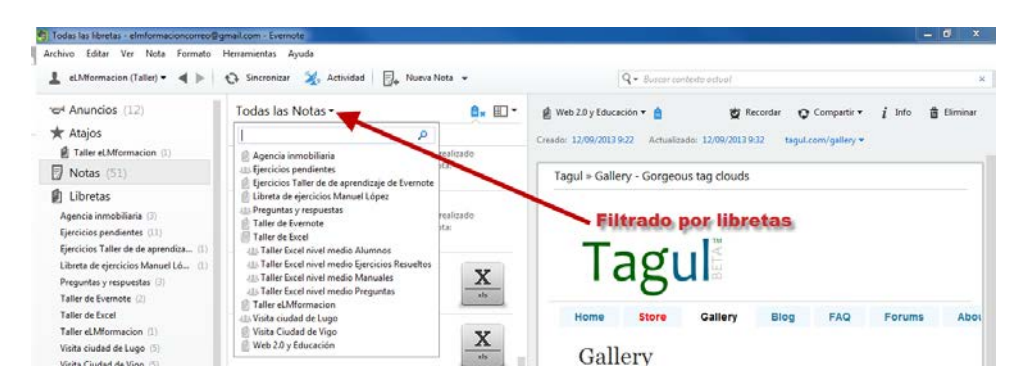

También podemos filtrar la búsqueda por libretas pulsando en el bloque izquierdo sobre la libreta que queremos filtrar. Si Pulsamos sobre notas nos aparecerán todas las notas que figuran en nuestro Evernote.

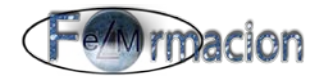

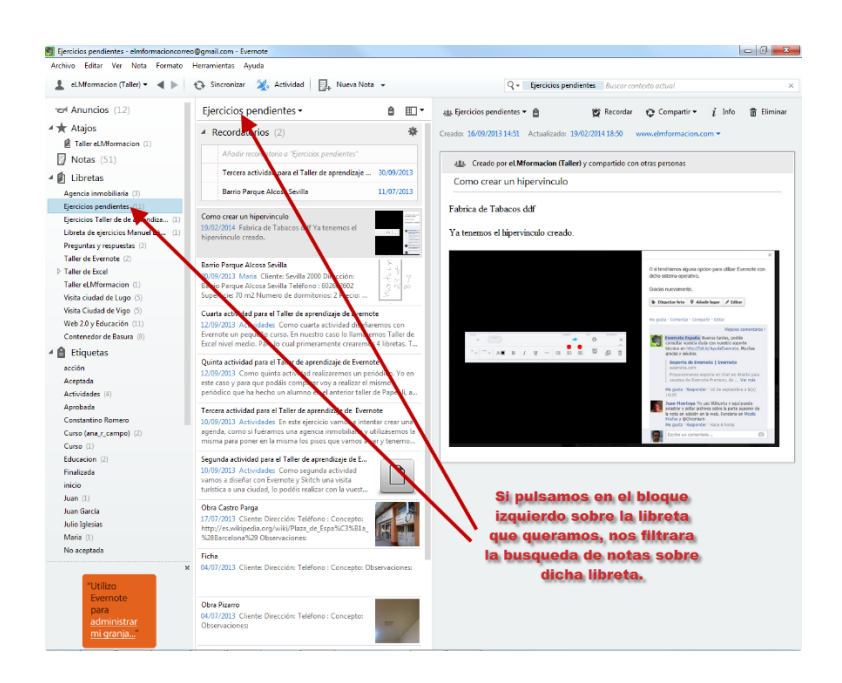

El segundo elemento nos permite filtrar nuestras notas dependiendo de las etiquetas, para lo cual pulsaremos sobre el icono  $\Box$  y elegiremos la etiqueta sobre la cual queramos realizar nuestra búsqueda.

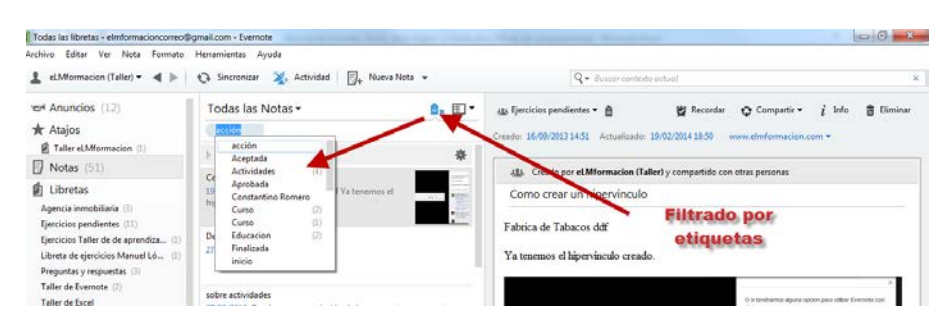

También podemos filtrar nuestras notas por etiquetas pulsando sobre la etiqueta que queramos nos sirva de filtro en el bloque izquierdo de la aplicación.

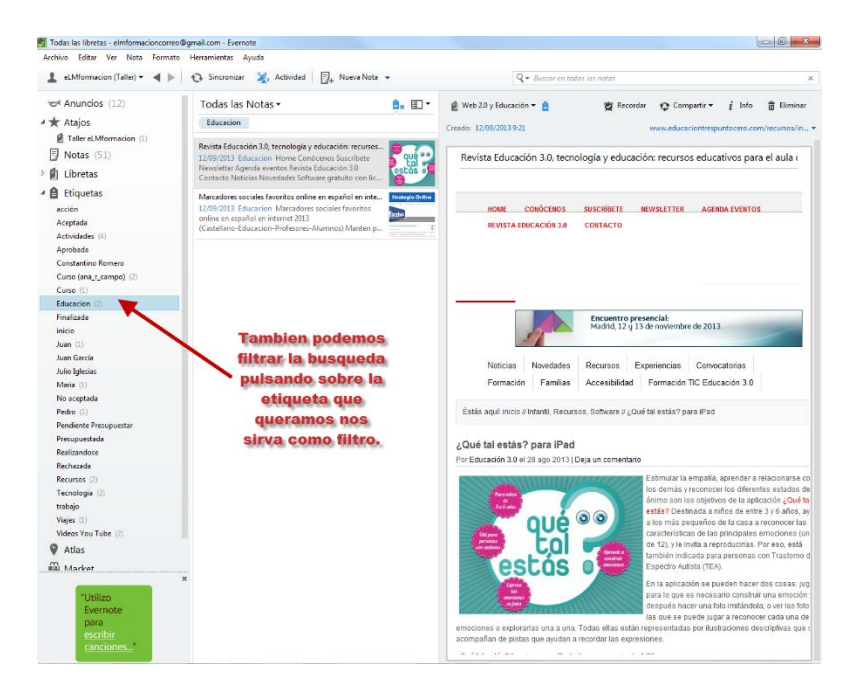

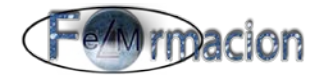

El tercer elemento que nos encontramos en el bloque del panel central es el  $\Box \Box$ que nos permite modificar la vista de notas en dicho panel pudiendo elegir entre

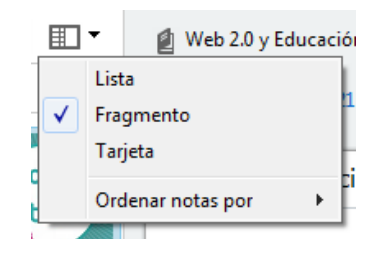

Lista.

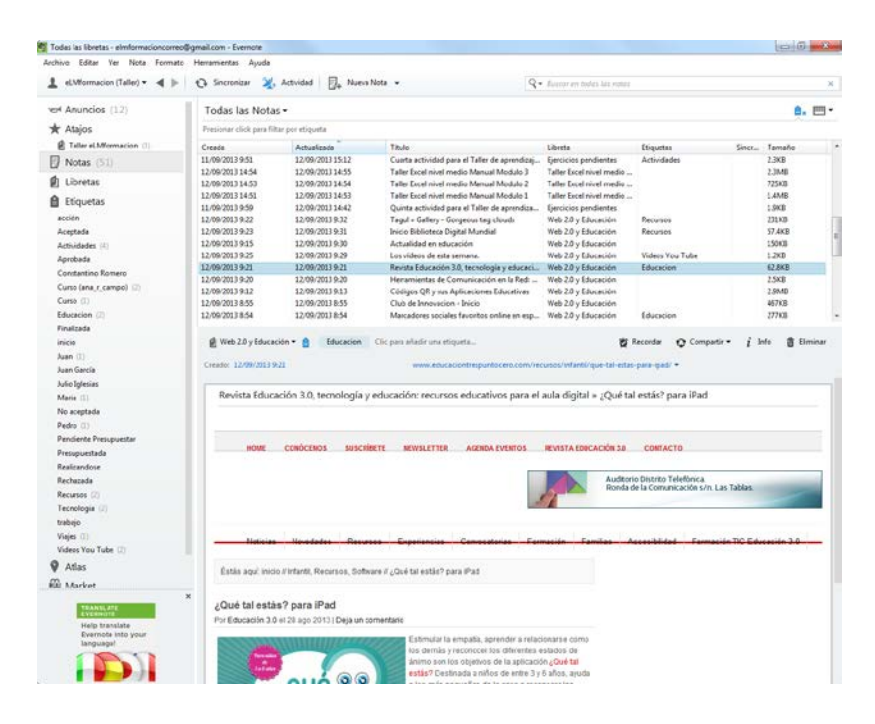

Fragmento.

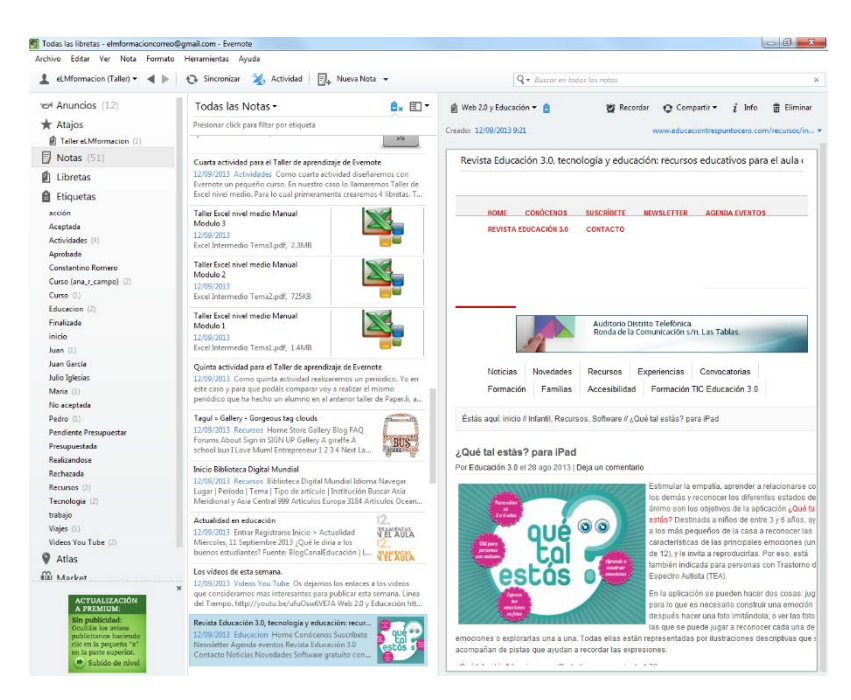

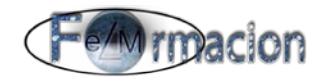

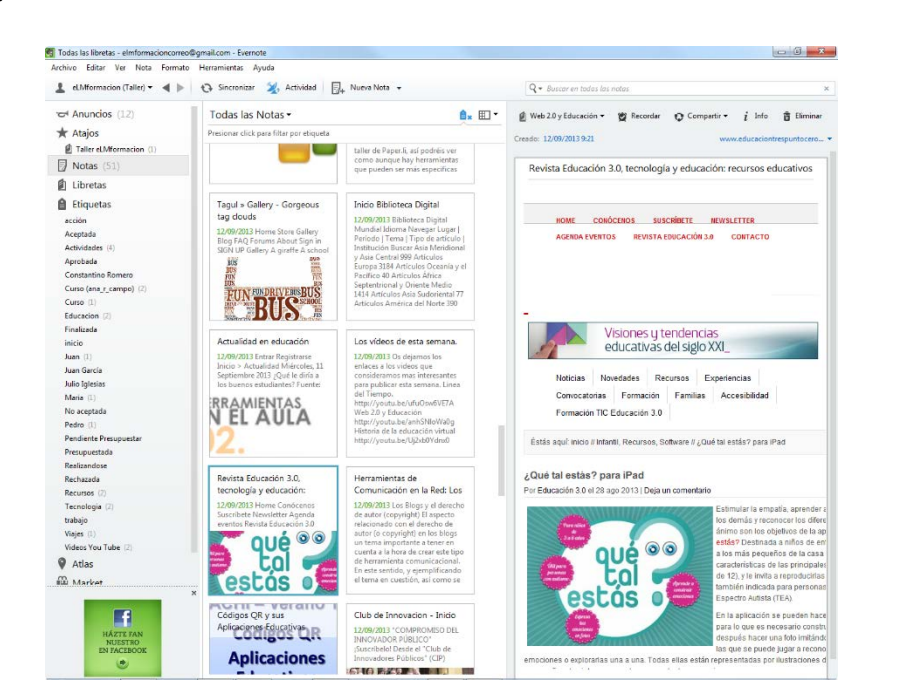

Para modificar las vistas también podemos realizarlo mediante Barra de menú en la pestaña ver

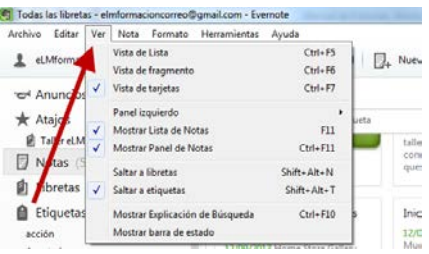

Finalmente desde dicho icono  $\Box \bullet$  también podemos acceder a la función ordenar las notas por, que nos permitirá elegiré el campo por el cual queden ordenadas todas nuestras notas y también podremos elegir si queremos que se nos presenten ordenadas en orden directo u orden inverso.

#### Tarjeta.

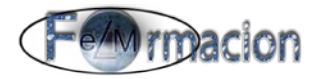

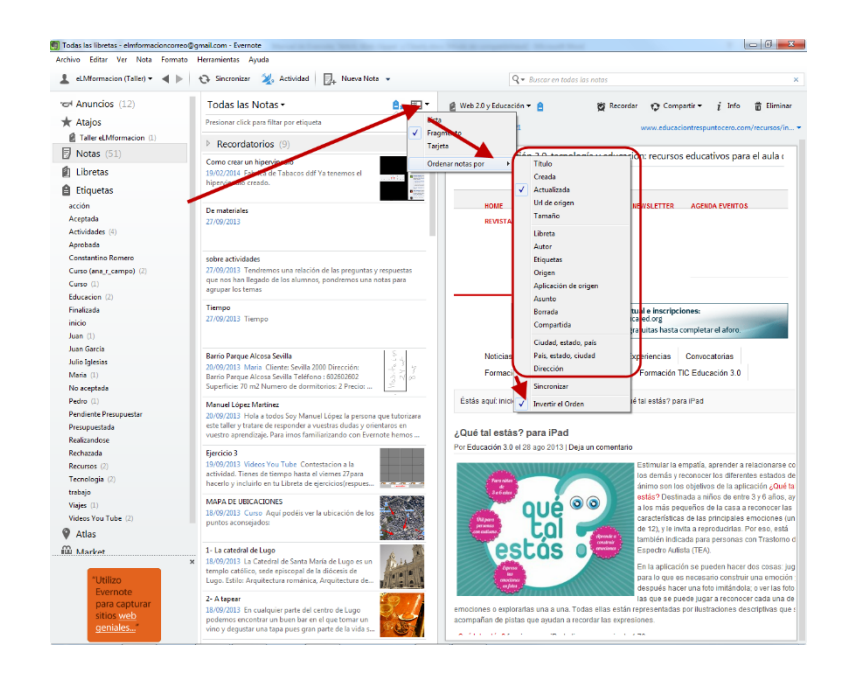

Finalmente si queremos realizar otro tipo de búsqueda dentro de nuestras notas, podremos realizarla dentro del cuadro de búsqueda

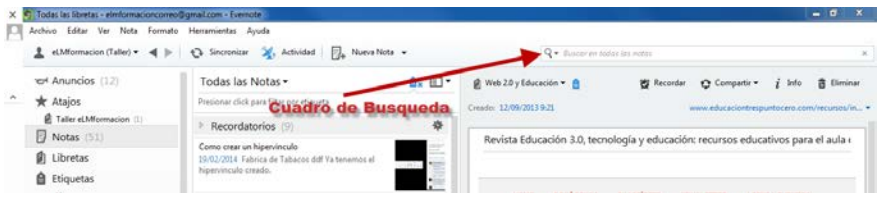

En dicho cuadro de búsqueda podemos realizar una búsqueda dentro de todas las notas o realizarla dentro del contexto que estamos.

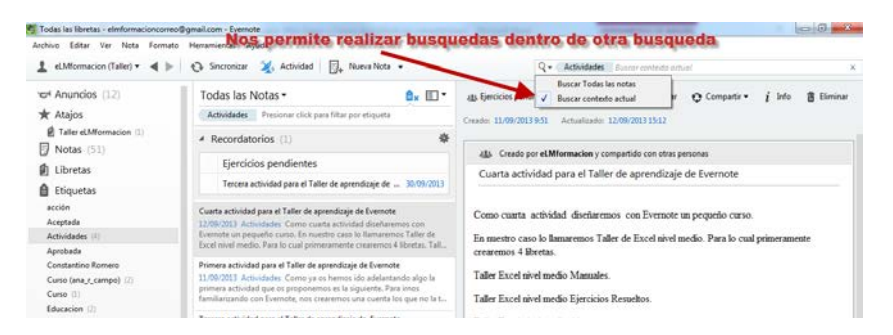

La búsqueda de Evernote es potente. Tiene el aspecto de un campo de búsqueda de texto simple, pero la sintaxis de búsqueda avanzada permite buscar notas en función de la fecha de creación, del tipo de contenido (audio, imágenes, etc.) que incluyen, o incluso del lugar donde fueron creadas. A continuación se incluye una lista de los operadores de búsqueda más frecuentes, con ejemplos.

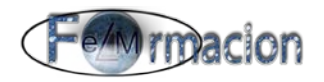

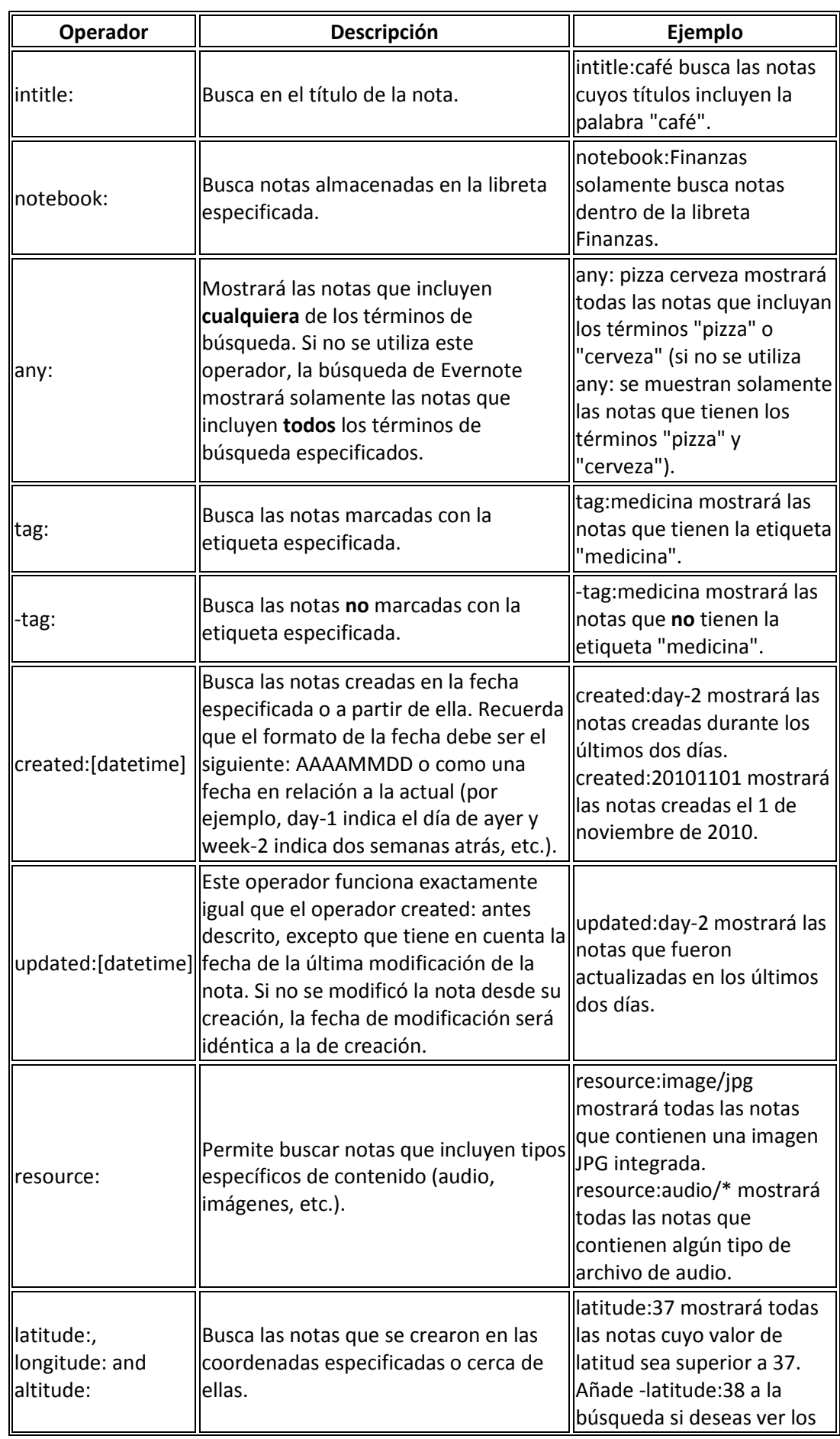
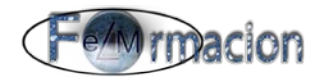

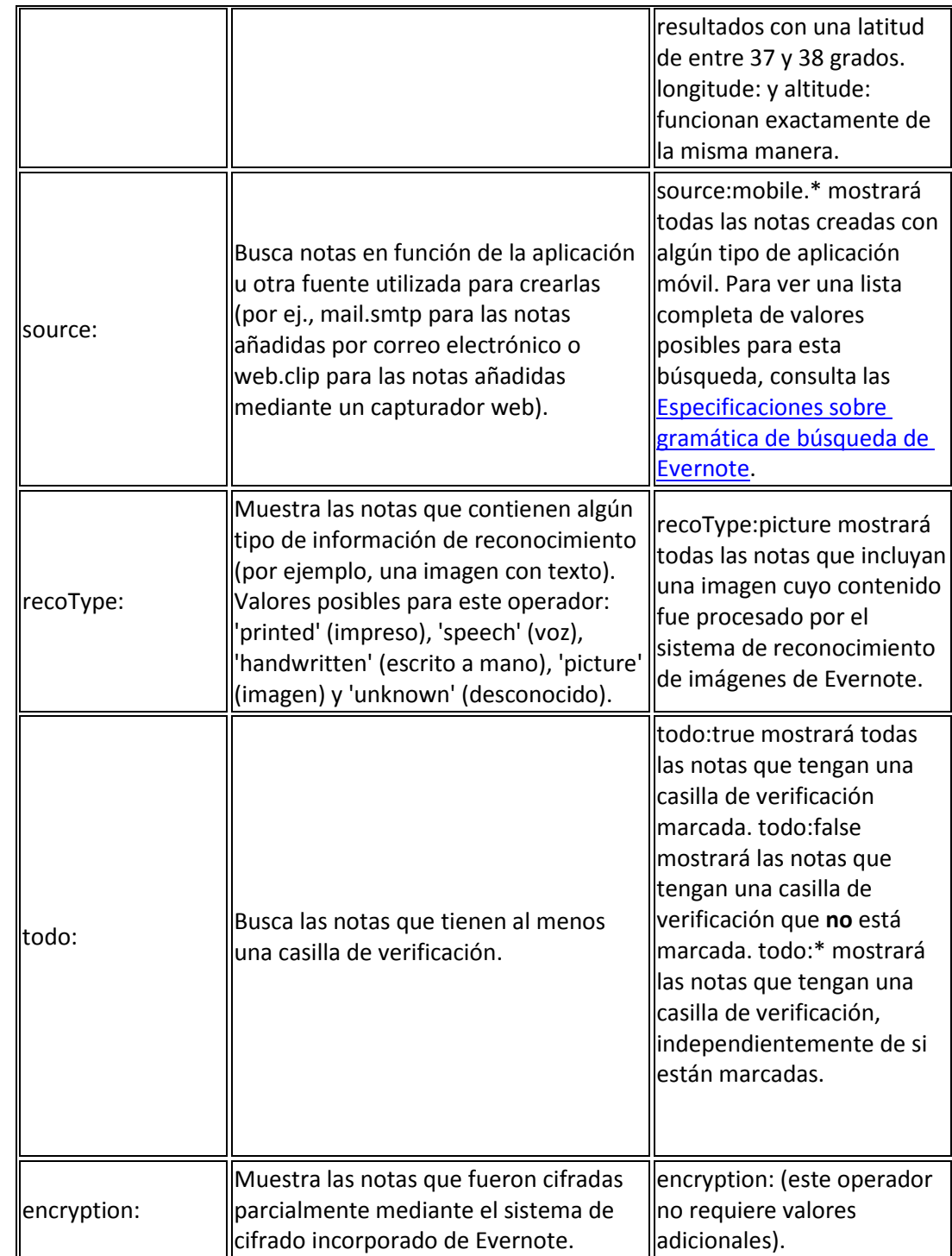

A continuación os mostramos un ejemplo de búsqueda mediante el operador any, como veis nos muestra todas las notas que contengan la palabra Viñas o inteligentes.

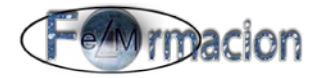

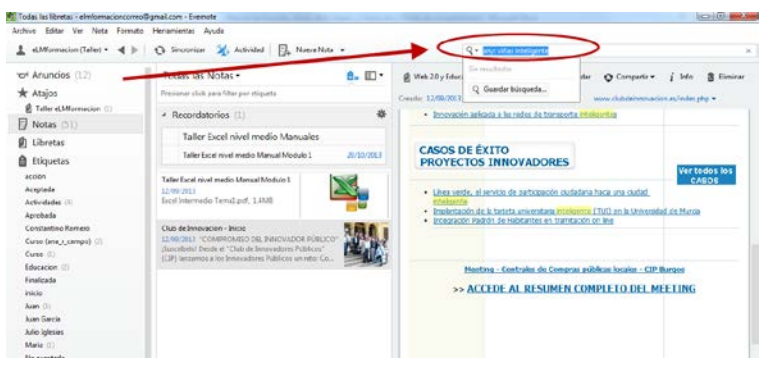

En el cuadro de búsquedas en Evernote también nos proporcionara para facilitarnos nuestro trabajo una lista de las búsquedas más recientes que hemos realizado así como nos permitirá la función de Guardar nuestras búsquedas para poder utilizarlas posteriormente.

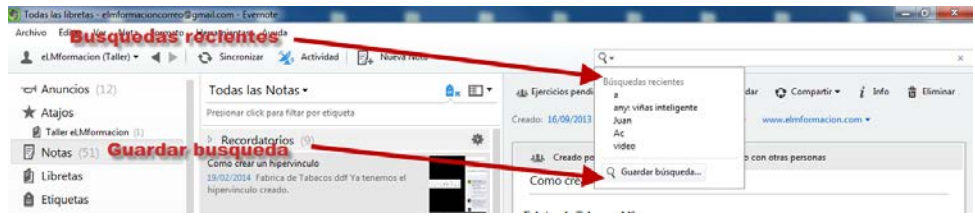

Para guardar una búsqueda pulsaremos Guardar busque y nos permitirá nombrar dicha búsqueda y poner los parámetros de la misma.

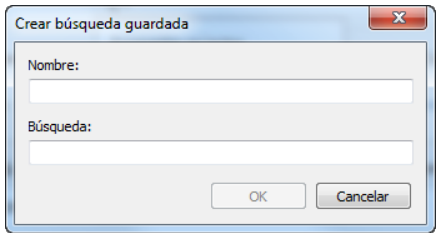

Para finalizar y para que veais la potencia de busqueda que tiene Evernote os voy a poner 3 imágenes de busquedas, en una de ellas busca dentro de un archivo pdf y en la otra busca dentro de una imagen y una tercera sobre un escaner de un texto escrito a mano desde un movil (aquí tenemos que tener en cuenta que dependiendo el tipo de letra que tengamos puede que no sea capaz de reconocer todas las palabras correctamente).

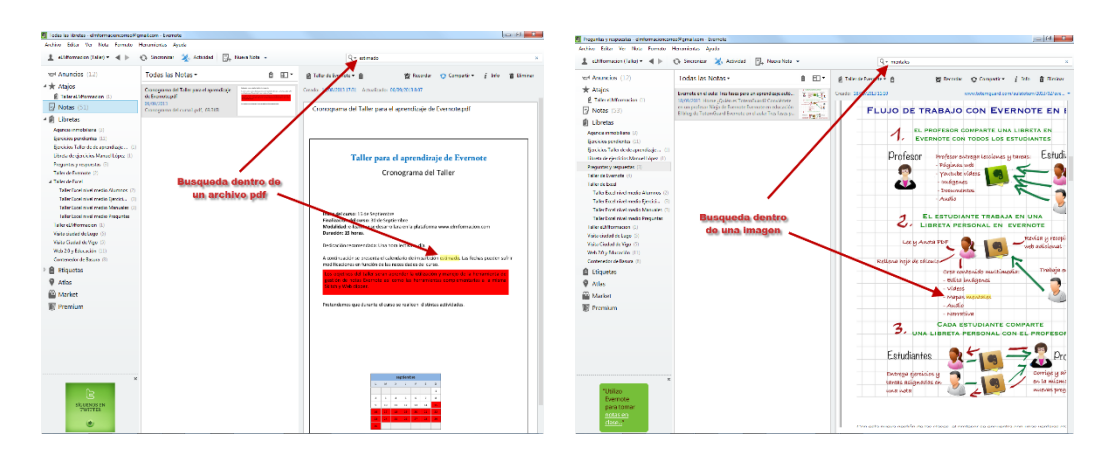

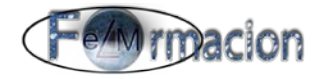

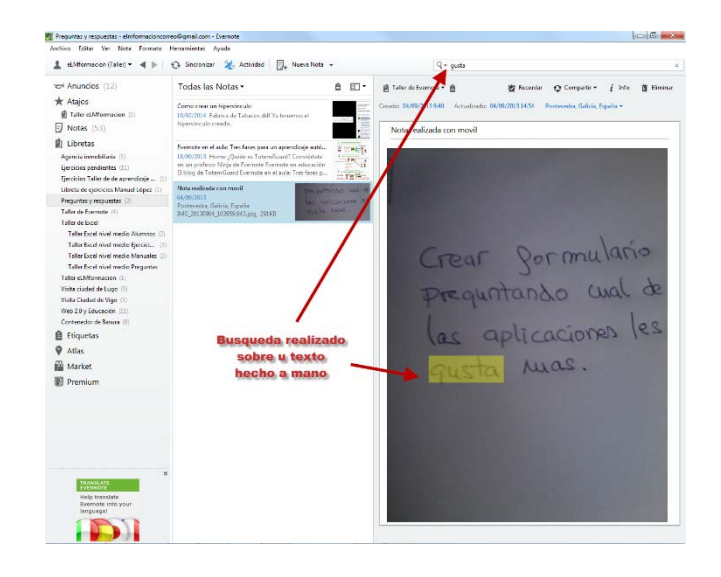

**Dispositivos móviles Android**

Para acceder a la opción de buscar en nuestro dispositivo móvil dependiendo de la pantalla donde estemos tendremos que pulsar sobre la lupa  $\sqrt{\frac{a}{n}}$  o sobre menú :.

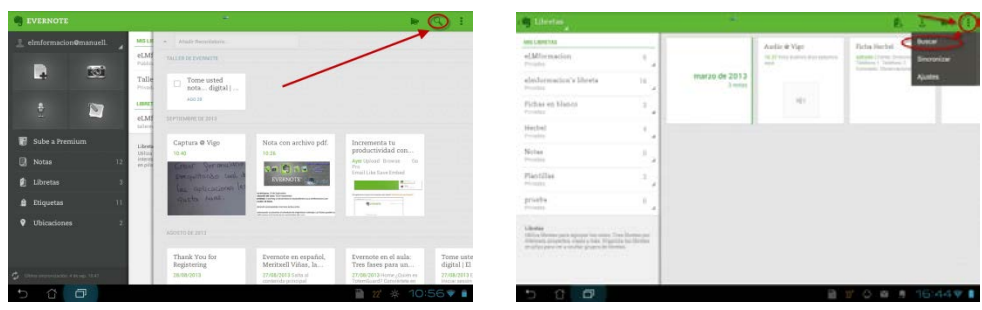

En este caso tendremos un cuadro de búsqueda que también nos permitirá insertar los mismos operadores del cuadro que hemos publicado para la aplicación de Windows, También nos aparecerán las búsquedas que tenemos guardadas en nuestra aplicación de Evernote, nos las mostrara con una lupa a su izquierda, y también nos mostrara las ultimas búsquedas realizadas en nuestro móvil, nos las marcara con un reloj a su derecha.

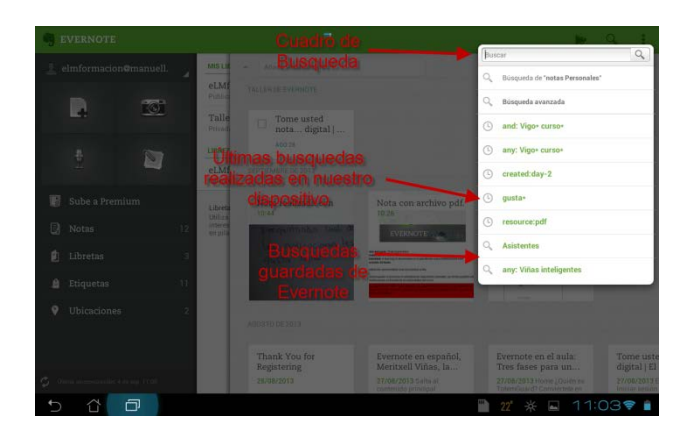

También tenemos un apartado de Búsqueda avanzada que nos permitirá realizar

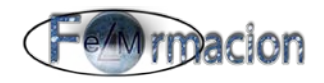

una búsqueda por

- Libretas
- **Etiquetas**
- Cerca de aquí

G  $\overline{1}$ 

- Fechas
- Tarea
- Otro, dentro de otro tendremos todos los apartados que mostramos en la imagen.

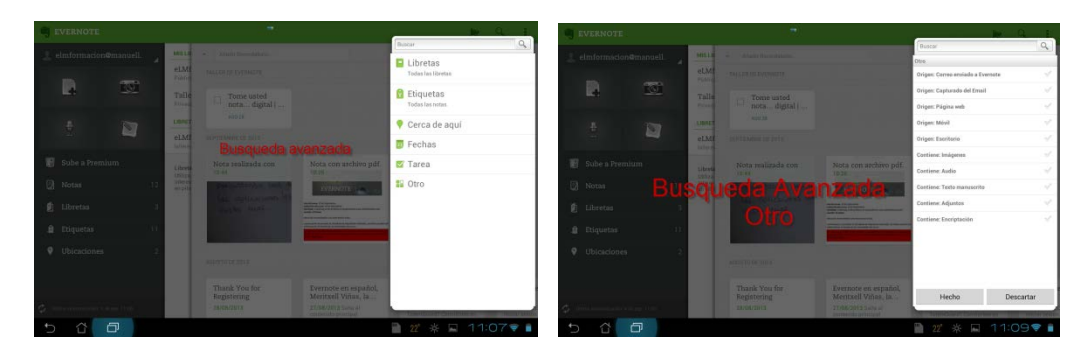

Las búsquedas al igual que hemos visto en la aplicación para Windows pueden reconocer las palabras dentro de un archivo pdf, dentro de una imagen e incluso reconocerá texto escrito a mano.

#### **10. Crear una nota mediante el correo electrónico**

Otra de las funciones que nos puede resultar muy útil a la hora de trabajar con Evernote es poder enviar a nuestra aplicación notas mediante el correo electrónico. Para ello debemos de realizar los siguientes pasos.

Lo primero será saber a qué cuenta de correo electrónico debemos de enviar dicho correo para que nos cree una nota con el mismo, para ello iremos a Herramientas - Información de Cuenta, nos abrirá una ventana y podemos ver dicha dirección en Enviar notas a:

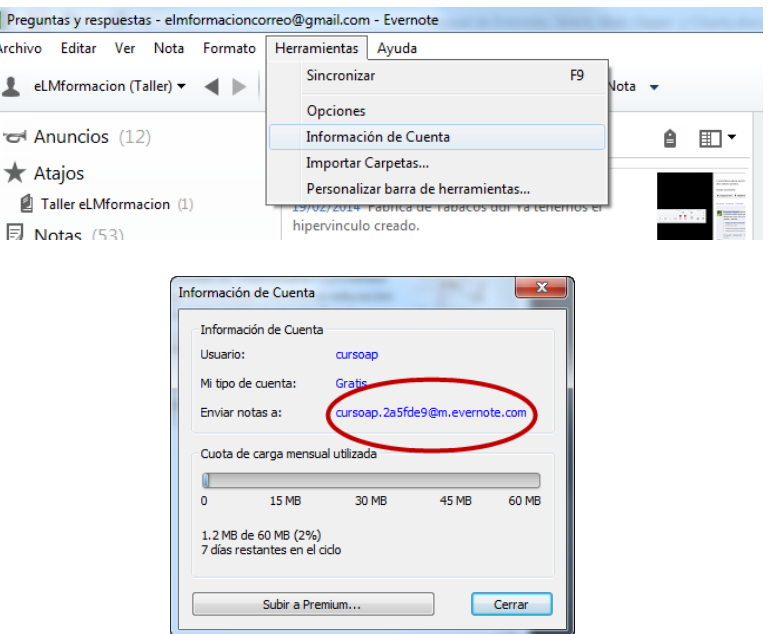

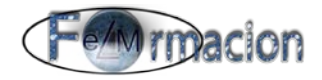

Si trabajamos con la aplicación web iremos a Ajustes de la cuenta y en la parte inferior veremos un apartado que poner Enviar notas por correo electrónico a: , donde tenemos dicha dirección de correo.

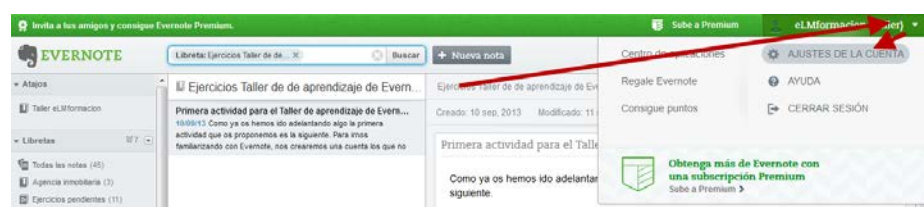

Ahora que ya tenemos la cuenta a la que tenemos que enviar el correo vamos a ver cómo debemos configurar la línea del asunto del correo que vamos a enviar.

El principio de la línea de tu asunto se convertirá en el título de tu nota.

Usaremos el símbolo @ seguido del nombre de una libreta existente para enviar el correo electrónico a esa libreta en concreto. (si dicha carpeta no existe nos creara la nota en la libreta principal)

Usaremos el símbolo # seguido de una etiqueta existente para aplicar esa etiqueta (a nuestra nota solo le podremos incluir una etiqueta y dicha etiqueta deberá ya de existir en nuestra cuenta de Evernote

Usaremos símbolo ! a la línea de asunto para fijar un Recordatorio. Si lo deseas, puedes fijar una fecha de vencimiento de la siguiente manera:

- Fecha específica: !AAAA/MM/DD
- Mañana: !tomorrow
- El próximo martes: !tuesday

El orden es importante. La línea de asunto debe estar escrita de la siguiente manera: [título] [recordatorio] [libreta] [etiqueta]. Por lo tanto, si quieres enviar por correo electrónico una nota con el título "Diseño de sitio web" con vencimiento el próximo viernes a tu libreta "trabajo" con la etiqueta "proyectos", la línea de asunto debería escribirse así: Diseño de sitio web !friday @trabajo #proyectos.

Debes de tener en cuenta que la función de recordatorio de momento sólo funciona en idioma inglés para los días de la semana y las palabras como "tomorrow".

Veamos a continuación un ejemplo de correo electrónico enviado a nuestra cuenta de Evernote en nuestro caso vamos a enviar el correo electrónico que os enviamos como confirmación de la inscripción en la plataforma y queremos que el titulo sea Inscripción Plataforma tenga un recordatorio para el 30 de Marzo de 2.014 vaya a la libreta que tenemos creada Taller de Evernote y contenga las etiquetas eLMformacion e inscripción, para lo cual en asunto pondremos el siguiente texto.

Inscripción Plataforma !2014/03/30 @Taller de Evernote #eLMformacion

A continuación podemos ver una imagen del e-mail enviado y de la nota recibida en nuestra cuenta de Evernote

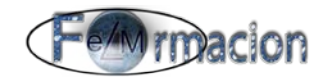

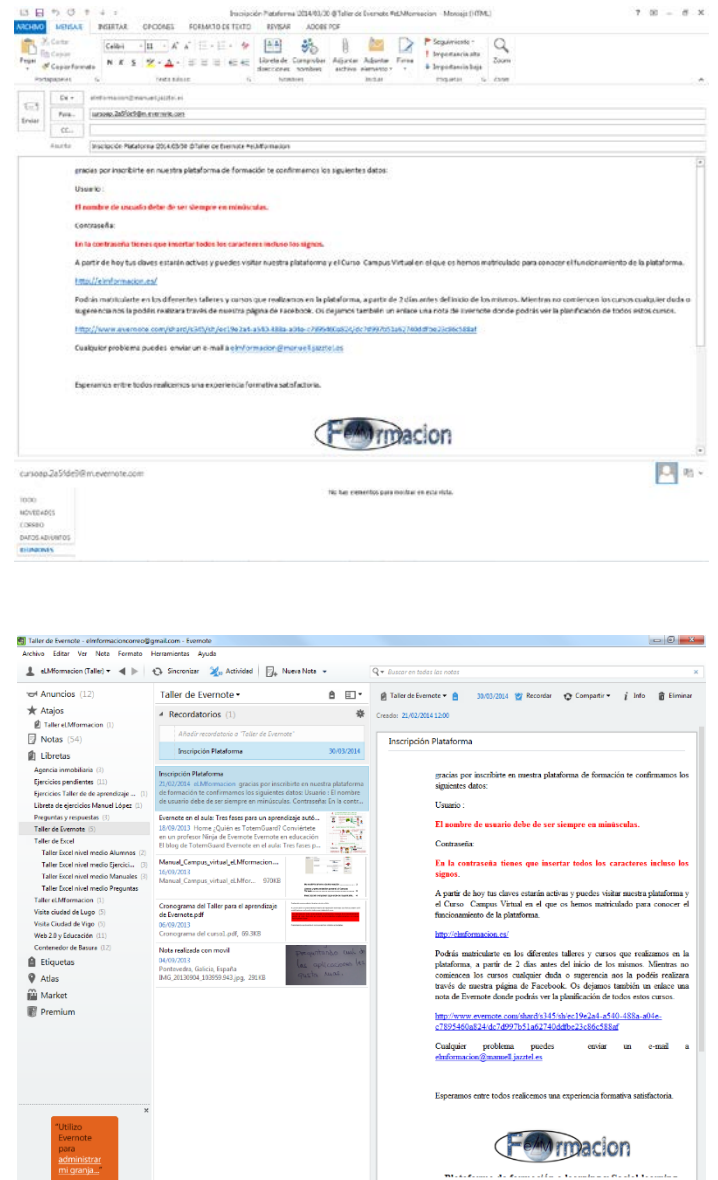

También puedes dejar que Evernote organice automáticamente nuestros correos electrónicos en notas con la función de archivado inteligente. Una vez que hayas activado el Archivado Inteligente en la Configuración de Evernote en la Web, Evernote verifica dónde has colocado contenido similar y qué etiqueta has usado en el pasado. Está función esta creada con los mismos algoritmos inteligentes que se aplican en la función de archivado inteligente en Web Clipper. Si tienes el Archivado Inteligente activado, pero deseas poner tus notas en una ubicación específica, simplemente sigue los pasos anteriores. Si usas los nombres de las libretas o etiquetas, esto primará sobre el archivado inteligente para esa nota.

#### **11. Exportar e importar notas**

Evernote nos permite exportar las notas que tenemos en dicha aplicación bien podemos exportar todas las notas de nuestra cuenta, esto nos podrá valer como copia de seguridad de la misma o para migrar a otra cuenta, de una libreta o una nota individual.

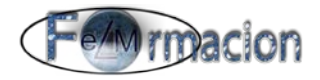

Para exportar todas las notas de nuestra cuenta pulsaremos con el botón derecho sobre el icono libretas del panel derecho de la pantalla y elegiremos exportar Notas.

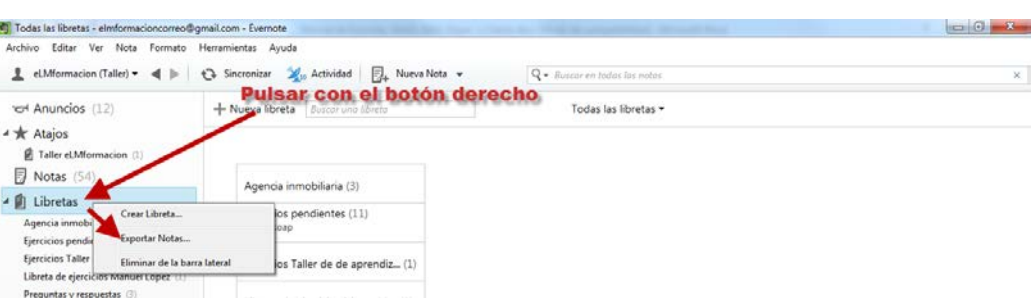

Nos abrirá una ventana donde nos permitirá escoger en qué tipo de archivo queremos exportar nuestras notas .enex es el archivo propio de Evernote, y es que deberemos utilizar si lo que queremos es utilizar el mismo para restaurar o importar a otra cuenta de Evernote. Si pulsamos sobre opciones nos permitirá el conservar o no algunos de los atributos de las notas, las opciones que se nos permiten cambian dependiendo de en el tipo de archivo que queramos exportar nuestras notas.

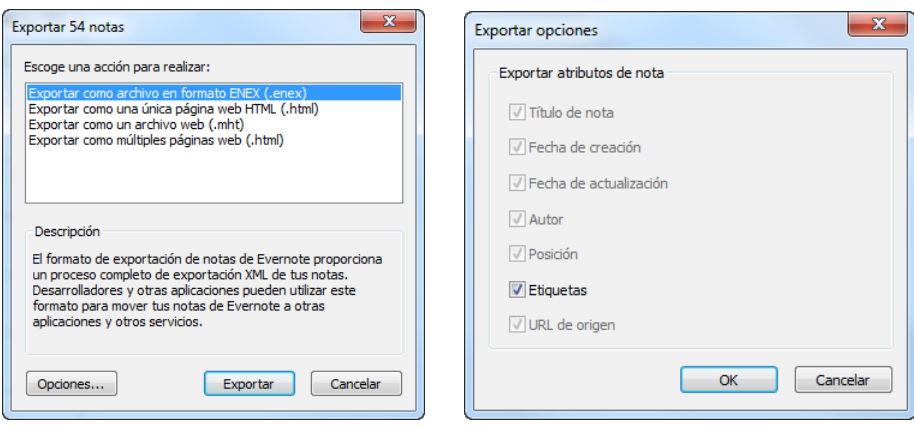

Finalmente nos pedirá el lugar donde queremos que nos guarde el archivo que nos creara, pudiendo modificar el nombre que le aplica al mismo.

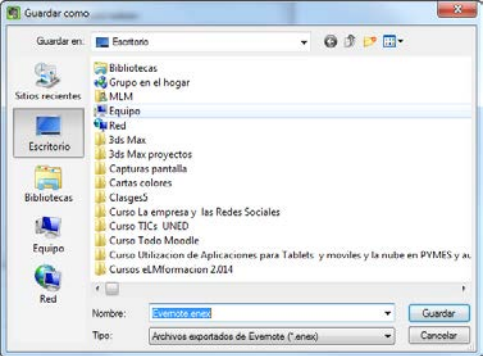

Si lo que queremos es guardar solamente una nota o las notas que estén contenidas en determinada libreta el proceso será el mismo, únicamente que pulsaremos con el botón derecho sobre la nota o libreta que queramos exportar.

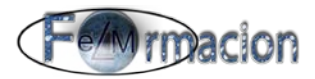

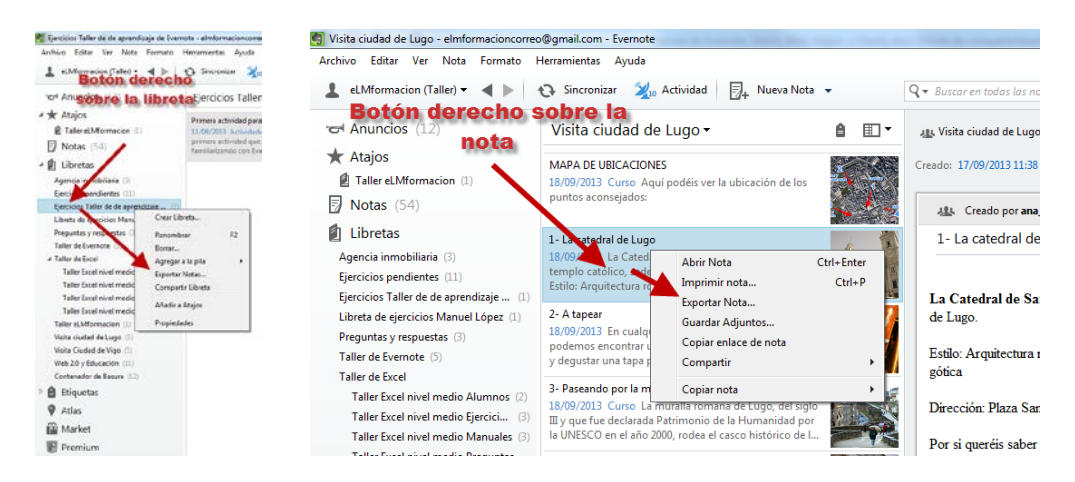

Para importar notas iremos a la barra de menú – Archivo – Importar – Archivos exportados de Evernote…

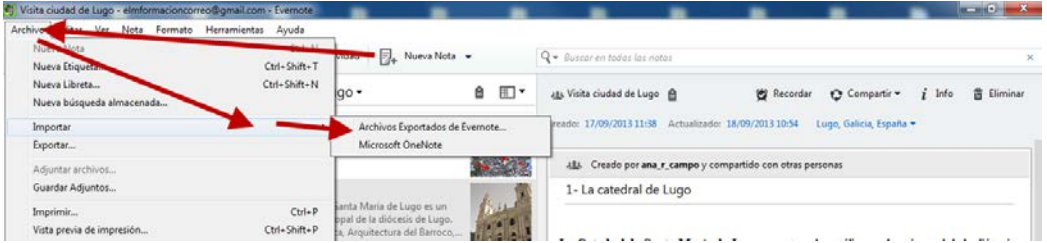

Escogemos el archivo .enex de nuestro ordenador que contenga las notas que queremos importar y al importar las mismas Evernote creara una libreta que llamara Notas importadas y nos permitirá elegir si dicha carpeta será sincronizada o permanecerá en local

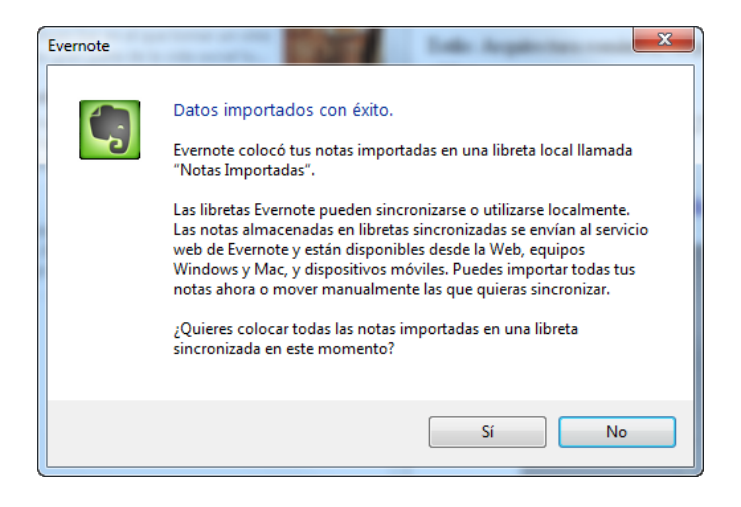

#### **12. Recordatorios**

Una función muy útil y que Evernote ha implementado recientemente es la de recordatorio, con dicha función el usuario puede ser alertado cuando necesite que nuestra aplicación le recuerde alguna nota. Una manera de dar importancia a ciertas notas sobre el resto y, lo más importante, ser alertados acerca de ellas.

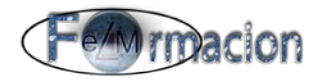

#### **Windows para Escritorio**

Para crear un recordatorio en una nota en la aplicación de escritorio pulsaremos sobre el icono  $\bullet$  Recordar situado en la parte superior de las notas.

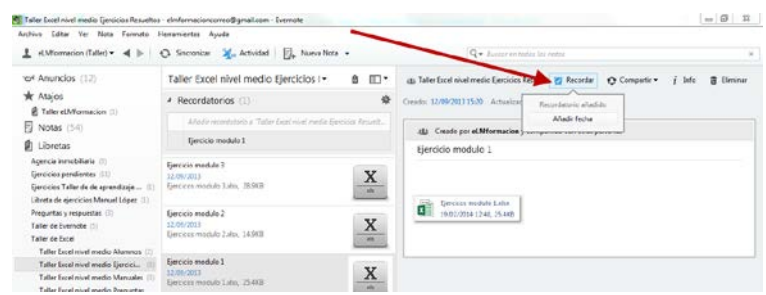

A dicho recordatorio le podemos añadir una fecha para que nos notifique cuando dicho recordatorio vence pulsando sobre Añadir fecha

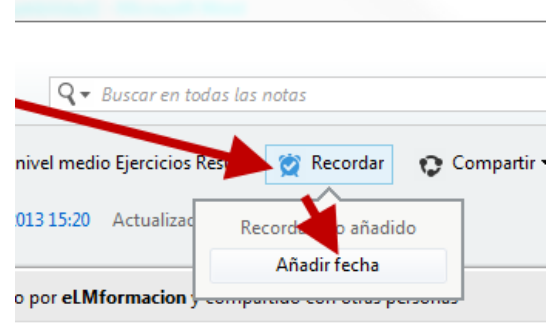

modulo 1

Podremos elegir mañana, una semana o cualquier fecha seleccionado en el calendario que nos desplegara.

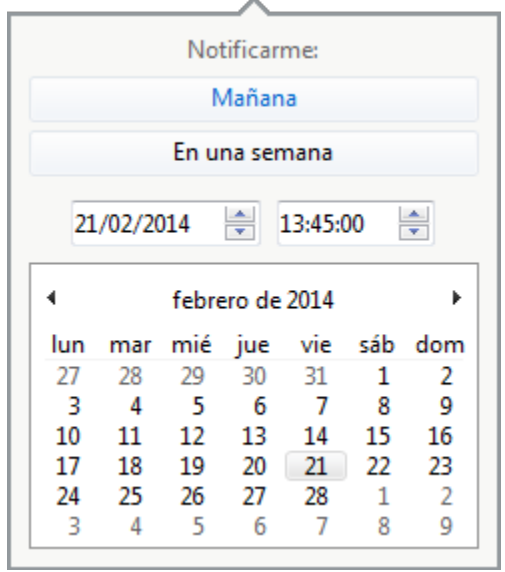

La notificación tendremos 2 formas para recibir la misma. Una notificación emergente que aparecerá en un recuadro emergente a cualquiera de nuestros dispositivos. Una notificación por correo electrónico lo que nos permitirá recibir un correo electrónico el día en que los recordatorios vencen. Para activar o

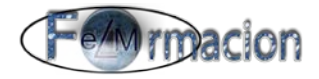

desactivar la notificación por correo electrónico deberemos ir a Herramientas – Opciones , seleccionar la pestaña Recordatorios y marcar o desmarcar la casilla Recibir recordatorio por correo electrónico.

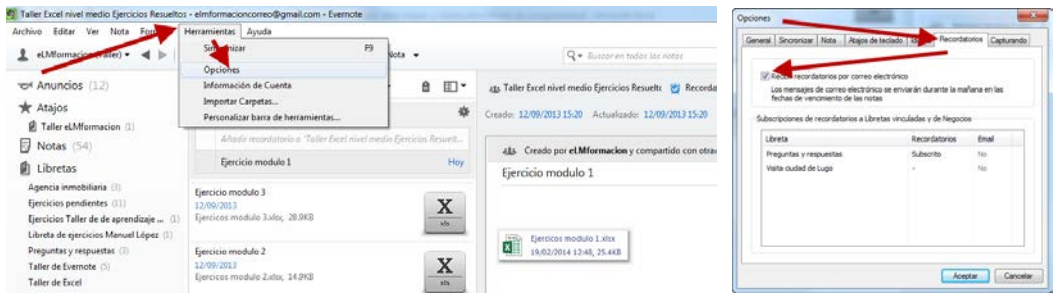

Todas las notas que contengan recordatorios nos aparecerán ordenadas en el panel central pudiendo marcar los mismos como leídos pulsando en la parte izquierda de la nota.

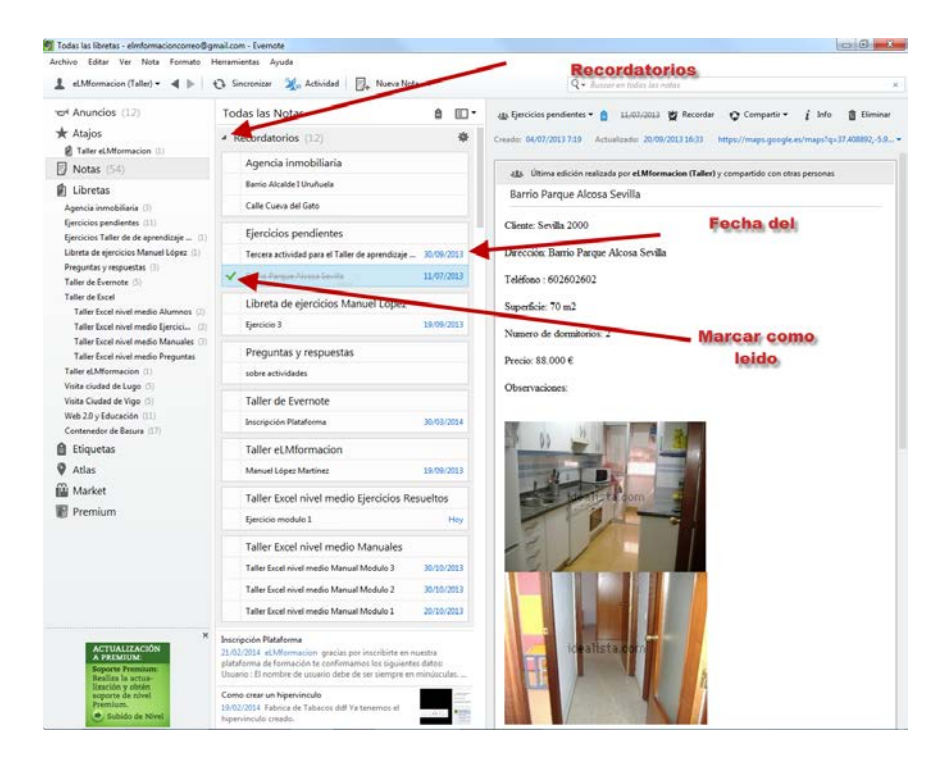

Dentro del bloque central en el panel de recordatorios podemos pinchar sobre la

rueda de configuración y no permitirá configurar que los recordatorios estén ordenados por fecha, que se muestren o no los Futuros recordatorios y que se muestren o no los Recordatorios finalizados recientemente.

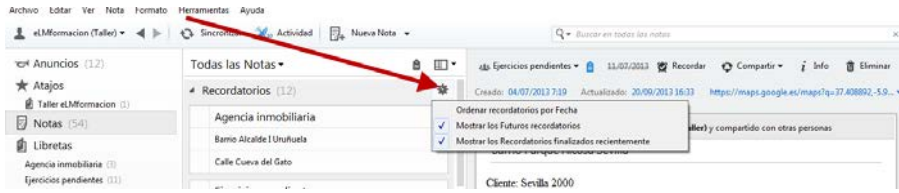

Una vez hemos incorporado un recordatorio a una nota, podemos modificar la fecha del recordatorio, marcarlo como leído o borrar el recordatorio pulsando sobre

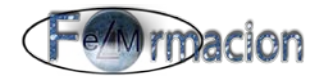

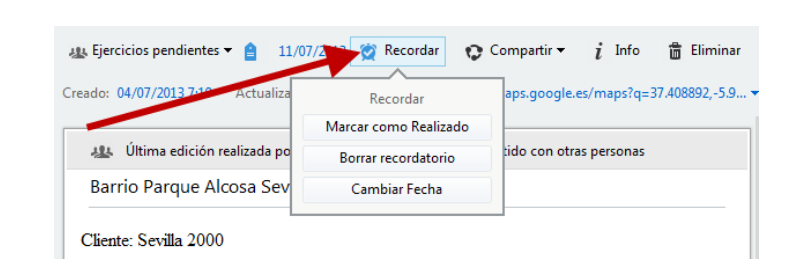

el icono recordar situado en la parte superior de las notas.

#### **Dispositivos móviles Android y aplicación web.**

Para activar esta nueva función tenemos un nuevo icono . Así, al acceder a cualquier nota, es posible ver la esquina inferior derecha un botón en forma de despertador . Para inserta un recordatorio en una nota bastara con pulsar sobre el icono del despertador  $\infty$  en la misma.

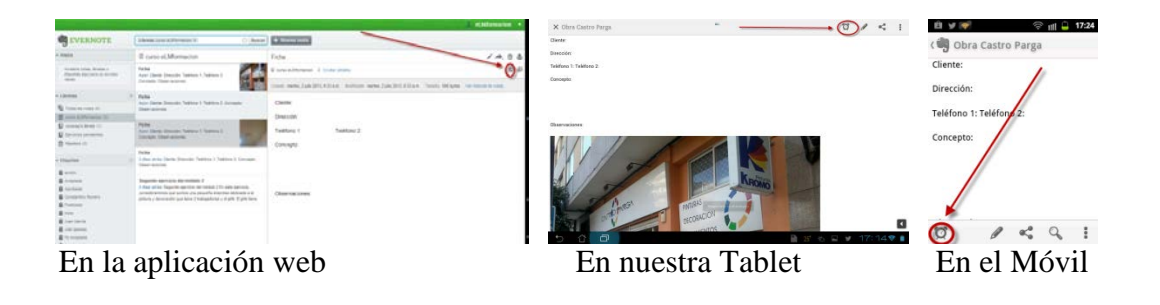

Una vez hayamos insertado un recordatorio nos lo mostrara de la siguiente forma.

En la aplicación web veremos que el color del icono cambia a azul, y que nos aparece un listado con las notas que tienen un Recordatorio en el centro en la parte superior.

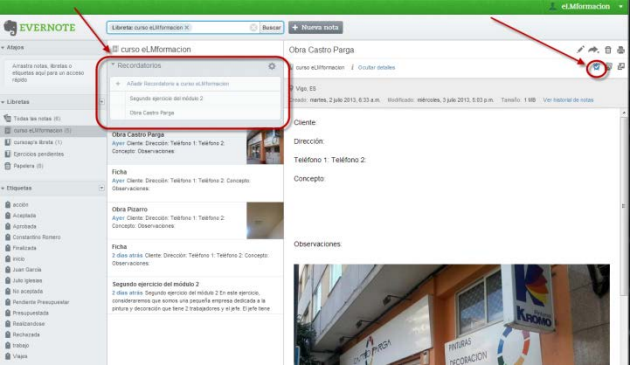

En nuestra Tablet y nuestro móvil

Vemos que también cambia el icono a azul y como también visualizamos las notas con recordatorio en la parte superior y a las notas que tienen un recordatorio les incluye el icono del despertador en azul.

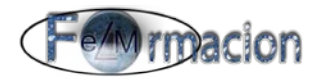

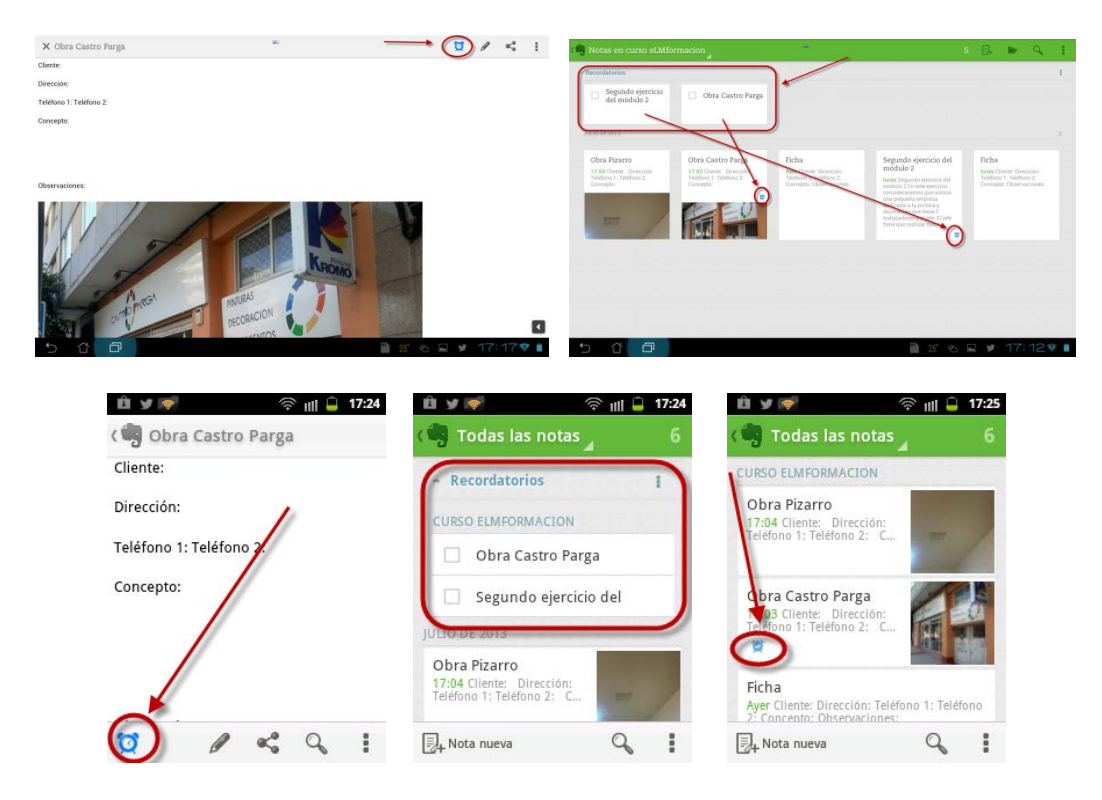

Una vez hemos añadido un recordatorio a una nota cuando pulsemos sobre el icono del despertador que esta vez estará azul  $\bullet$  y nos aparecerá un menú contextual emerge para ofrecer tres opciones:

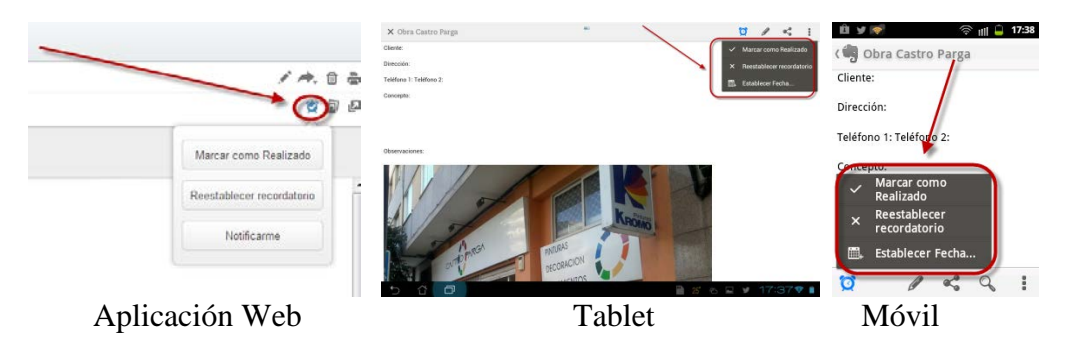

Marcar como realizado. Nos marca la nota como realizada y podemos ver como en la zona de recordatorios nos aparece tachada. Nos mostrara el icono del despertador de nuevo en gris y para volver a activar el recordatorio tendremos que volver a pulsar sobre el mismo.

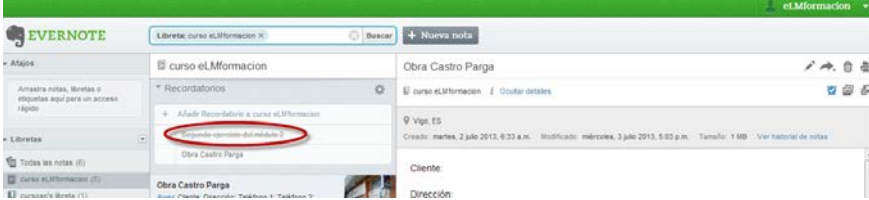

Restablecer Recordatorio. Elimina el recordatorio de la nota.

Establecer Fecha o Notificarme (en la aplicación web). Establece una alarma para

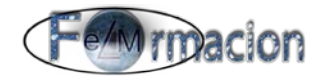

ser alertados de dicho Recordatorio. Con ello ninguna tarea se olvida. Una vez pulsamos Notificarme aparece una nueva pantalla con un curiosísimo sistema que permite elegir la hora desplazando de izquierda a derecha la barra superior, marcado por el icono de un sol o una luna dependiendo de la hora, y escogiendo el día al deslizar el dedo por el círculo grande.

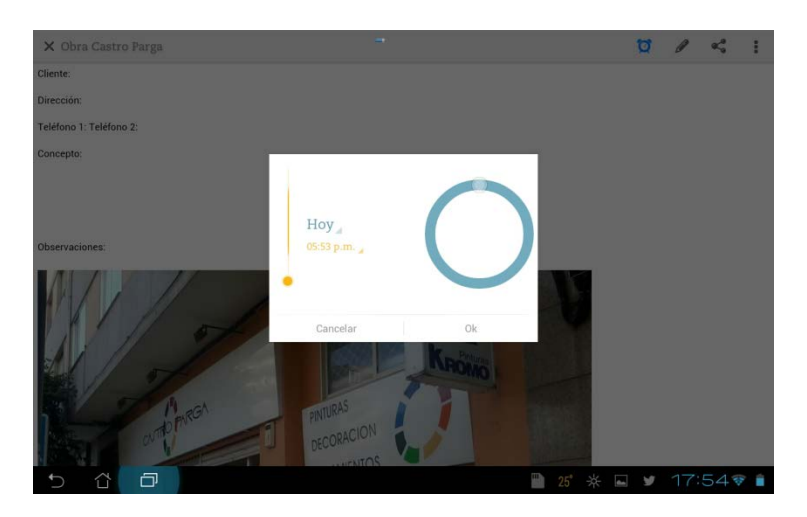

La forma en que nos muestra los Recordatorios también la podemos configurar en la aplicación web pulsamos la Rueda de Ajustes y nos permita tres opciones: Organizar Recordatorios por fecha, Mostrar recordatorios próximos y Mostrar Recordatorios completados recientemente.

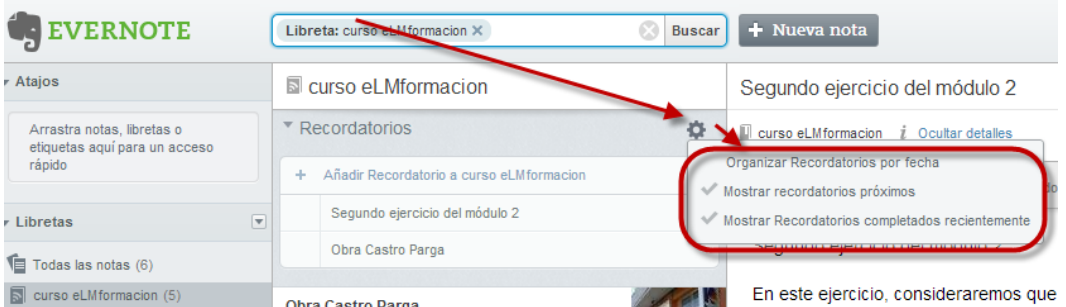

En nuestros dispositivos móviles también podremos realizarlo pulsando el icono de menú pequeño a la derecha de la pantalla.

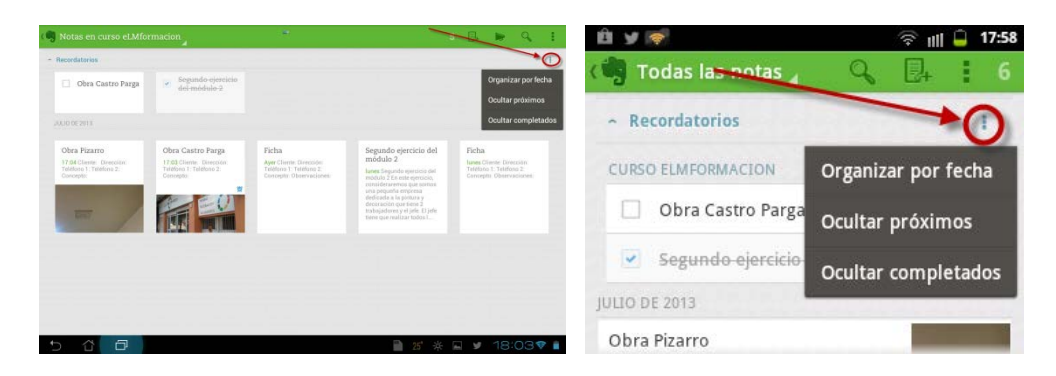

Si pulsamos sobre Recordatorios también nos esconderá la visualización de los mismos. Pulsando otra vez los volverá a mostrara.

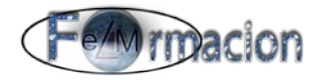

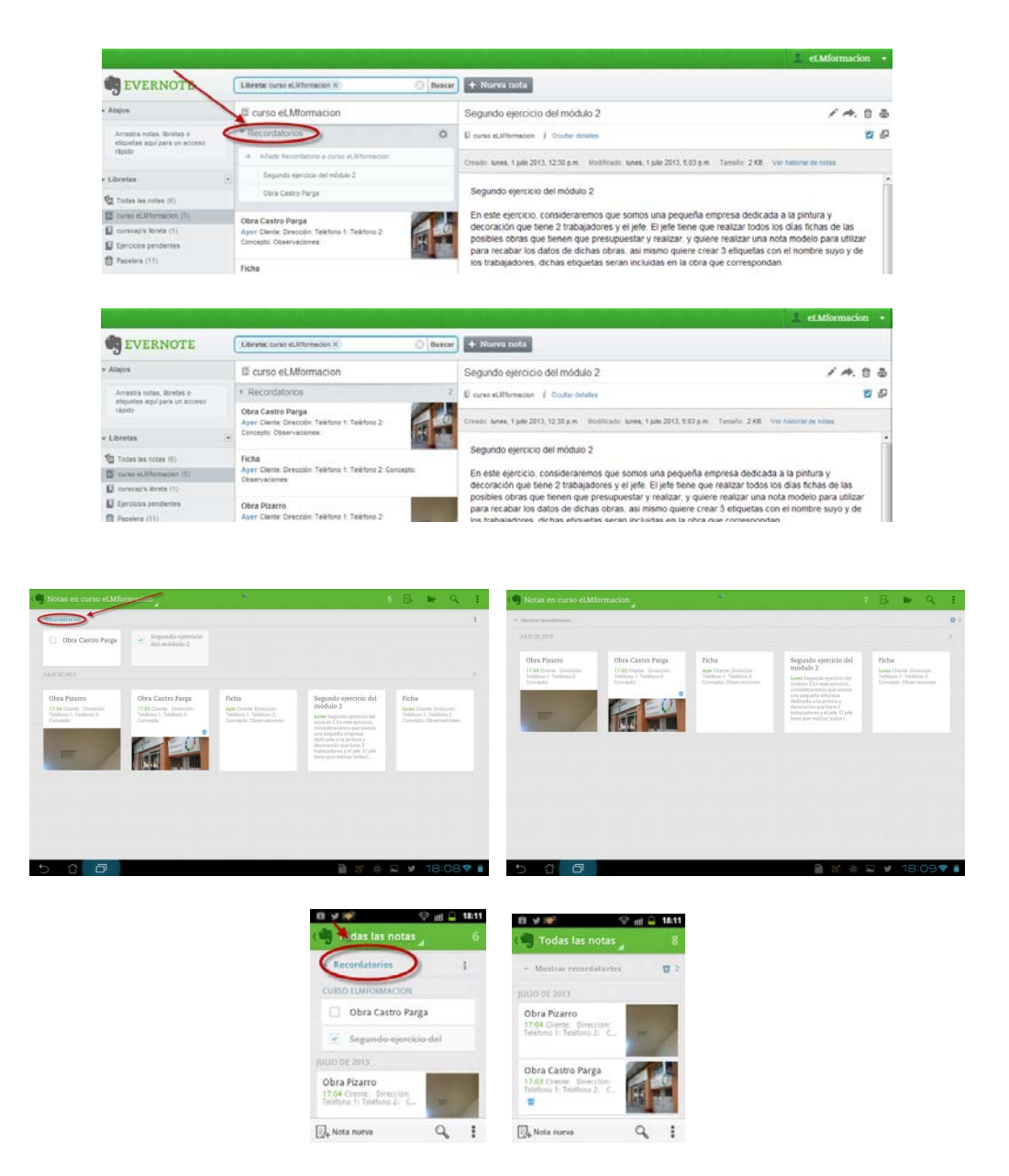

Los Recordatorios se aplican tanto a las libretas individuales como en aquellas en las que se está compartiendo.

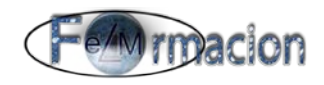

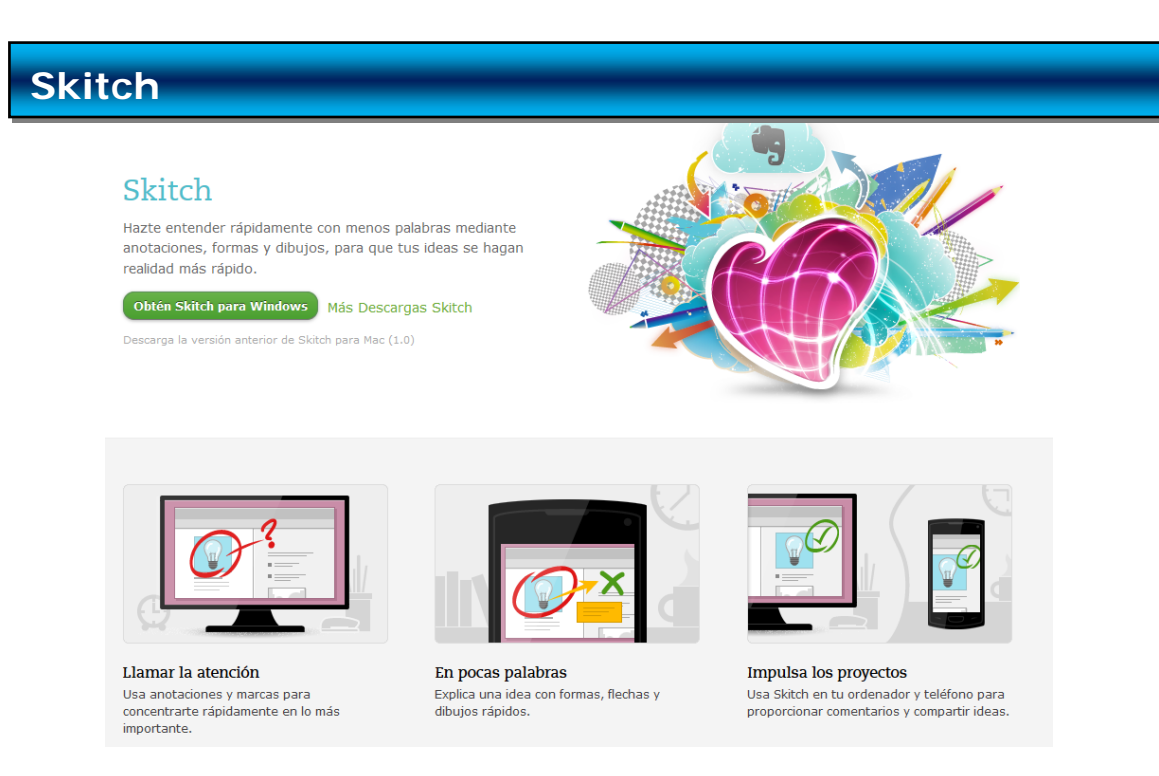

#### [Skitch](http://evernote.com/intl/es/skitch/)

Skitch es la forma más fácil de capturar, realizar anotaciones y personalizar imágenes, para que luego estén disponibles en cualquier momento y lugar gracias a Evernote.

Posee versiones para Windows, Mac, iPad, iPhone, iPod Touch y móviles Android, nosotros veremos tanto la versión de Windows como la versión para móviles Android.

#### **Windows para Escritorio**

Lo primero que debemos realizar para poder trabajar con Skitch para Windows es descargarlo e instarlo en nuestro ordenador. Os dejamos la página desde donde os lo podréis descargar.<http://evernote.com/intl/es/skitch/>

Una vez instalado al abrir la aplicación nos muestra la pantalla del editor de Skitch el cual pasaremos a describir. Todos sus elementos

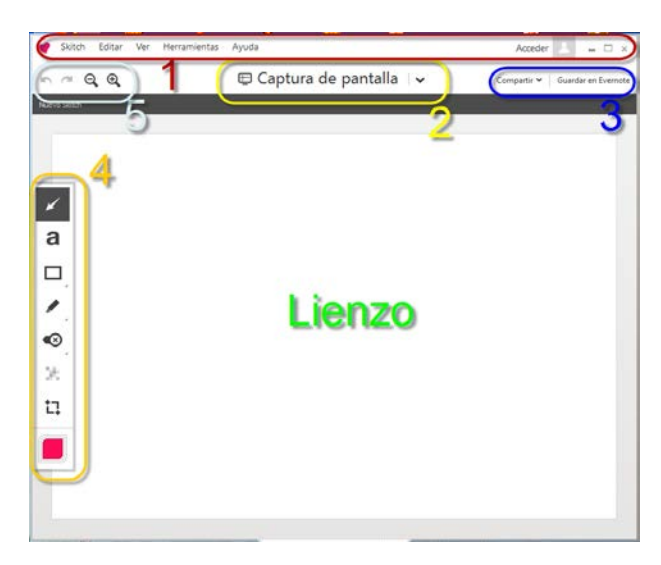

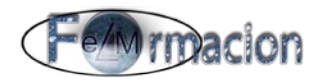

#### **1. Barra de menú.**

Contiene las siguientes funciones

• Sktich

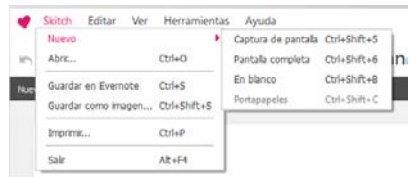

• Editar

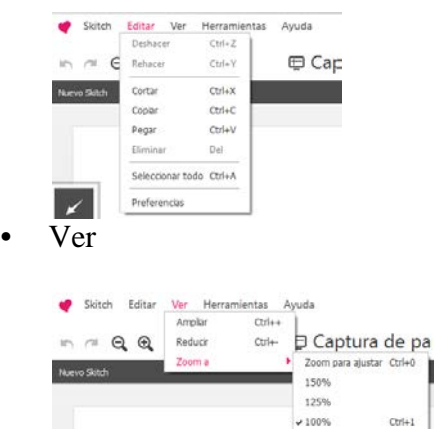

• Herramientas

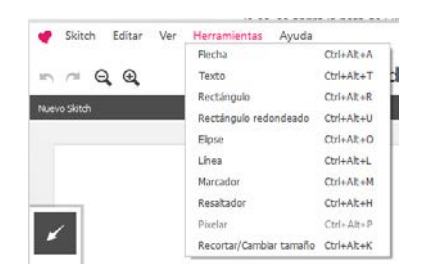

75% 50% 25%

• Ayuda

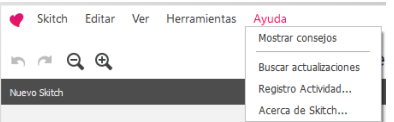

• Acceder.

Desde aquí accederemos a nuestra cuenta de Evernote y nos permitirá la comunicación de Skitch con Evernote. Una vez hayamos accedido en la parte superior veremos nuestra cuenta de Evernote.

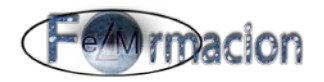

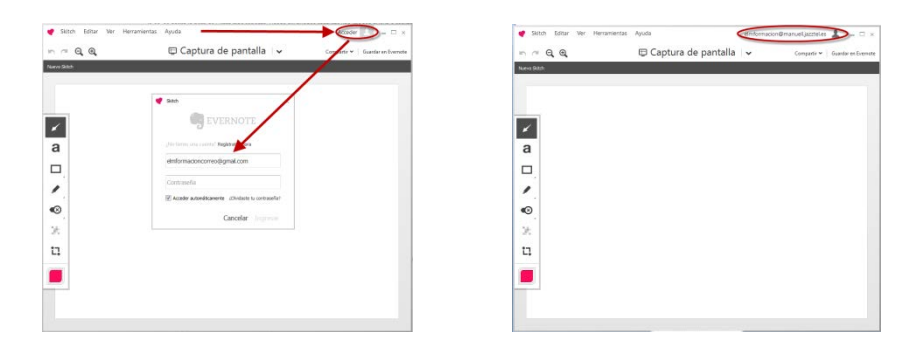

#### **2. Menú de captura de imágenes.**

Desde este menú podremos tanto realizar capturas de pantalla eligiendo la zona que queremos capturar de la misma como importar imágenes desde un archivo, convertir el lienzo en blanco para trabajar sobre el mismo o copiar el contenido del Portapapeles en el lienzo

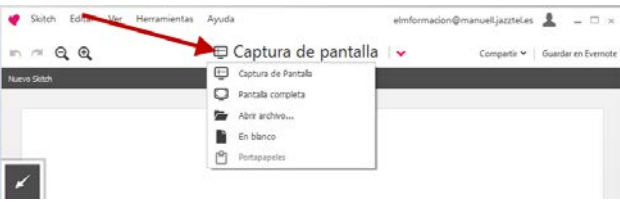

#### **3. Opciones del menú Guardar.**

Desde este menú nos permite Compartir el dibujo creado en nuestras redes sociales o guardarlo como una nota en nuestra aplicación de Evernote.

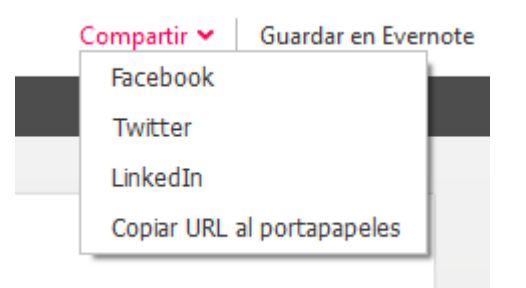

#### **4. Barra de herramientas.**

Nos permite utilizar las herramientas que posee Skitch para añadir anotaciones a las notas.

#### **5. Herramientas Deshacer-Rehacer y Zoom-out Zoom-in.**

Desde este menú podemos acceder de forma rápida a las siguientes herramientas.

$$
m \sim a \cdot a
$$

Deshacer Rehacer  $\alpha$  Zoom-out  $\alpha$  Zoom-in  $^\circledR$ 

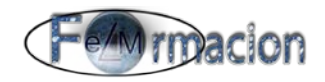

#### **6. Lienzo.**

Muestra la imagen que tenemos abierta en ese momento en Skitch. Podemos añadir anotaciones o texto, recortar la imagen, o más.

Hemos visto la pantalla de Skitch y sus elementos a continuación veremos las acciones que podemos realizar con esta herramienta.

#### **1. Captura de pantalla**

Con Skitch podernos capturar solo una parte de la pantalla o capturar una ventana específica. Para capturar una parte de la pantalla pincharemos sobre Captura de pantalla.

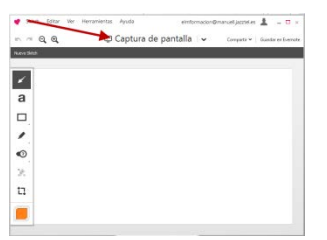

La pantalla se oscurecerá levemente y aparecerá una cruz de selección con las coordenadas del punto donde se encuentra la cruz. Haz clic una vez dentro de cualquier ventana para seleccionar toda la ventana

![](_page_53_Picture_100.jpeg)

O bien haz clic y arrastra la cruz de selección sobre la parte de la pantalla que deseas capturar. El área seleccionada se iluminará y se capturará una imagen del área seleccionada, que se abrirá en el Editor de Skitch.

![](_page_53_Picture_11.jpeg)

![](_page_54_Picture_0.jpeg)

Si lo que queremos es capturar la pantalla completa seleccionaremos Pantalla Completa.

![](_page_54_Picture_113.jpeg)

Estas acciones también las podremos realizar mediante el menú de Skitch en la barra de menú mediante Nuevo y Captura de pantalla o Pantalla completa.

![](_page_54_Figure_5.jpeg)

#### **2. Importar imagen.**

Si queremos importar una imagen para con nuestra aplicación Skitch añadirle anotaciones o modificar la misma para después convertirla en una nota de Evernote o guardar la misma, procederemos pulsando en el menú de captura de imágenes sobre Abrir archivo. Elegiremos de nuestro ordenador el archivo que queramos importar. Y ya tendremos la imagen en nuestro tapiz para poder modificarla.

![](_page_54_Picture_8.jpeg)

También podemos pegar automáticamente en el editor de Skitch la imagen que tengamos en el portapapeles, para lo cual elegiremos Portapapeles.

#### **3. Abrir una imagen en blanco.**

La opción en blanco convertirá nuestro tapiz en blanco donde podremos dibujar maquetas y notas rápidas.

![](_page_55_Picture_1.jpeg)

![](_page_55_Picture_2.jpeg)

Esta acción también las podremos realizar mediante el menú de Skitch en la barra de menú mediante Nuevo y En blanco.

![](_page_55_Figure_4.jpeg)

#### **4. Editar desde Evernote las notas realizadas con Skitch.**

Las notas de Skitch que hemos guardado en nuestra cuenta de Evernote están disponibles para que puedas verlas y editarlas en cualquier dispositivo en el que tengamos instalado Evernote y Skitch (no podremos realizarlo en la aplicación web).

Para editar una nota existente de Skitch, en Windows navegaremos hasta la nota y veremos que sobre la misma nos aparece un rectángulo rojo con el icono de Skitch

y a la derecha un icono de un lápiz *pulsaremos sobre él y nos abrirá la* aplicación de Skitch con la nota para que podamos editarla.

![](_page_55_Figure_9.jpeg)

#### **5. Realizar anotaciones en una imagen.**

Para realizar anotaciones en una imagen solo tenemos que hacer clic en cualquiera de las herramientas de anotaciones de la barra de herramientas, seleccionar un color y comenzar a realizar anotaciones.

A continuación iremos viendo cada una de las herramientas que tiene Skitch para que podamos realizar dichas anotaciones.

![](_page_55_Figure_13.jpeg)

![](_page_56_Picture_1.jpeg)

# *Herramienta de flecha*

Usa la herramienta Flecha para señalar un punto o elemento exactos. Para insertar una flecha

- 1. Haz clic en el icono de la Flecha.
- 2. Haz clic y arrastra hasta el punto de la imagen en el que deseas que señale la flecha. La flecha se estirará y señalará en la dirección en la que arrastres.

#### а **Herramienta de texto**

La herramienta Texto te permite añadir anotaciones de texto de fácil lectura. Para insertar un texto.

- 1. Pulsa el icono de la herramienta Texto en la barra de herramientas.
- 2. Pulsa en el punto en el que deseas que aparezca el texto. Se mostrará un cursor.
- 3. Escribe el texto que deseas que aparezca.

**Herramientas de líneas y formas.**

![](_page_56_Figure_12.jpeg)

![](_page_56_Figure_13.jpeg)

Estas herramientas te permiten llamar la atención sobre áreas determinadas, con líneas o formas de colores. Para insertar una línea o una forma.

- 1. Pulsa en el icono del Cuadrado para ver todas las formas disponibles
- 2. Pulsa c en el icono de la forma que deseas usar
- 3. Haz clic y arrastra sobre el área de la imagen en el que deseas que aparezca la forma

![](_page_56_Picture_18.jpeg)

![](_page_56_Picture_19.jpeg)

![](_page_57_Picture_1.jpeg)

![](_page_57_Picture_2.jpeg)

La herramienta Dibujar te permite dibujar manualmente en las notas de Skitch con tinta digital mientras que la herramienta Resaltar te permite añadir una capa de color transparente.

Para Dibujar o resaltar

- 1. Haz clic en el icono dibujar y escoge la herramienta dibujar  $\bullet$  o resaltar 莉
- 2. Pulsa y arrastra sobre la imagen para dibujar con tinta digital con cualquiera de las dos herramientas.

![](_page_57_Picture_7.jpeg)

La herramienta de sellos nos permite poner los distintos sellos que podemos seleccionar en nuestra imagen. Para insertarlos bastara pulsar sobre la herramienta de sellos escoger el sello que queramos insertar y pulsar en la imagen donde queramos insertarlo. El sello se insertara en una forma redondeada y si estiramos del mismo hacia algún punto entonces añadirá un marcador. Dependiendo del sello tiene un texto que podemos omitir o elegir que lo muestre. Para elegir que muestre el texto seleccionamos el sello nos mostrara una letra a la derecha del mismo pulsamos sobre la misma y nos mostrara el texto.

![](_page_57_Figure_9.jpeg)

![](_page_58_Picture_1.jpeg)

![](_page_58_Figure_2.jpeg)

Эħ **Herramienta Pixelar**

La herramienta Pixelar te permite desdibujar partes de una imagen que se deban conservar en forma confidencial o anónima.

- 1. Pulsa el icono Herramientas de anotación en la barra de herramientas.
- 2. Pulsa el icono de la herramienta Pixelar. Se mostrará una cruz de selección
- 3. Haz clic y arrastra la cruz de selección sobre el área que deseas pixelar.

#### 讧 **Herramienta Recortar y cambiar de tamaño**

La herramienta Recortar te permite seleccionar el área de la imagen que deseas conservar y descartar el resto. Y la herramienta cambiar de tamaño te permite modificar el tamaño de toda la imagen.

Si pulsamos sobre la herramienta Recortar y cambiar de tamaño nos aparecerá el modo Recortar, en la esquina inferior izquierda podemos cambiar el modo Recortar a Modo ajuste de tamaño dependiendo de la acción que queramos realizar.

![](_page_58_Picture_11.jpeg)

Si queremos recortar la imagen

1. Elegimos el Modo Recortar.

![](_page_59_Picture_1.jpeg)

- 2. Haremos clic y arrastraremos el recuadro iluminado sobre la parte de la imagen que deseemos conservar.
- 3. También podemos hacer clic y arrastrar los puntos de anclaje azules para cambiar el tamaño del área iluminada hasta que incluya por completo la parte de la imagen que deseemos conservar. También podemos especificar un ancho y una altura exactos en píxeles.
- 4. Para finalizar haremos clic en el botón Aplicar.

![](_page_59_Figure_5.jpeg)

Si lo que queremos es cambiar el tamaño de la imagen.

- 1. Elegimos el Modo ajuste de tamaño.
- 2. Usaremos el control deslizante Cambiar de tamaño que se encuentra en la parte inferior central de la aplicación para cambiar el tamaño de toda la imagen.
- 3. Para finalizar haremos clic en el botón Aplicar.

![](_page_60_Picture_1.jpeg)

![](_page_60_Figure_2.jpeg)

#### **Selector de color y ancho de línea**

También puedes seleccionar distintos colores y anchos de línea para las anotaciones con el Selector de color y ancho de línea.

![](_page_60_Figure_5.jpeg)

Anotaciones nuevas

Para seleccionar el color o el ancho de línea de una anotación nueva, sigue estos pasos:

- 1. Pulsa el icono del Selector de color y ancho de línea.
- 2. Pulsa el color y el ancho de línea que deseas utilizar.
- 3. Pulsa cualquiera de las herramientas de anotación y añade tu anotación.

#### Anotaciones actuales

![](_page_61_Picture_1.jpeg)

Para cambiar el color o el ancho de línea de una anotación actual, sigue estos pasos:

- 1. Pulsa la anotación que deseas modificar. Cuando la selecciones, la anotación se resaltará con unos puntos azules.
- 2. Pulsa el icono del Selector de color y ancho de línea.
- 3. Pulsa el color y el ancho de línea que deseas utilizar en esta anotación.

![](_page_61_Picture_6.jpeg)

#### **6. Modificar una anotación.**

Una vez que añades cualquier anotación, puedes moverla, cambiar el tamaño o eliminarla en cualquier momento.

Para seleccionar una anotación, haremos clic en ella. La anotación aparecerá seleccionada, con los puntos de anclaje azules. De esta forma, ya podemos cambiar el tamaño, el color, el grosor de la línea y la ubicación de la anotación. También podemos girar las flechas.

![](_page_61_Picture_10.jpeg)

Podemos seleccionar varias anotaciones, mantén pulsada la tecla Mayús en el teclado y luego haz clic en las anotaciones, una por una. Cuando seleccionas varias anotaciones, sólo puedes cambiar el color, el grosor de la línea y la ubicación

![](_page_62_Picture_1.jpeg)

![](_page_62_Picture_2.jpeg)

Para cambiar el tamaño de una anotación, la seleccionaremos y luego haremos clic y arrastraremos cualquiera de los puntos de anclaje azules.

Arrastraremos hacia el centro de la anotación para hacerla más pequeña o hacia afuera para hacerla más grande. Puedes hacer esto en cualquier anotación, incluidos el texto y las marcas del subrayador.

![](_page_62_Figure_5.jpeg)

Para mover cualquier anotación, una vez seleccionada mantendremos pulsado en cualquier lugar de la misma y luego la arrastraremos hacia la ubicación nueva.

![](_page_62_Figure_7.jpeg)

#### **7. Guardar una nota.**

Skitch nos permite dos formas de guardar una nota, a continuación veremos cada una de ellas.

Guardar como imagen.

Para guardar la nota de Skitch como imagen debemos de ir a la barra de menú en la pestaña Skitch elegiremos Guardar como Imagen. Se mostrará el explorador de archivos de Windows. Para guardar la imagen en formato PNG, JPG o BMP, haz

![](_page_63_Picture_1.jpeg)

clic en el menú Guardar como tipo que se encuentra en la parte inferior del explorador de archivos.

![](_page_63_Figure_3.jpeg)

Otra forma fácil de guardar una copia de una nota de Skitch en formato .jpg es hacer clic y arrastrar la pestaña Arrástrame a cualquier parte del ordenador.

![](_page_63_Figure_5.jpeg)

Añadir a Evernote.

Con Skitch y nuestra cuenta de Evernote cuenta de Evernote podemos enviar directamente las imágenes o notas realizadas con Skitch a la misma y crear una nota que podemos editarla en cualquier dispositivo en el que tengamos Skitch y Evernote, incluidos los teléfonos móviles y otros ordenadores. Todas las notas de Skitch se guardan automáticamente en la libreta predeterminada.

Para guardar la imagen o nota realizada con Skitch bastara con pulsar en la parte superior derecha sobre Guardar en Evernote, En caso de que no estemos registrado nos pedirá que nos registremos con los datos de nuestra cuenta, guardara la nota que podremos que encontraremos en nuestra libreta predeterminada de Evernote y podremos editar como ya hemos visto anteriormente.

![](_page_63_Figure_9.jpeg)

#### **8. Compartir una nota.**

Para compartir una nota con Skitch para Windows tendremos que pinchar sobre la Página n. 63

![](_page_64_Picture_1.jpeg)

pestaña Compartir y elegir Copiar URL al portapapeles

![](_page_64_Picture_3.jpeg)

En ese momento Skitch nos guardara la nota en Evernote y creará una URL pública que podremos copiar en nuestro navegador o enviar a cualquier persona para que tenga acceso a dicha nota. Desde Skitch para Windows no tenemos más opciones de compartido incorporadas, pero como todas las notas las podemos añadir automáticamente a Evernote, es fácil modificar su uso compartido desde la aplicación de Evernote para Windows.

Desde la pestaña Compartir también podemos enviar nuestras notas a las redes sociales de Facebook, Twitter o Linkedin.

#### **Dispositivos móviles Android**

La instalación de la aplicación la podéis hacer desde la misma página web o buscando la aplicación en google play.

[https://play.google.com/store/apps/details?id=com.evernote&hl=es\\_419](https://play.google.com/store/apps/details?id=com.evernote&hl=es_419)

Una vez instalada al abrir la aplicación veremos las acciones que nos permite realizar.

![](_page_64_Picture_10.jpeg)

#### **1. Tomar una foto**

La función Tomar una foto es una forma muy fácil de capturar un momento, y luego realizar anotaciones sobre él: notas, recuerdos y más.

- 1. Pulsa la opción Tomar una foto. Se mostrará la cámara que elijas del dispositivo
- 2. Captura una foto como lo harías normalmente

![](_page_65_Picture_1.jpeg)

- 3. Una vez guardada la foto será cuando nos permita realizar las anotaciones dibujos o correcciones sobre la misma. También podemos fotografiar documentos.
- 4. Para finalizar pulsemos sobre el símbolo Guardar.

#### **2. Elige una foto**

Con la función Elegir una foto, puedes usar Skitch para realizar anotaciones en cualquier imagen de tu biblioteca de fotografías. Skitch creará una copia de la imagen, para que la original permanezca intacta.

- 1. Pulsa la opción Elegir una foto. Se mostrará un cuadro de diálogo de opciones.
- 2. En el cuadro de diálogo, pulsa la aplicación desde la cual deseas seleccionar una foto. Se abrirá esta aplicación.
- 3. Pulsa la foto en la que deseas usar Skitch.
- 4. Una vez sobre ella podrás realizar las anotaciones dibujos o correcciones sobre la misma.
- 5. Para finalizar pulsemos sobre el símbolo Guardar

#### **3. Dibuja en el mapa**

La función Dibujar en el mapa te permite capturar una imagen de un mapa y luego compartirla mediante el uso de Evernote.

- 1. Pulsa la opción Dibujar en el mapa
- 2. Mantén pulsado y arrastra para mover el mapa, o bien busca una ubicación. Para hacerlo, pulsa el icono Buscar e ingresa una ubicación.
- 3. Pulsa el botón Ubicación actual para centrar el mapa en tu ubicación actual.
- 4. Para señalar una ubicación específica, mantén pulsado el mapa y verás que se coloca un alfiler en ese punto, puedes marcar más de una ubicación.
- 5. Pulsa el botón Marca de verificación para capturar el mapa.
- 6. Una vez capturado podrás realizar las anotaciones dibujos o correcciones sobre el mismo.

![](_page_66_Picture_1.jpeg)

![](_page_66_Figure_2.jpeg)

Ejemplo de mapa con 2 ubicaciones señaladas y dibujadas una línea entre las 2 ubicaciones

7. Para finalizar pulsemos sobre el símbolo Guardar

#### **4. Capturar desde la Web**

La función Capturar desde la Web te permite tomar una captura de pantalla de cualquier página web y luego compartirla o realizar anotaciones en ella.

- 1. Pulsa la opción Capturar desde la Web.
- 2. Ingresa la URL de la página web que deseas capturar y luego pulsa Ir. Skitch navegará hasta llegar al sitio web.

![](_page_66_Figure_9.jpeg)

![](_page_66_Picture_10.jpeg)

3. Pulsa y arrastra para navegar hasta la sección de la página que deseas capturar, como lo harías normalmente. También puedes pulsar en los enlaces de la página para navegar hacia otra página.

![](_page_67_Picture_1.jpeg)

![](_page_67_Picture_2.jpeg)

- 4. Pulsa el botón Capturar en la esquina superior derecha de la pantalla. Se capturará una imagen del sitio web.
- 5. Una vez capturado podrás realizar las anotaciones dibujos o correcciones sobre el mismo.
- 6. Para finalizar pulsemos sobre el símbolo Guardar

#### **5. Comenzar desde cero**

1. La función Comenzar desde cero empezara desde una hoja en blanco y es ideal para dibujar maquetas y notas rápidas, y luego guardarlas en Evernote. Pulsa la opción Comenzar desde cero. Se mostrará una pizarra en blanco.

![](_page_67_Picture_8.jpeg)

- 2. Usa las herramientas de anotaciones de Skitch para dibujar lo que desees
- 3. Para finalizar pulsemos sobre el símbolo Guardar

#### **6. Mostrar notas de Skitch**

La opción Mostrar notas de Skitch muestra por fecha de creación todas las imágenes en las que has realizado anotaciones y has capturado con Skitch, y luego has guardado en tu cuenta de Evernote.

Para abrir una nota de Skitch, pulsa la nota y verás que se abrirá en el editor de Skitch. Desde allí, puedes añadir, modificar y eliminar anotaciones, mover a libretas de Evernote, aplicar etiquetas.

![](_page_68_Picture_1.jpeg)

Hemos visto los tipos de notas y las acciones que podíamos realizar con Skitch para Android desde la pantalla de inicio ahora vamos a ver cómo realizar y modificar anotaciones en una nota.

#### **Realizar anotaciones sobre una imagen**

Con Skitch, es muy fácil realizar anotaciones en una imagen. Una vez que seleccionas o capturas una imagen, solo tienes que pulsar cualquiera de los iconos de la barra de herramientas, que se ubica en la parte inferior o superior del Editor de Skitch.

![](_page_68_Picture_5.jpeg)

# **Herramienta panorámica**

La Herramienta panorámica te permite seleccionar anotaciones individuales y luego moverlas y cambiarlas de tamaño.

- 1. Pulsa el icono Herramienta panorámica.
- 2. Pulsa la anotación que deseas mover o cambiar de tamaño. La anotación se resaltará en color azul.
- 3. Pulsa y arrastra para mover la anotación o bien acerca y aleja los dedos para que cambie de tamaño.

# **Herramientas de anotación**

En el menú Herramientas de anotación encontrarás todas las herramientas que necesitas para que tus anotaciones sean perfectas en cualquier imagen de Skitch. Por ejemplo, flechas, texto, formas, etc. Para abrir el menú Herramientas de anotación, pulsa el icono Herramientas de anotación en la barra de herramientas.

![](_page_68_Picture_13.jpeg)

![](_page_68_Picture_14.jpeg)

Estas herramientas te permiten llamar la atención sobre áreas determinadas, con líneas o formas de colores.

![](_page_69_Picture_1.jpeg)

- 1. Pulsa el icono Herramientas de anotación para ver todas las formas disponibles.
- 2. Pulsa el icono de la Forma que deseas usar.
- 3. Pulsa y arrastra sobre el área de la imagen en la que deseas que aparezca la forma.

✔ *Herramienta de flecha*

Usa la herramienta Flecha para señalar un punto o elemento exactos.

- 1. Pulsa el icono Herramientas de anotación que se encuentra en la barra de herramientas para ver las herramientas disponibles.
- 2. Pulsa el icono de la Flecha.
- 3. Mantén pulsado y arrastra hasta el punto de la imagen en el que deseas que señale la flecha. La flecha se estirará y señalará en la dirección en la que arrastres.

# **Herramienta Dibujar**

La herramienta Dibujar te permite dibujar manualmente en las notas de Skitch con tinta digital.

- 1. Pulsa el icono Herramientas de anotación que se encuentra en la barra de herramientas para ver las herramientas disponibles.
- 2. Pulsa el icono de la herramienta Dibujar normal para dibujar manualmente en la imagen.
- 3. Pulsa y arrastra sobre la imagen para dibujar con tinta digital.

#### Ð **Herramienta Resaltar**

La herramienta Resaltar te permite añadir una superposición de color claro, como si fuera un resaltador real.

- 1. Pulsa el icono Herramientas de anotación que se encuentra en la barra de herramientas para ver las herramientas disponibles.
- 2. Pulsa el icono de la herramienta Resaltador para resaltar lo que desees con tinta transparente.
- 3. Pulsa y arrastra sobre la parte de la imagen que deseas resaltar.

![](_page_70_Picture_1.jpeg)

#### ж **Herramienta Pixelar**

La herramienta Pixelar te permite desdibujar partes de una imagen que se deban conservar en forma confidencial o anónima.

- 1. Pulsa el icono Herramientas de anotación en la barra de herramientas.
- 2. Pulsa el icono de la herramienta Pixelar.
- 3. Mantén pulsado y arrastra sobre el área que deseas pixelar.

# **Herramienta de texto**

La herramienta Texto te permite añadir anotaciones de texto de fácil lectura.

- 1. Pulsa el icono de la herramienta Texto en la barra de herramientas.
- 2. Pulsa en el punto en el que deseas que aparezca el texto. Se mostrará el teclado Android.
- 3. Escribe el texto que deseas que aparezca.
- 4. Pulsa el botón Listo. El texto aparecerá en la imagen.

![](_page_70_Picture_13.jpeg)

También puedes seleccionar distintos colores y anchos de línea para las anotaciones con el Selector de color y ancho de línea.

#### **Anotaciones nuevas**

Para seleccionar el color o el ancho de línea de una anotación nueva, sigue estos pasos:

- 1. Pulsa el icono del Selector de color y ancho de línea.
- 2. Pulsa el color y el ancho de línea que deseas utilizar.
- 3. Pulsa cualquiera de las herramientas de anotación y añade tu anotación.

#### **Anotaciones actuales**

Para cambiar el color o el ancho de línea de una anotación actual, sigue estos pasos:

1. Pulsa la anotación que deseas modificar. Cuando la selecciones, la anotación se resaltará en color azul.

![](_page_71_Picture_1.jpeg)

- 2. Pulsa el icono del Selector de color y ancho de línea.
- 3. Pulsa el color y el ancho de línea que deseas utilizar en esta anotación.

### **Herramienta Recortar**

La herramienta Recortar te permite seleccionar el área de la imagen que deseas conservar y descartar el resto.

- 1. Pulsa el icono de la herramienta Recortar en la barra de herramientas.
- 2. Mantén pulsado y arrastra sobre el área que deseas incluir en la imagen. La imagen se recortará cuando levantes el dedo.

#### **Modificar una anotación**

Una vez que añades una anotación, puedes moverla, cambiar el tamaño o eliminarla en cualquier momento.

#### **Mover una anotación**

Para mover una anotación, sigue estos pasos:

- 1. Pulsa la anotación que deseas mover. La anotación seleccionada se resaltará en color azul.
- 2. Mantén pulsado en cualquier lugar de la anotación.
- 3. Arrastra la anotación a su ubicación nueva.

#### **Cambiar el tamaño de una anotación**

Para cambiar el tamaño de una anotación, sigue estos pasos:

- 1. Pulsa la anotación que deseas cambiar de tamaño. La anotación seleccionada se resaltará en color azul.
- 2. Usa dos dedos para cambiar el tamaño de las anotaciones: acércalos para reducir el tamaño y aléjalos para ampliarlo.

#### **Rotación de una anotación**

Para rotar una anotación, sigue estos pasos:

- 1. Pulsa la anotación que deseas girar. La anotación seleccionada se resaltará en color azul.
- 2. Usa dos dedos para girar la anotación, como lo harías con una foto o imagen en la mayoría de las demás aplicaciones.
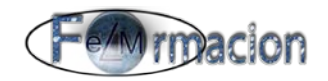

#### **Cómo eliminar una anotación**

Para eliminar una anotación, sigue estos pasos:

- 1. Pulsa para seleccionar la anotación que deseas eliminar. La anotación seleccionada se resaltará en color azul, y se mostrará el botón Borrar en la esquina superior derecha de la pantalla.
- 2. Pulsa el botón Borrar.

### **Guardar una nota de Skitch**

Pulsa el botón Guardar que se ubica cerca de la esquina superior izquierda de la pantalla. Skitch guardará la imagen como una nota nueva en tu cuenta de Evernote. Allí se sincronizará en todos los dispositivos que utilices y podrás compartirla con quien quieras. También puedes añadir más anotaciones en otro momento con Skitch en cualquiera de los

dispositivos sincronizados. Solo tienes que pulsar la opción **Mostrar notas de Skitch** en la pantalla de inicio.

#### **Mover una nota de Skitch**

Para cambiar la libreta de Evernote en la que se guarda tu nota de Skitch, sigue estos pasos:

- 1. En la pantalla de inicio, pulsa la opción Mostrar notas de Skitch.
- 2. Mantén pulsada la nota de Skitch que deseas mover. Se mostrará un menú de opciones.
- 3. Pulsa Mover a libreta. Se mostrará una lista de todas las libretas que se encuentran en tu cuenta de Evernote.
- 4. Pulsa la libreta a la que deseas mover la nota de Skitch.
- 5. Pulsa Aceptar.

#### **Etiquetado de una nota de Skitch**

Para asociar etiquetas con una nota de Skitch, de modo que sea más fácil buscarla en Evernote, sigue estos pasos:

- 1. En la pantalla de inicio, pulsa la opción  $\blacksquare$  Mostrar notas de Skitch.
- 2. Mantén pulsada la nota de Skitch que deseas etiquetar. Se mostrará un menú de opciones.
- 3. Pulsa Etiqueta. Se mostrará una lista de todas las etiquetas que tienes en la cuenta de Evernote.

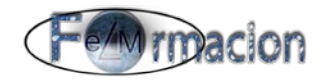

- 4. Pulsa la etiqueta actual que deseas asociar con la nota de Skitch, o bien ingresa el nombre de una etiqueta nueva.
- 5. Pulsa Aceptar

### **Eliminación de una nota de Skitch**

Para eliminar una nota de Skitch de tu cuenta de Evernote mediante el uso de la aplicación Skitch, sigue estos pasos:

- 1. En la pantalla de inicio, pulsa la opción Mostrar notas de Skitch.
- 2. Mantén pulsada la nota de Skitch que deseas eliminar. Se mostrará un cuadro de diálogo de confirmación.
- 3. Pulsa Aceptar.

#### **Compartir una nota de Skitch**

Con Skitch, es muy fácil compartir y colaborar, ya sea que desees utilizar Evernote, el correo electrónico o las redes sociales.

#### Desde el menú Mostrar notas de Skitch

La forma más fácil de compartir las notas de Skitch con otros es mediante la pantalla Mostrar notas de Skitch. Desde allí puedes compartir cualquier nota de Skitch que se ha guardado en tu cuenta de Evernote. Para hacerlo, puedes crear una URL pública de Evernote o bien utilizar otras aplicaciones de tu dispositivo Android.

- 1. En la pantalla de inicio, pulsa Mostrar notas de Skitch para ver todas las notas de Skitch guardadas.
- 2. Mantén pulsada la nota de Skitch que deseas compartir. Se mostrará un menú de opciones.
- 3. Pulsa Compartir.
- 4. Pulsa la opción de uso compartido que deseas utilizar.

Ten en cuenta que si eliges la opción Copiar URL, se creará una URL pública. Todas las personas que tengan esa URL pueden ver la nota de Skitch.

#### **Desde el editor de Skitch**

Si deseas compartir directamente desde el Editor de Skitch, tendrás menos opciones que si lo haces mediante el menú Mostrar notas de Skitch. Sin embargo, es una función ideal para compartir imágenes en proceso o imágenes en las que has realizado anotaciones con Skitch pero no deseas guardar en tu cuenta de Evernote.

Para compartir directamente desde el Editor de Skitch, pulsa el botón Compartir, ubicado en la esquina superior derecha del Editor de Skitch y luego pulsa

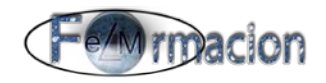

la opción de uso compartido que deseas utilizar.

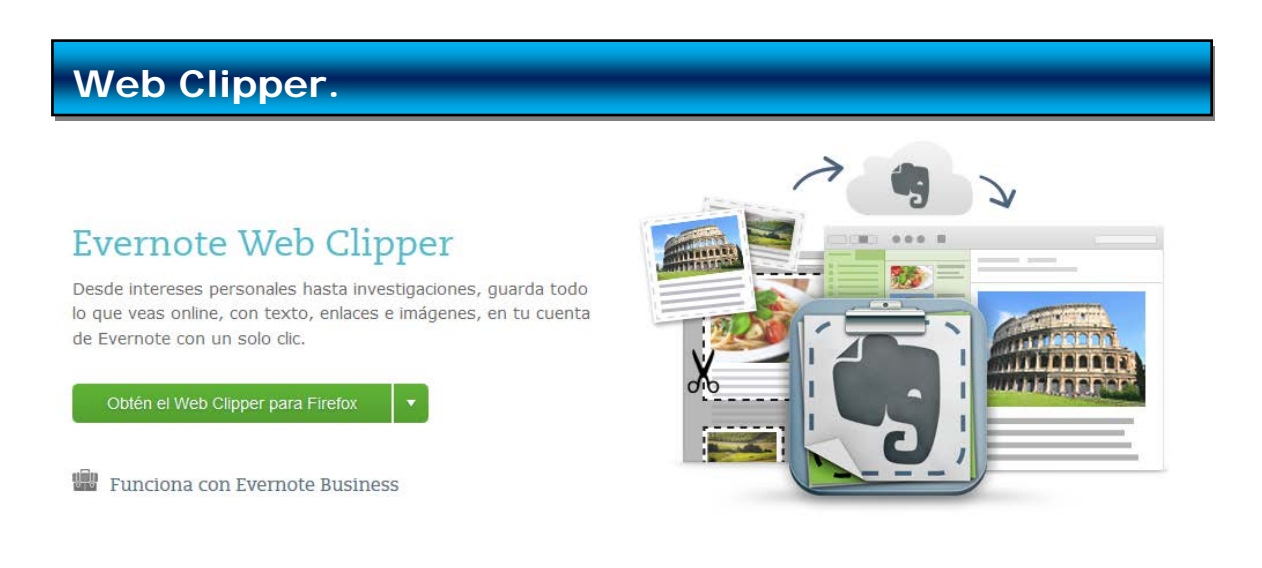

#### [Web clipper](http://evernote.com/intl/es/webclipper/)

Evernote Web Clipper se puede instalar en cualquier navegador web actual como complemento o extensión o como un bookmarklet, un pequeño enlace con JavaScript que se coloca en la barra de favoritos del navegador e invoca la función.

Con Web clipper podemos guardar páginas web como notas en nuestra aplicación de Evernote además de permitirnos guardar páginas completas también nos permite guardar únicamente determinadas partes de una página web. Esa característica nos permite la posibilidad de "recortar" una página web sin necesidad de guardar la página completa. Al activar la función se puede seleccionar la parte o las partes de la página a guardar, utilizando la herramienta de selección o bien antes seleccionando con el ratón la parte de la página que nos interesa; por ejemplo, una anotación, un párrafo o imagen o un comentario y desechando todo lo demás.

Es perfecto, por ejemplo, cuando se está recopilando información sobre un tema concreto o específico desde distintas fuentes. Evernote crea una nota con cada uno de los recortes, que se vinculan entre sí por las palabras clave, con la opción "fusionar notas" o simplemente por pertenecer a una misma libreta.

En cualquier momento además es posible volver a acceder a la fuente de Internet desde la que se obtuvo el recorte.

Lo primero que debemos de realizar para poder empezar a utilizar Web clipper es instalarlo en nuestro navegador, aquí os vamos a indicar como instalarlo en Explorer, Firefox y Chrome, ya que son los navegadores que utilizamos.

Todos los podemos instalar desde esta dirección ya que la página web detectara que navegador estamos usando y nos llevara a la versión que debemos instalar.

<http://evernote.com/intl/es/webclipper/>

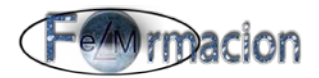

Elegiremos Obtén Web clipper para….

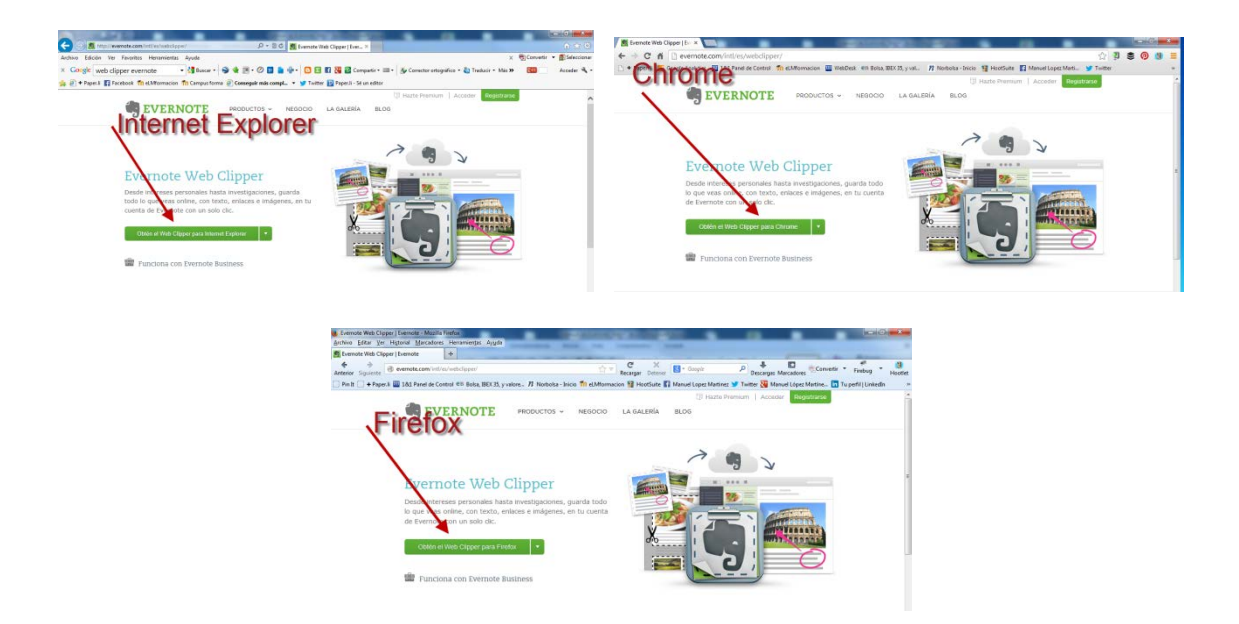

En Internet Explorer nos descargara un archivo ejecutable, que instalaremos como cualquier otro programa, una vez instalado al abrir el navegador nos perdura que habilitemos el complemento, pulsaremos sobre habilitar.

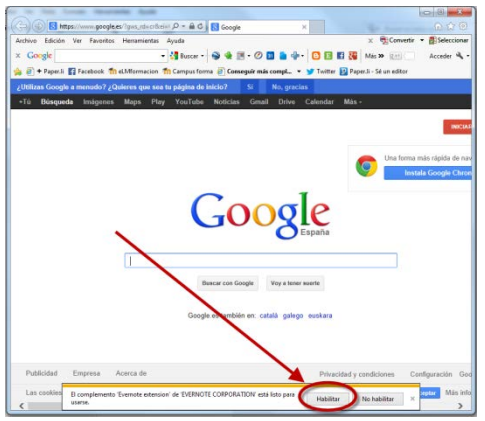

Una vez habilitado tendremos que comprobar que la barra de comandos de nuestro navegador esta visible.

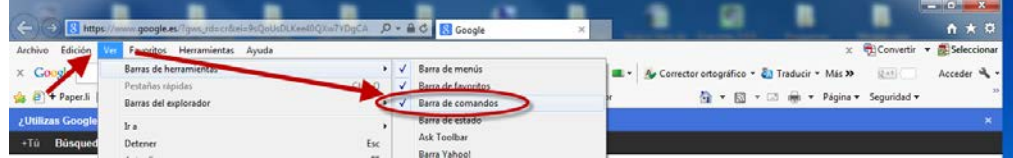

Una vez añadido ya tendremos la pestaña de Añadir a Evernote para poder utilizar la misma.

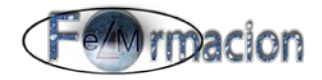

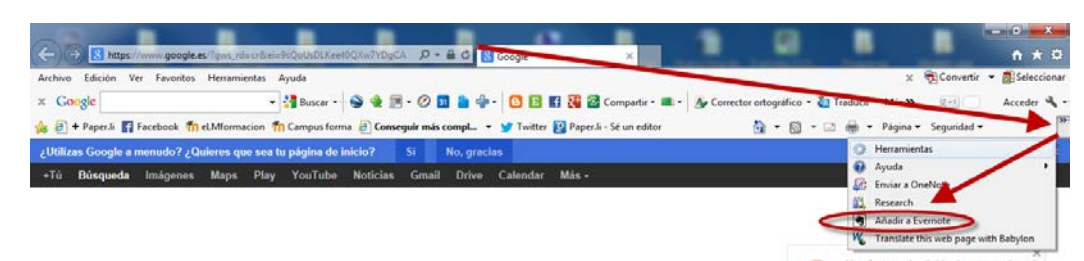

En Google Chrome nos llevara a la siguiente pantalla, pulsaremos sobre gratis. Nos pedirá una confirmación la cual pulsamos sobre Añadir. A los pocos segundos nos añadirá nuestro botón de Evernote al navegador Chrome.

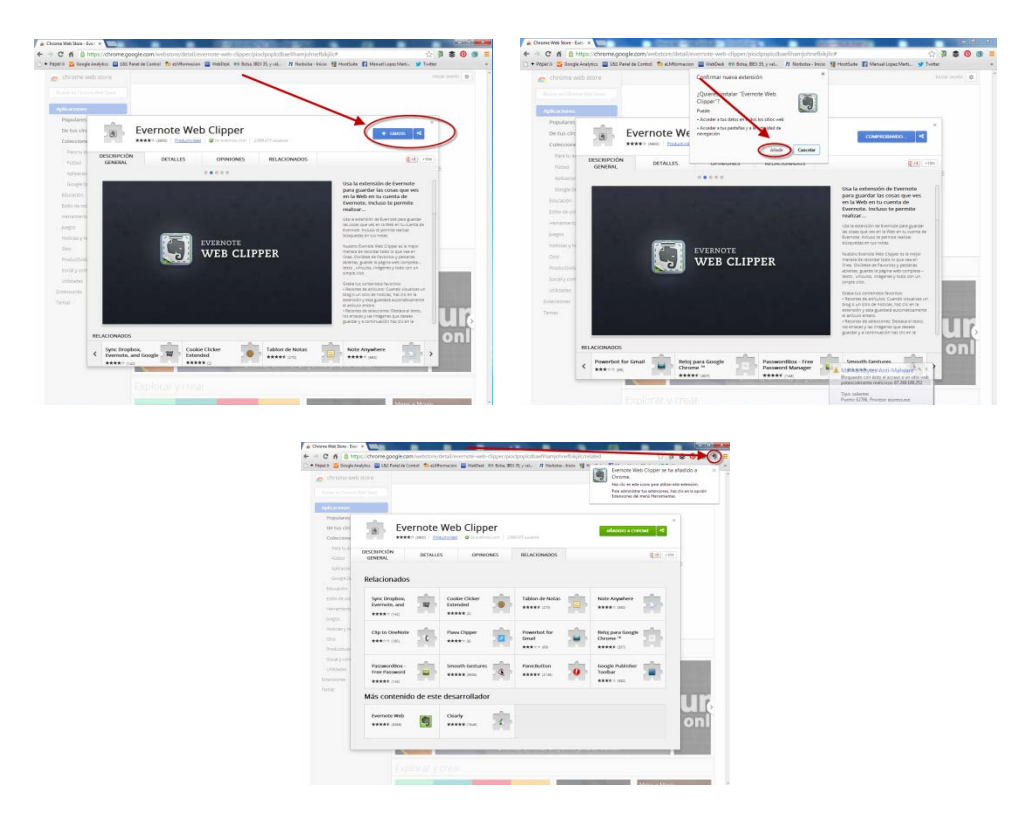

En Firefox nos llevara a la siguiente pantalla donde pulsaremos sobre + Agregar a Firefox. Nos pedirá una confirmación en la que pulsaremos Instalar Ahora. Una vez instalado nos pedirá que Reiniciemos Firefox. Una vez reiniciado ya veremos el botón de Evernote dentro de la barra de herramientas de navegación.

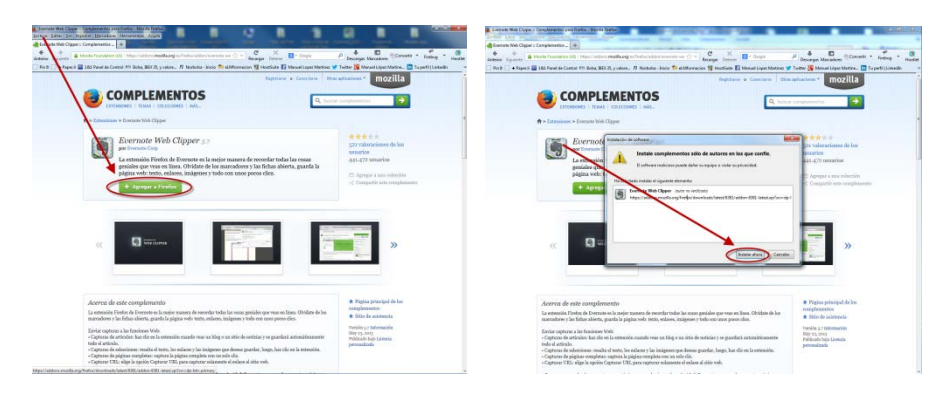

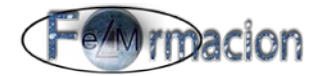

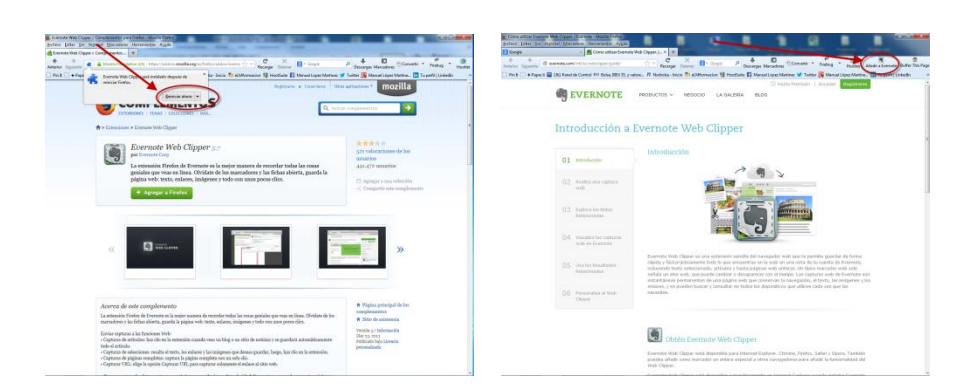

Una vez ya hemos instalado los botones de Evernote en nuestros navegadores veremos cómo podemos utilizarlos.

Lo primero que haremos es cuando estemos navegando y queramos guardar alguna pagina web o algún artículo de la misma pulsaremos sobre el botón de Añadir a Evernote, si no estamos identificados nos identificaremos con los datos de nuestra cuenta de Evernote.

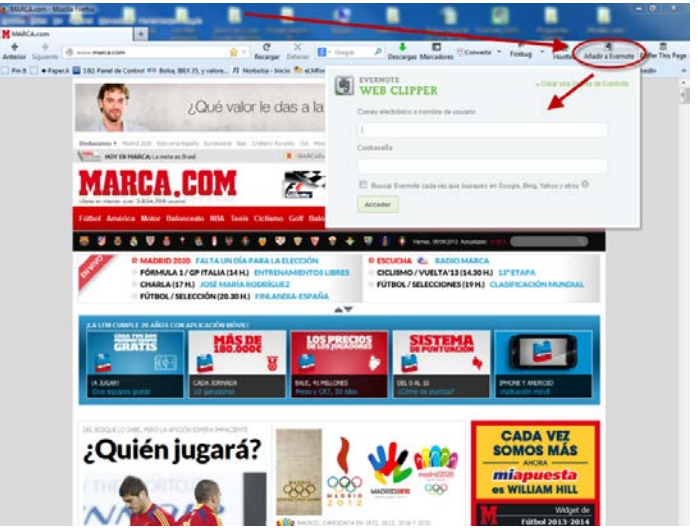

Una vez identificados podremos

#### Capturar artículos.

Si pulsamos sobre Añadir a Evernote en una página donde nuestro navegador detecte un articulo la primera opción que nos dará Web Clipper es capturar dicho artículo, la selección del articulo puede variar dependiendo del navegador que utilicemos. A continuación os mostramos un ejemplo los navegadores Internet Explorer y Firefox, ya que en Chrome existe una nueva versión que nos permite muchas más posibilidades por lo que lo veremos de forma individual.

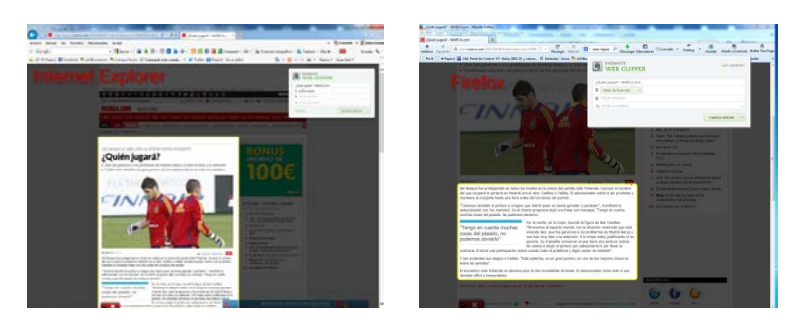

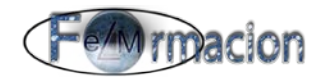

Capturar páginas completas.

Para capturar la página completa pulsaremos dentro de la ventana emergente que nos despliega Web clipper en la parte inferior derecha a la derecha de Guardar artículo, nos mostrara las opciones y elegiremos Guardar página completa.

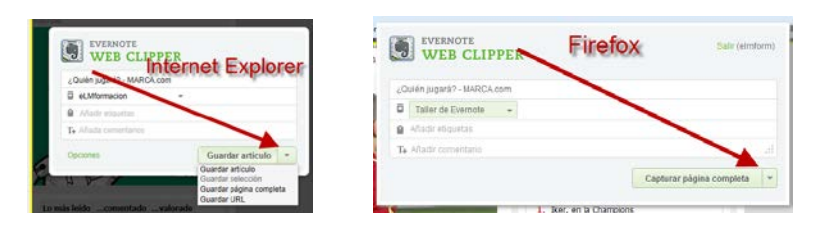

#### Capturar URL

Si en nuestra selección elegimos capturar URL solamente nos capturara el enlace al sitio web.

Captura de selecciones.

Para capturar una selección de la página, primero harás la selección en la página web del contenido que quieras capturar y harás clic en el botón de Añadir a Evernote. Te resaltara el contenido que quieres guardar y en la ventana emergente pulsaras sobre guardar selección.

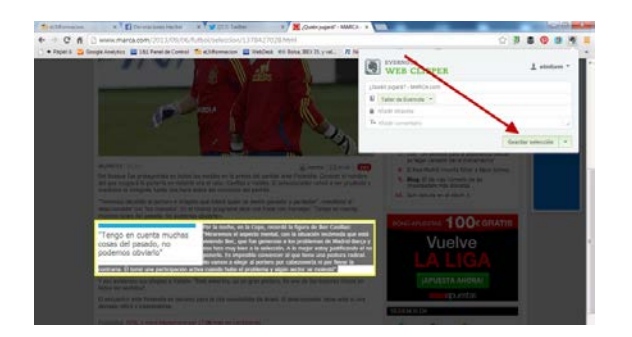

Web clipper nos permite además de seleccionar la forma y que queremos guardar de una página web en nuestra nota, también nos permite elegir la libreta donde queremos guardar la nota.

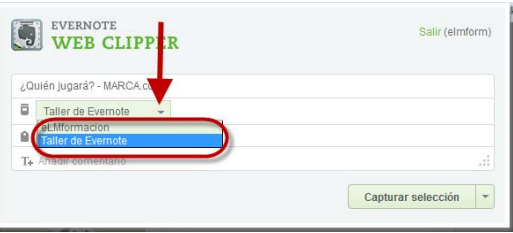

También nos permite que le incluyamos las etiquetas que queramos a dicha nota.

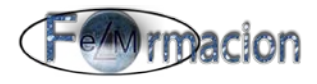

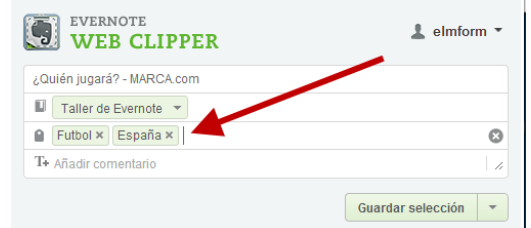

#### Añadir cualquier comentario a la misma

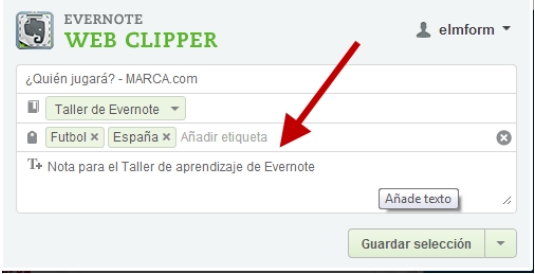

O incluso podemos cambiar el titulo que Web clipper le asigna.

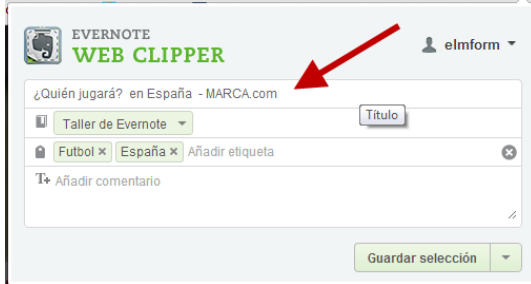

También podremos cambiar las opciones que posee predeterminadas el botón de Web clipper, la forma de realizarlo y las opciones que tenemos son diferentes dependiendo de cada navegador.

En Internet Explorer.

Pulsaremos sobre opciones en la ventana emergente que nos aparece al pulsar el botón de web clipper. En este caso solo nos dejara modificar 2 opciones.

Г

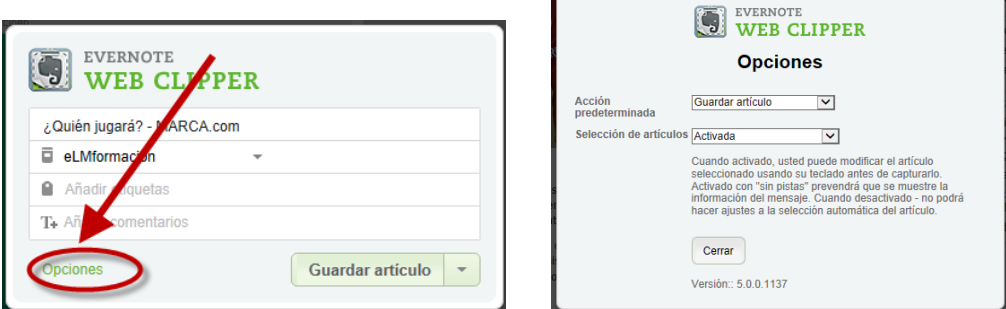

٦

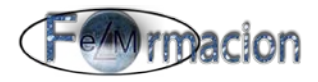

### En Firefox

Iremos a Herramientas – Complementos, buscaremos la aplicación Web clipper y pulsaremos sobre opciones.

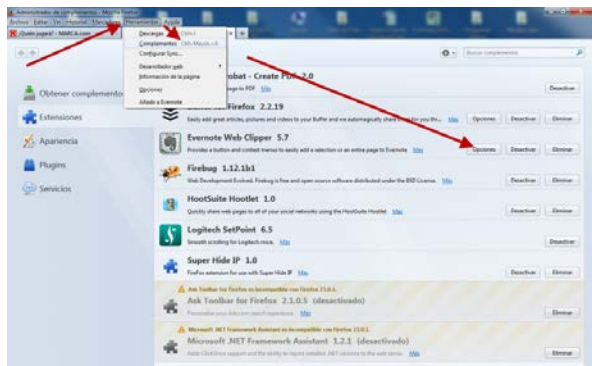

Como vemos en este caso el número de opciones es mucho más amplio.

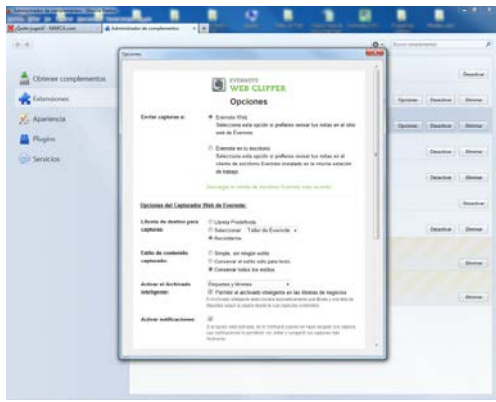

### En Chrome.

Pulsaremos con el botón derecho sobre el botón de Web clipper y elegiremos configuración.

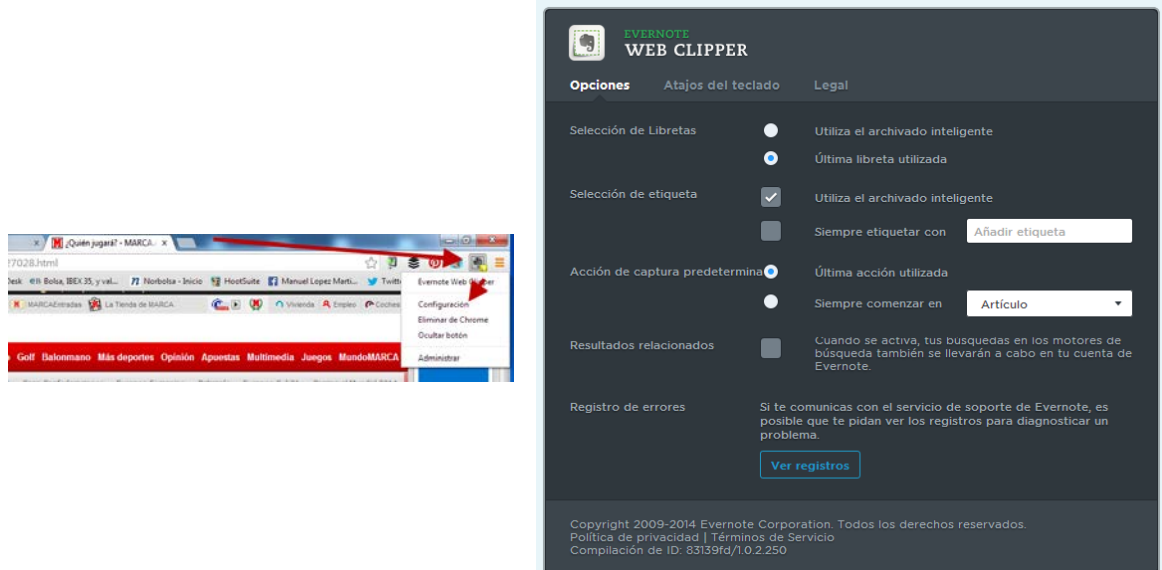

Como podemos ver en todos ellos una de las opciones que tiene marcada por defecto es

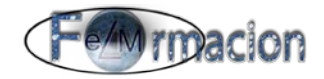

habilitar menús contextuales esto nos permite capturar páginas web mediante el menú contextual. Las opciones de captura correspondientes aparecen en pantalla cuando se hace clic con el botón derecho sobre las imágenes, el texto seleccionado o en cualquier otro lugar dentro de la página.

#### **Web Clipper para Chrome**

La aplicación Web Clipper no hace mucho tiempo se ha actualizado para el navegador Chrome a la versión 6.1 combinando las funciones clásicas que posee en los demás navegadores con nuevas funciones de aplicaciones, todo ello en una nueva y elegante interfaz.

Lo primero que nos encontraremos en el nuevo diseño de Web clipper es que al pulsar sobre el icono del elefante nos aparecerá un panel en la parte derecha de nuestro navegador mostrando todas las funciones de la nueva aplicación.

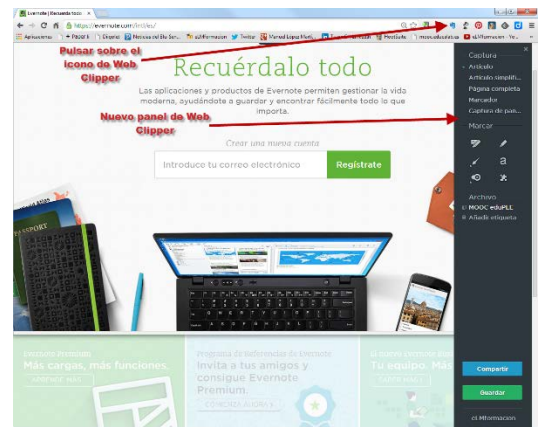

Podemos ver como en la parte superior del panel nos incluye las opciones de captura que poseemos.

• Artículo: Captura el contenido del cuerpo de la página, incluyendo imágenes, enlaces y estilos. Esta opción detecta automáticamente el cuerpo o la historia principal de un blog, un artículo de noticias o una página web. Para modificar el área de la página capturada, pulsa los botones + o - en la pantalla o utiliza las teclas de flecha en el teclado.

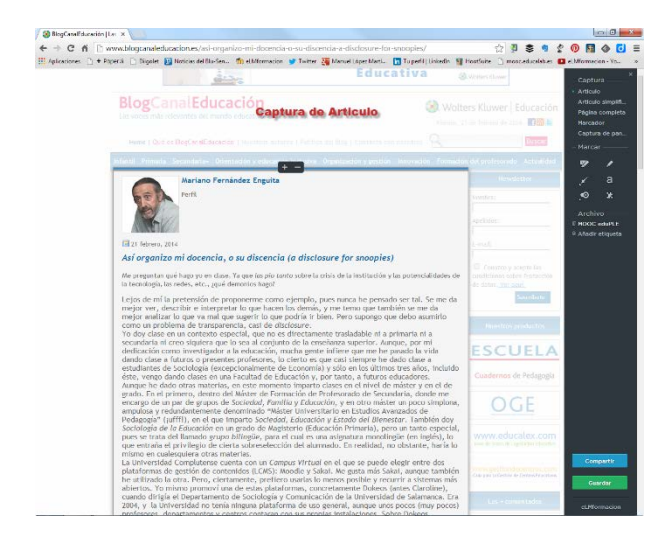

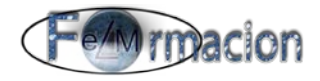

• Articulo simplificado: La opción de artículo simplificado elimina todo salvo el contenido para que puedas leerlo sin distracciones o guardarlo en Evernote y leerlo más tarde.

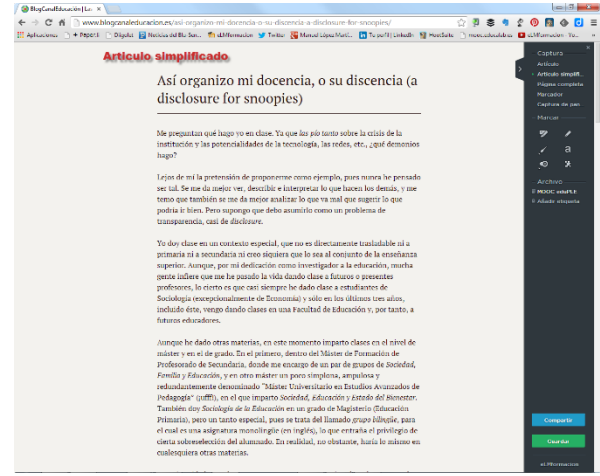

• Selección: Captura el texto y las imágenes que resaltas. Debes de realizar la selección para que te aparezca dicha opción.

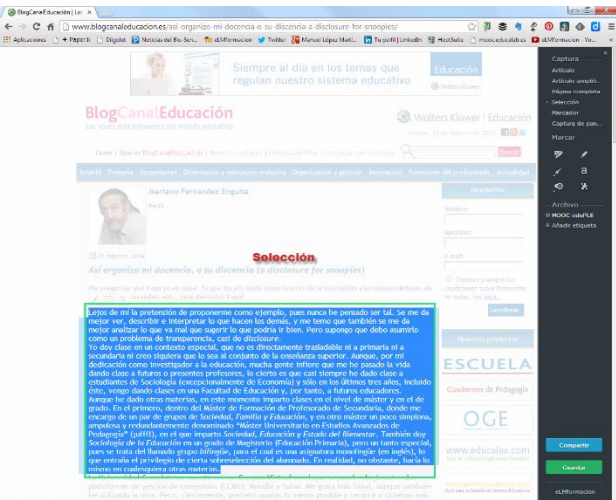

• Marcador: Crea una nota que contiene un fragmento de la página y la URL.

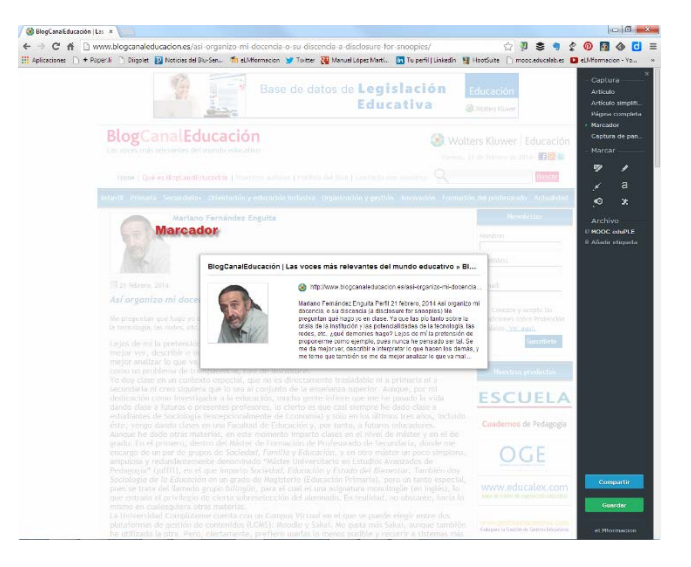

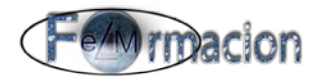

• Captura de pantalla: Te permite crear una captura de la pantalla de tu navegador y más tarde poder recortar la imagen y añadir textos, formas, sellos y más.

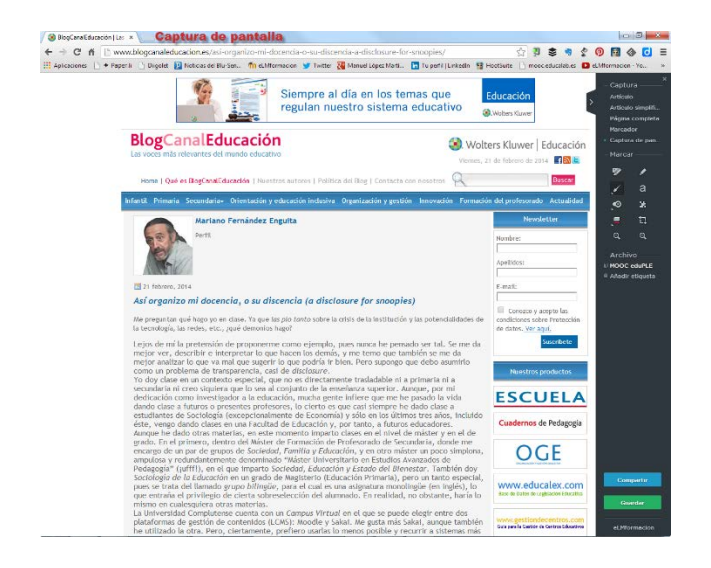

• Email: Te permite capturar un mensaje directamente desde Gmail y pegarlo en Evernote con un formato limpio.

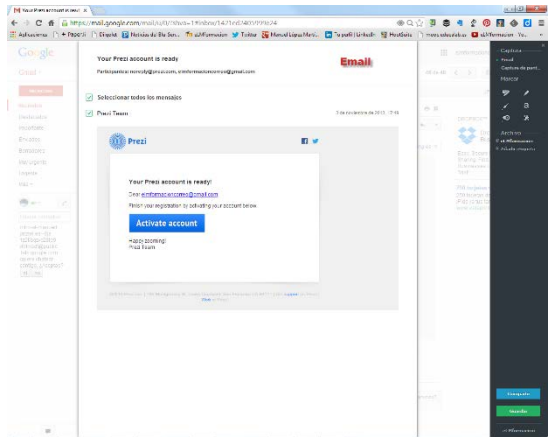

• PDF: Esta opción estará disponible cuando un documento en formato pdf este abierto en tu navegador y guardara el archivo pdf en una nota como archivo adjunto en tu cuenta de Evernote.

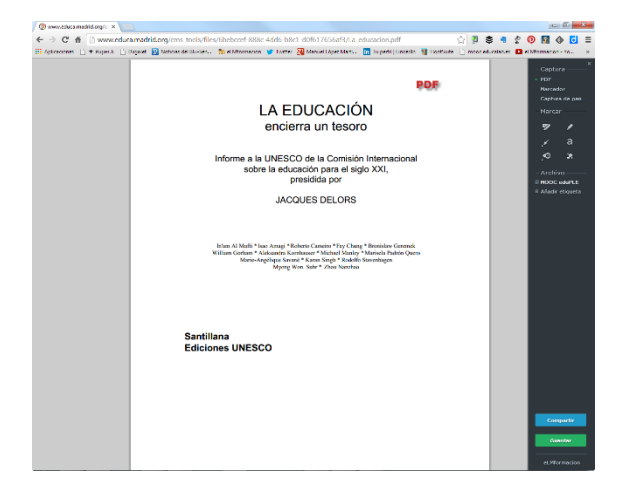

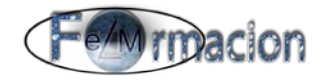

Si nos encontramos en la opción captura de pantalla o pulsamos en cualquiera de las herramientas de Marcado (al pulsar en las mismas nos cambiara a la opción de captura de pantalla), Web clipper nos permitirá añadir textos, formas, sellos, anotaciones y dibujos en nuestra captura.

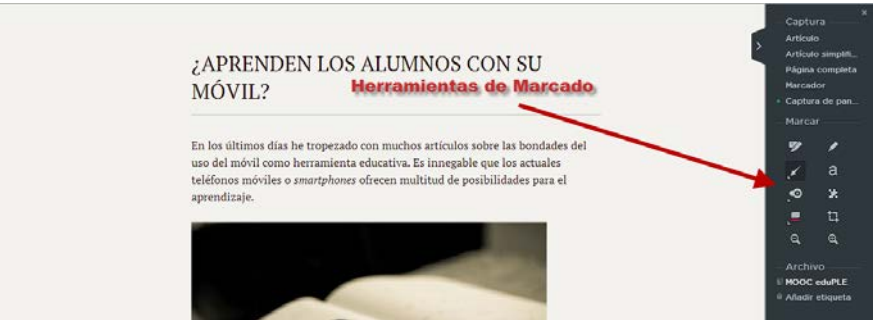

A continuación vamos a ver cuáles son y que función realizan cada una de ellas.

Marcador de HTML : Resalta el texto, también se puede utilizar dentro de las demás opciones de captura, no solo en la opción de captura de pantalla.

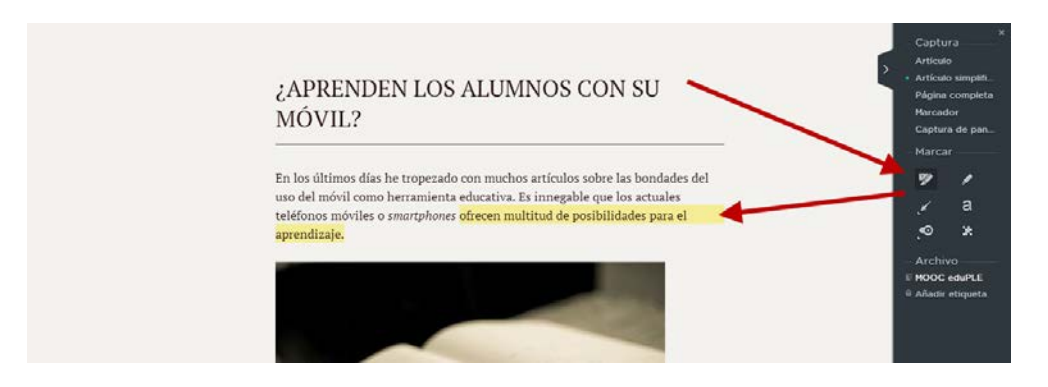

Herramienta de marcado: Dibuja con tinta digital.

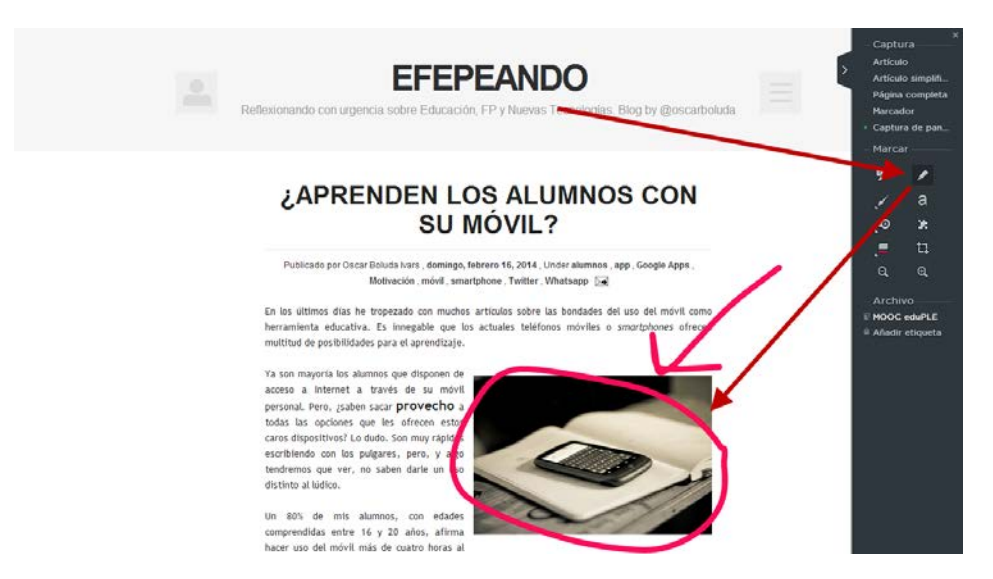

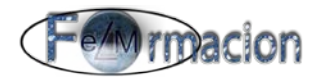

a Herramienta de texto: Nos permite insertar texto en nuestra captura de pantalla.

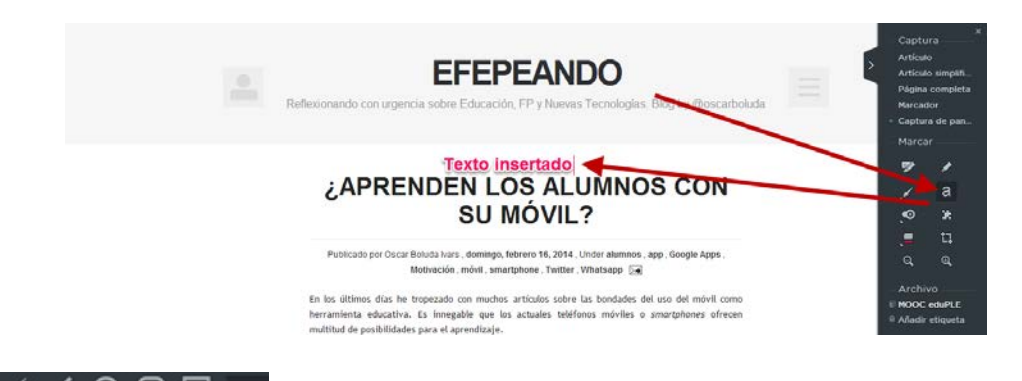

7 0 0 □ Herramienta de formas: Nos permite insertar flechas, círculos, cuadrados líneas y otras formas en nuestra captura de pantalla.

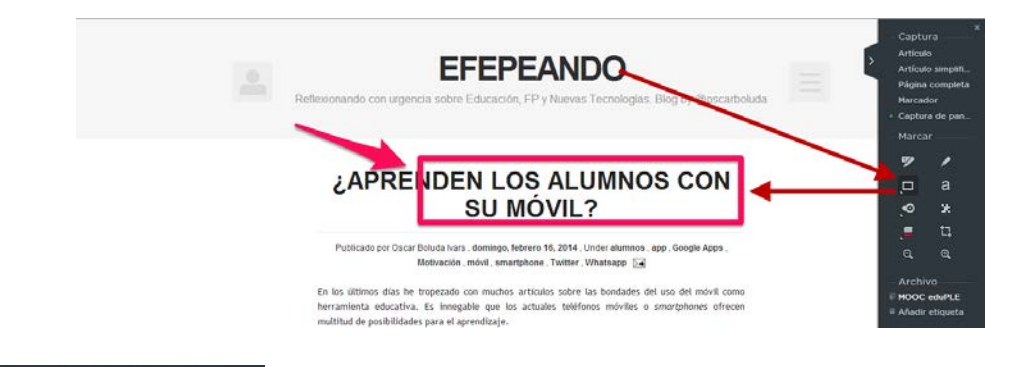

 $00000$ Herramienta de sello: Dibuja sellos con etiquetas y flechas. Selecciona el sello, colócalo en tu captura de pantalla y haz clic en el signo + o en la "a" para añadirle una flecha o una etiqueta de texto. La flecha la podemos mover hacia la zona donde queramos.

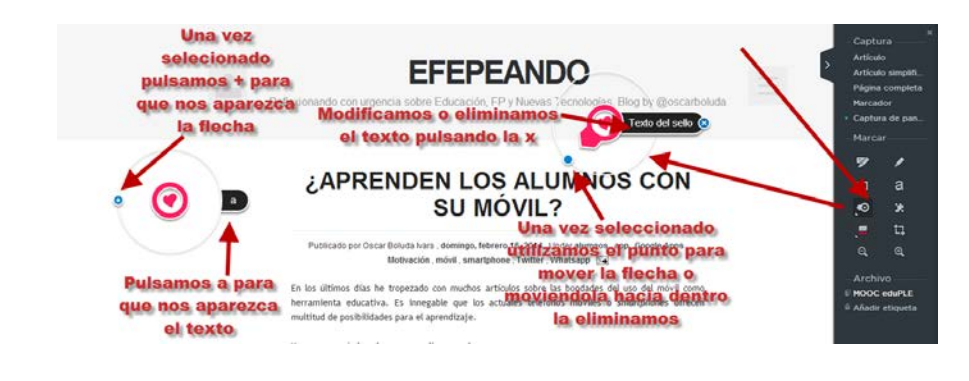

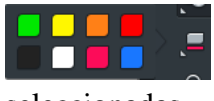

Colores: Cambia el color de cualquiera de las formas seleccionadas.

乜 Recortar: Nos permite recortar el área de la captura de pantalla que pretendemos realizar.

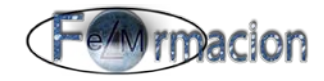

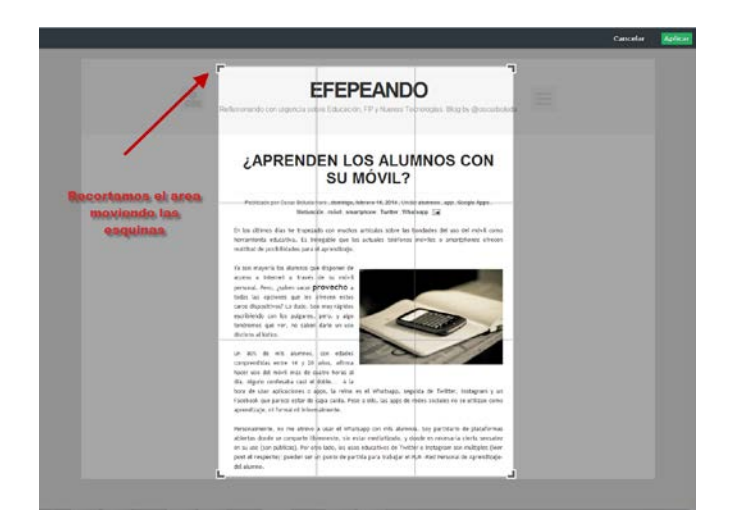

#### $\alpha$  $\mathfrak{B}$

Acercar y alejar: Nos permite hacer zoom de alejamiento y acercamiento en nuestra captura de pantalla, desplazándonos por la misma mediante la tecla Ctrl.

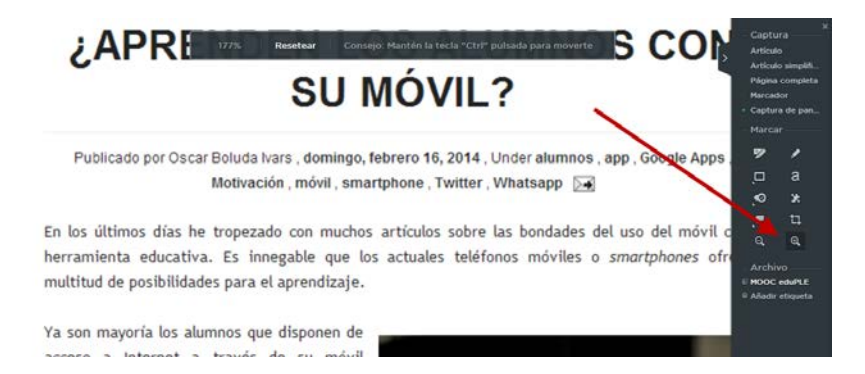

Una vez tengamos ya preparada la nota tendremos que elegir como guardarla en nuestra cuenta, para lo cual pulsaremos dentro de la libreta que nos muestra en la parte inferior de Archivo. En dicho apartado podremos cambiar el Titulo que Web Clipper ha puesto por defecto a nuestra nota, elegir la libreta de nuestra cuenta de Evernote donde queremos archivar dicha nota, añadirle las etiquetas que queramos y también podremos añadir comentarios a dicha nota.

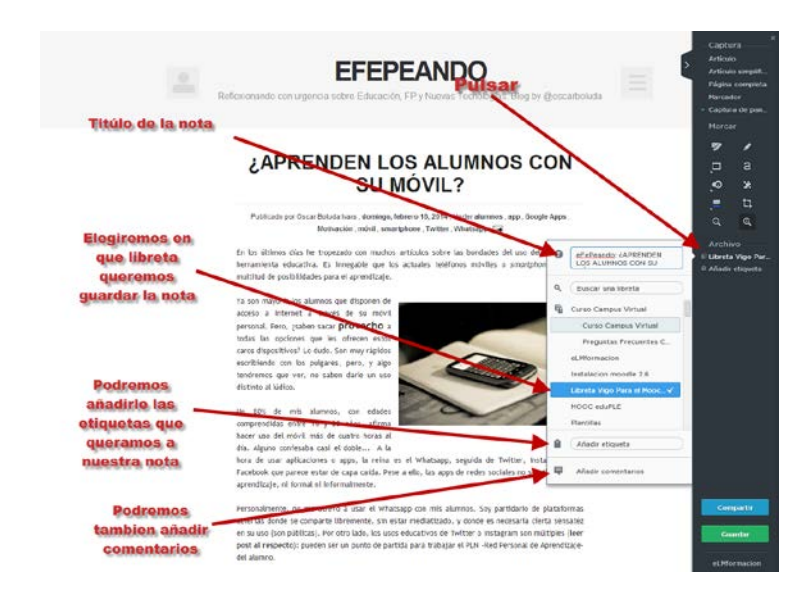

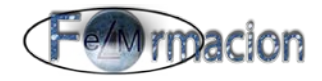

Finalmente pulsaremos Compartir si queremos, que dicha nota sea una nota compartida, nos mostrara y copiara el Enlace URL al portapapeles y nos permitirá compartir dicha nota en nuestras redes sociales Facebook, Twitter o LinkedIn o enviar la nota por correo electrónico. Al compartir la nota también nos la guardara en nuestra cuenta de Evernote.

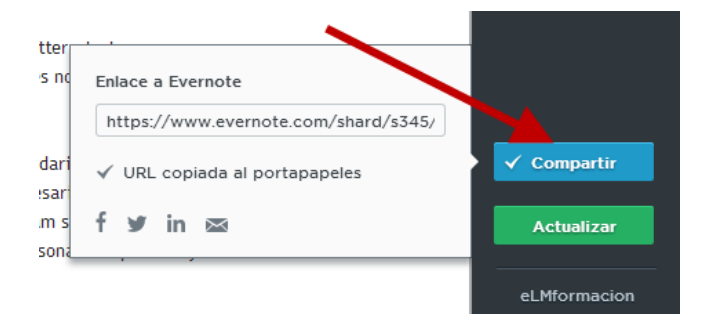

Si lo que queremos es guardarla en nuestra cuenta de Evernote sin que dicha nota sea compartida bastara con que pulsemos Actualizar. Capturara la nota y la incluirá en la libreta de nuestra cuenta que hayamos elegido. Permitiéndonos una vez

Capturada si pulsamos sobre el icono  $\circ$  añadir un Recordatorio a la nota.

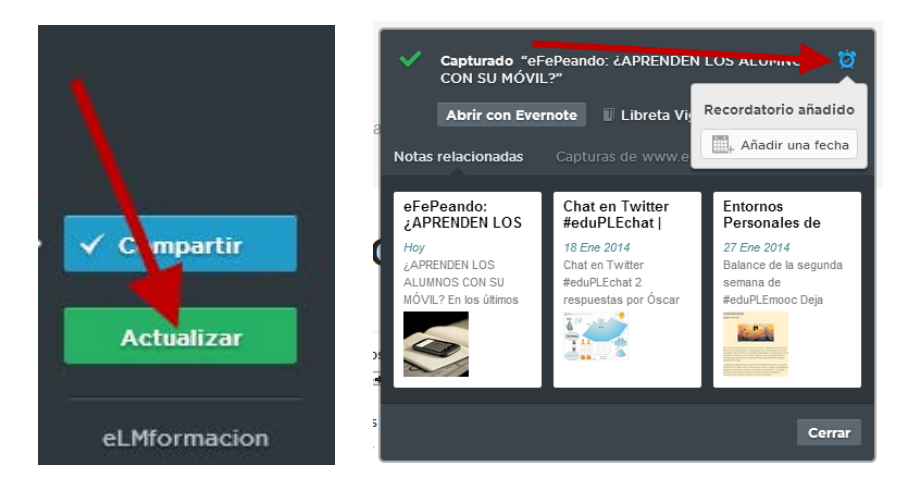

Evernote nos permitira filtrar la lista de notas para mostrar solo las que se crearon utilizando el Web Clipper de Evernote. Para ello en la barra de búsqueda, escribe**:source:web.clip** para ver todas las notas creadas con Web Clipper.

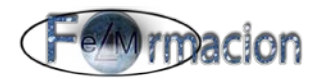

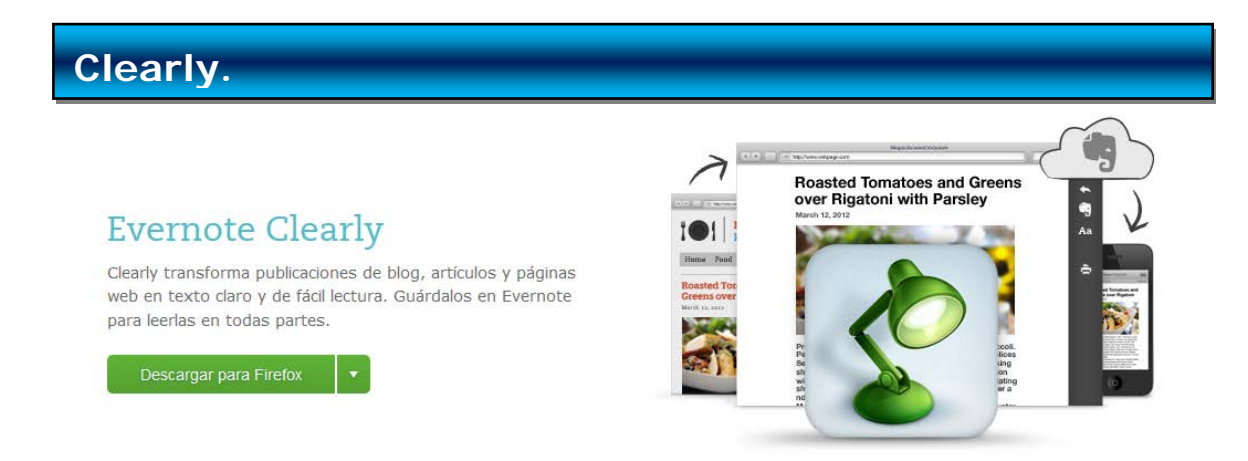

### **[Clearly](https://evernote.com/intl/es/clearly/)**

Clearly es una aplicación muy similar a Web clipper diferenciándose en que tiene una mayor sencillez pero nos permite algunas funciones que no se pueden realizar con Web Clipper como son la personalización del tamaño y la fuente del texto. La instalación de la aplicación se realiza de la misma manera que Web clipper por lo que pasaremos cómo

funciona la barra de herramientas que nos mostrara una vez pulsemos el icono de  $\sim$  de Clearly que debemos de haber instalado en nuestro navegador.

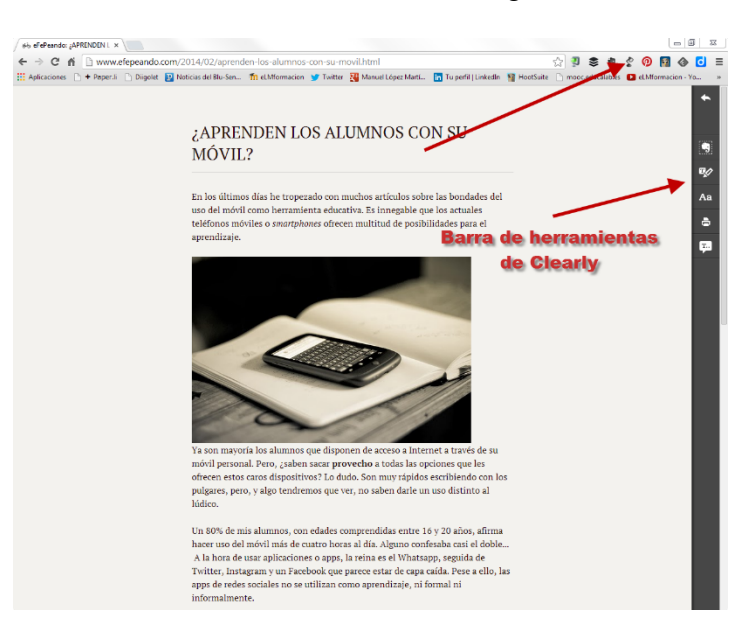

Volver a vista web: Al pulsar sobre el mismo salimos de la aplicación enviándonos de nuevo a la página web que estamos visitando.

Capturar en Evernote: Capturara el contenido en una nota en nuestra cuenta de Evernote. Una vez que el contenido es capturado satisfactoriamente, se cambiara el estado

del icono al siguiente y pulsando sobre el mismo nos mostrara una ventana emergente que nos permitirá acceder a la nota guardada pulsando sobre Editar

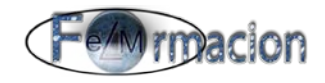

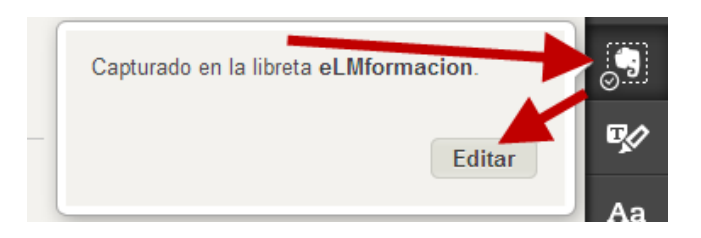

ფ Información destacada: Nos permitirá subrayar las partes del texto que queramos , el contenido subrayado se mantendrá cuando capturemos el mismo en nuestra nota de Evernote.

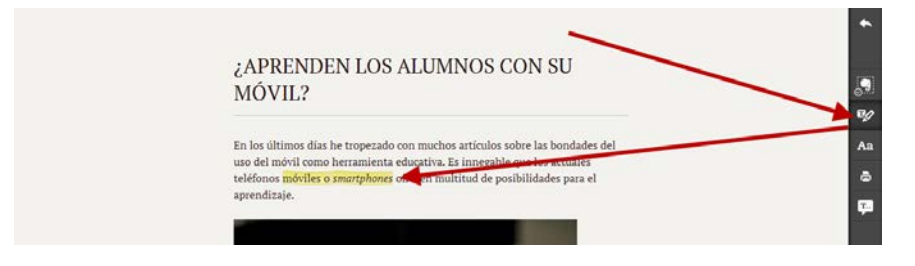

Aa Mostrar temas: Nos permite elegir uno de los 3 temas que tiene predefinidos Clearly y su tamaño de letra.

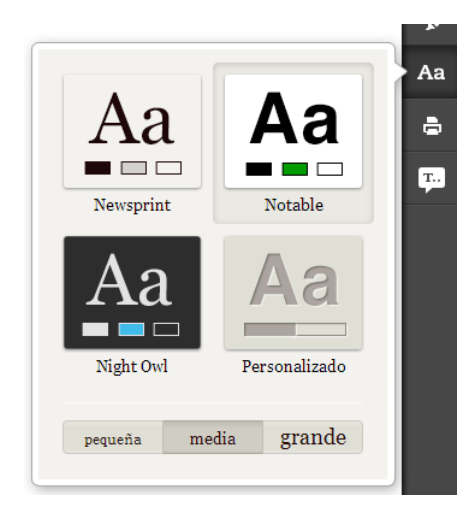

Si elegimos Personalizado nos permite personalizar nuestro propio tema.

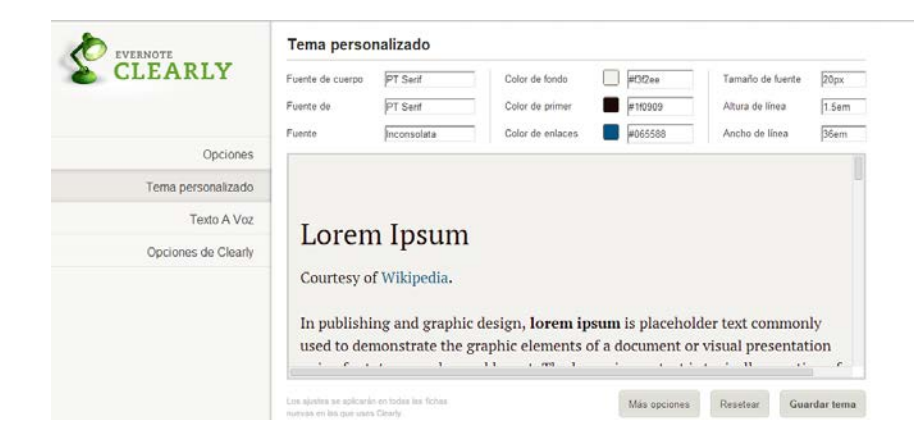

Nos permitirá personalizar los siguientes parámetros.

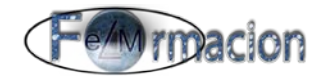

- Fuente de cuerpo: la fuente utilizada para mostrar el texto del cuerpo
- Fuente de: la fuente utilizada para mostrar los encabezados, como títulos de artículos y de secciones
- Fuente: la fuente utilizada para mostrar cualquier texto monoespaciado, como ejemplos de código
- Color de fondo: el color que aparece como fondo detrás del texto
- Color de primer : el color que se utilizará para el texto
- Color de enlace: el color que se utilizará para los enlaces e hiperenlaces.
- Tamaño de fuente base: el tamaño de fuente que se utilizará para el texto del cuerpo
- Altura de línea: La cantidad de espacio vertical entre las líneas del texto
- Anchura de línea: la anchura horizontal total que abarca el texto en la pantalla
- Más opciones: haz clic para ver las opciones de formato avanzadas, incluida CSS, alineación de texto y ajustes de imagen

Generará una vista previa automática de todos los cambios que apliquemos a nuestro tema personalizado en el texto de muestra, por lo que podremos comprobar fácilmente cómo se verán nuestros nuevos ajustes en Evernote Clearly.

е Imprimir: Nos permite acceder a las opciones para la impresión del documento.

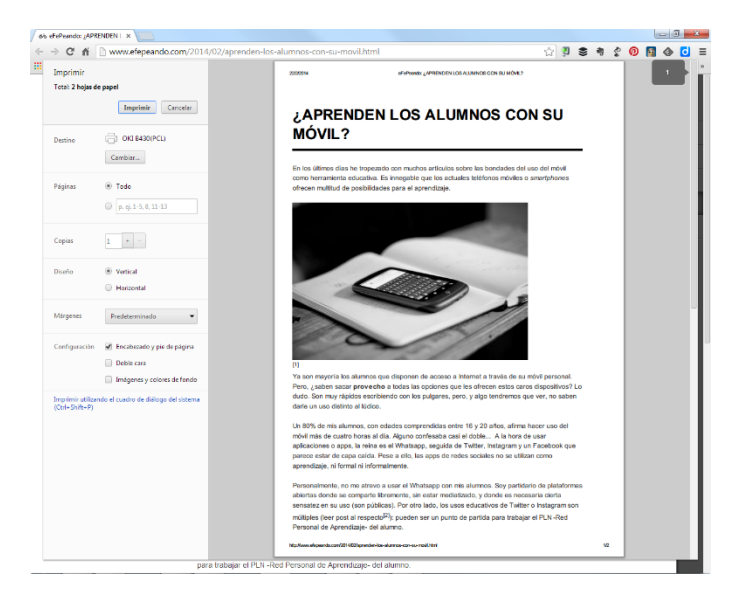

Texto a voz: (Disponible únicamente para usuarios de Evernote Premium) Nos permitirá que la aplicación nos lea el texto en voz alta, la palabra que va leyendo aparecerá en azul y nos el panel cambiara mostrándonos unos nuevos botones de avance o parada, avance rápido o retroceso rápido.

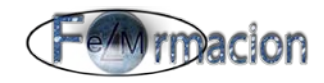

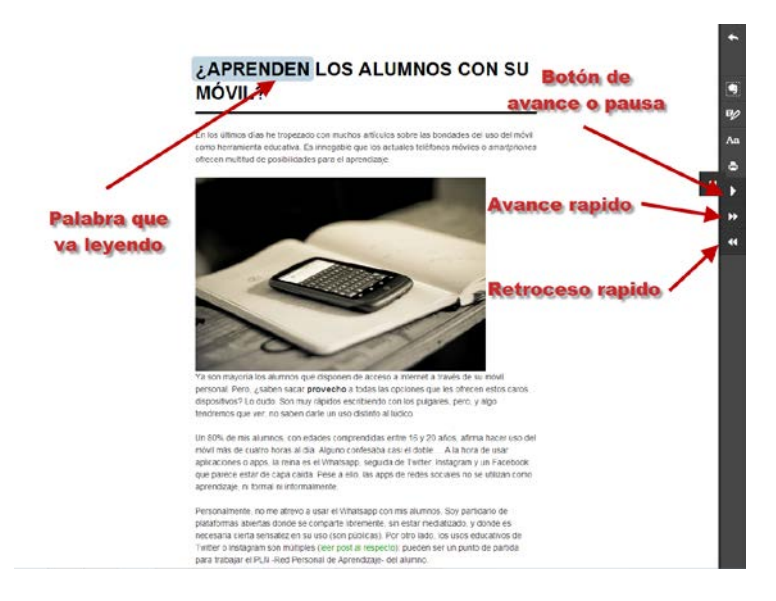

Si queremos configurar las preferencias en Clearly procederemos de la siguiente forma.

#### En Firefox

Iremos a Herramientas – Complementos, buscaremos la aplicación Web clipper y pulsaremos sobre opciones.

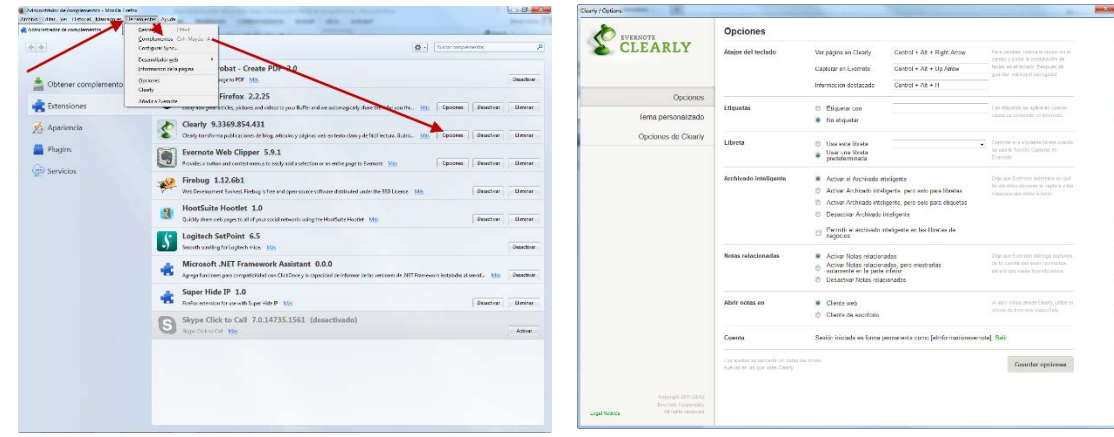

#### En Chrome.

Pulsaremos con el botón derecho sobre el botón de Web clipper y elegiremos configuración.

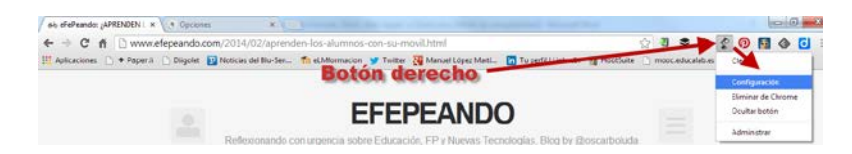

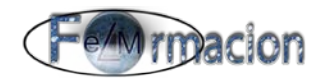

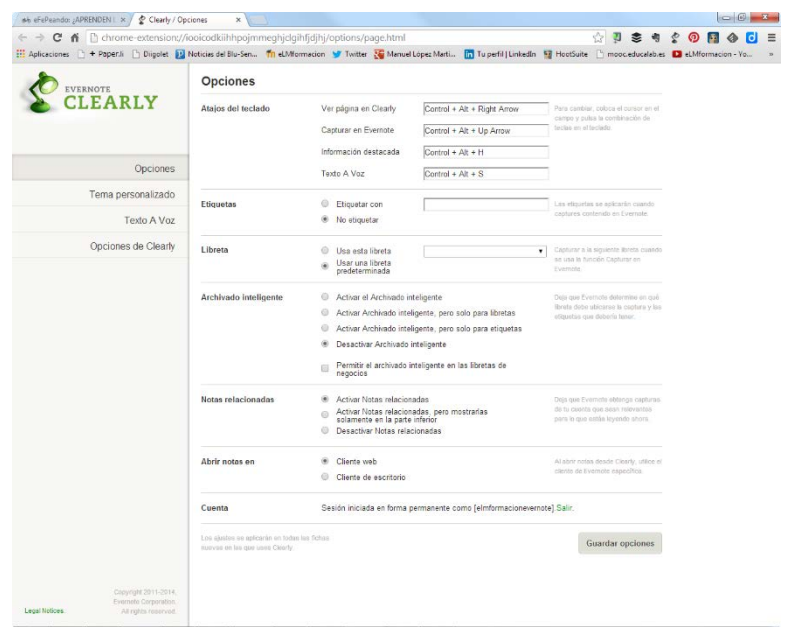

Como podemos ver las opciones que podemos personalizar son las siguientes.

Atajos del teclado: asigna comandos para atajos de teclado personalizados para algunas de las funciones más usadas en Evernote Clearly. Se mostrarán los atajos del teclado predeterminados

Etiquetas: especifica una o más etiquetas para que se asocien automáticamente con cualquier captura web guardada en tu cuenta de Evernote con Evernote Clearly

Libreta: selecciona si deseas que Evernote Clearly guarde el contenido capturado en tu libreta predeterminada o en otra libreta de tu preferencia.

Archivado Inteligente: selecciona si deseas que Evernote Clearly utilice la función de Archivado inteligente para predecir automáticamente las etiquetas, libretas o ambas cuando capturas contenido en tu cuenta de Evernote. También puedes desactivar la función de Archivado Inteligente.

Notas relacionadas: selecciona si desea que se muestren las Notas relacionadas, que se muestren sólo en la parte inferior de la pantalla o que no se muestren cuando estés viendo contenido en Evernote Clearly.

Abrir notas en: Nos permite elegir si por defecto nuestras notas se abrirán en la aplicación web o la apliación de escritorio.

Cuenta: muestra la cuenta de Evernote con la que has iniciado sesión. Todas las capturas web realizadas con Evernote Clearly se guardarán en esta cuenta